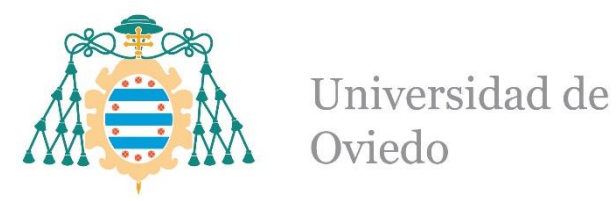

#### **CARDELI GARNUNG, CARLOTA**

#### **TRABAJO FIN DE GRADO**

ESTUDIO E IMPLANTACIÓN DE UN SISTEMA DE GESTIÓN DE PROYECTOS EN MEDIALAB DE LA UNIVERSIDAD DE OVIEDO

## ANEXOS

**TUTOR: D. MARÍA MITRE ARANDA COTUTOR: D. RAMÓN RUBIO GARCÍA**

**FECHA: JULIO 2023**

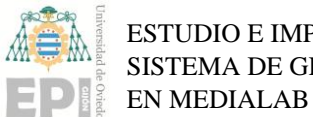

#### **ÍNDICE DEL ANEXO**

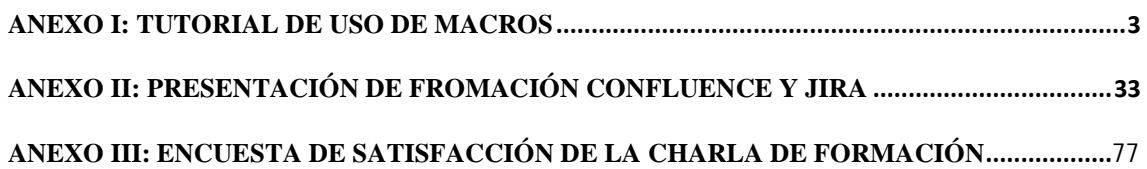

## <span id="page-2-0"></span>**ANEXO I: TUTORIAL DE USO DE MACROS**

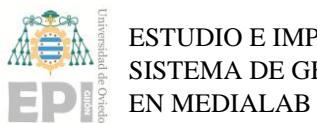

ESTUDIO E IMPLANTACIÓN DE UN SISTEMA DE GESTIÓN DE PROYECTOS

#### ÍNDICE DEL ANEXO I:

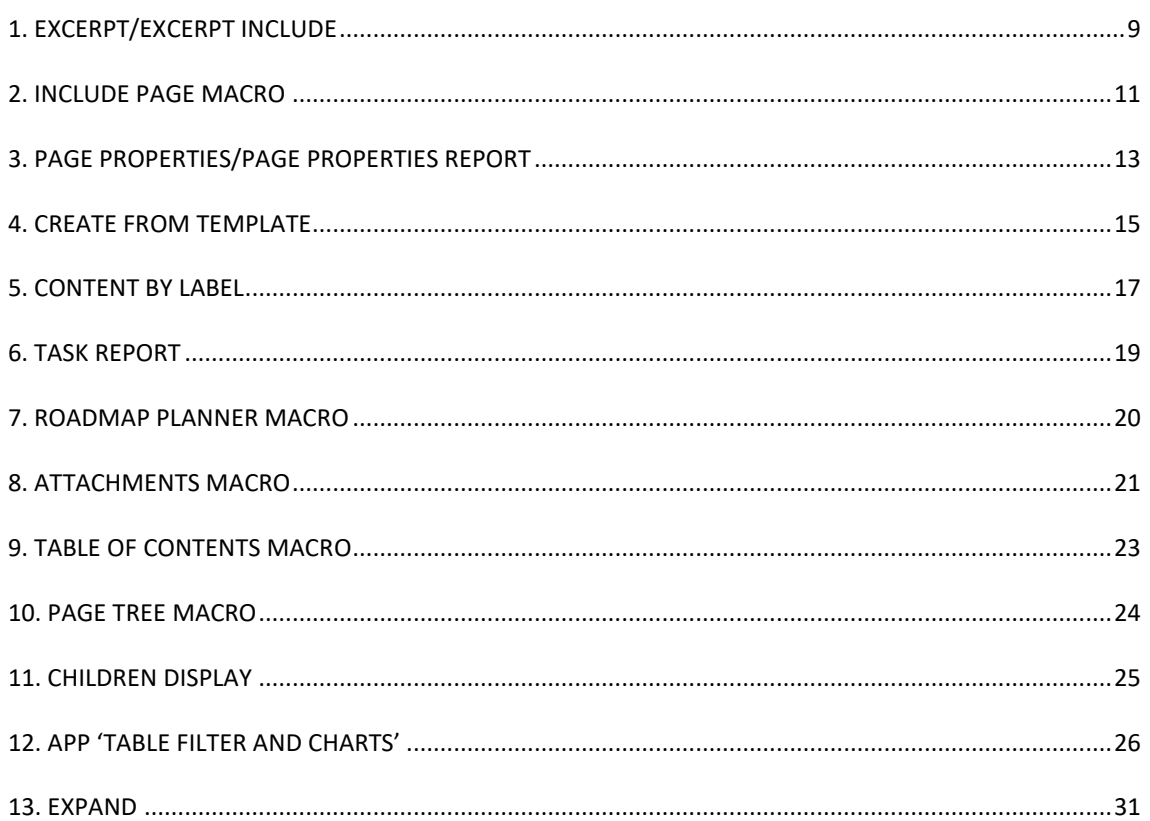

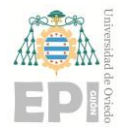

#### **ÍNDICE DE ILUSTRACIONES DEL ANEXO I:**

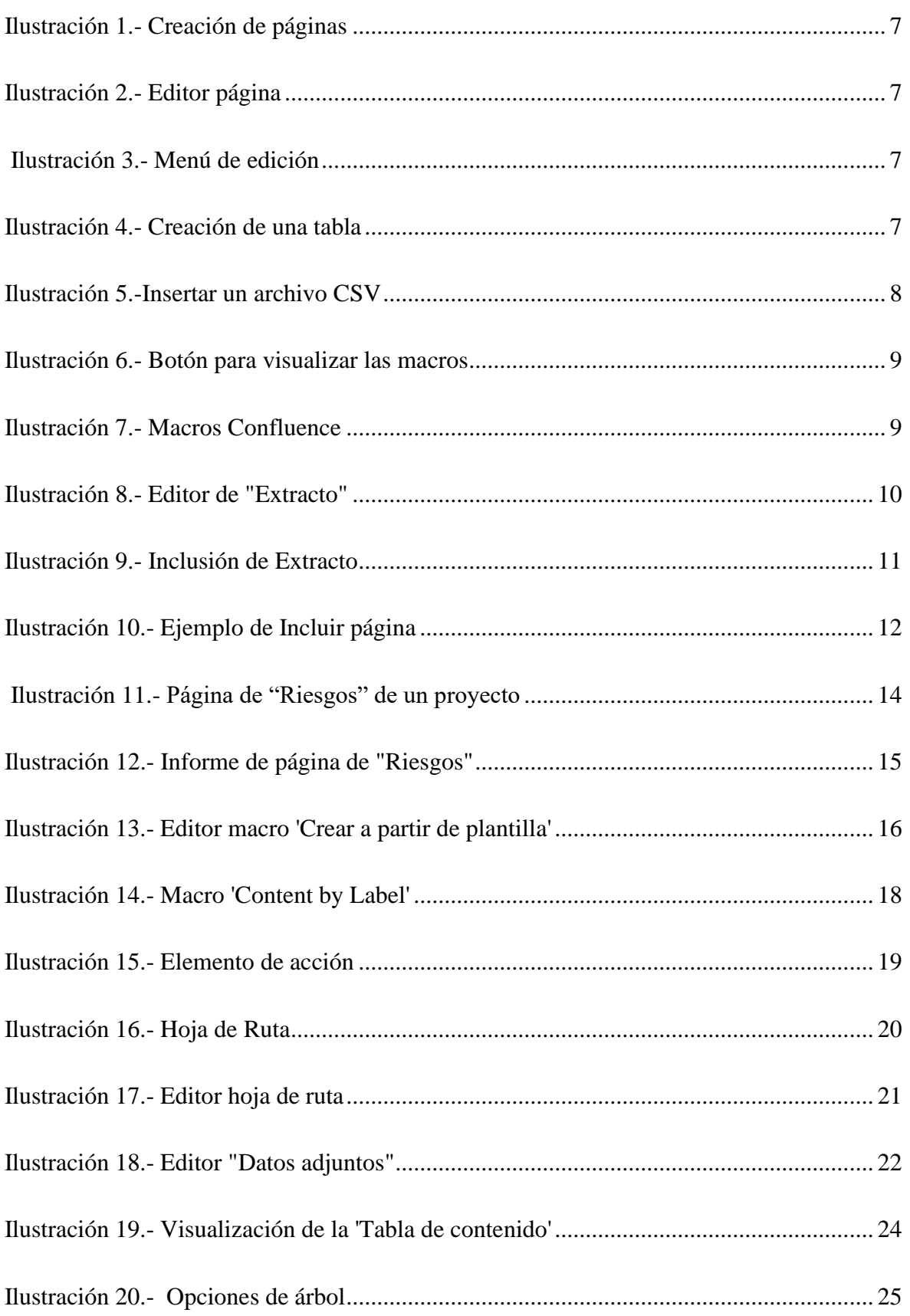

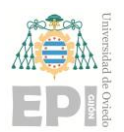

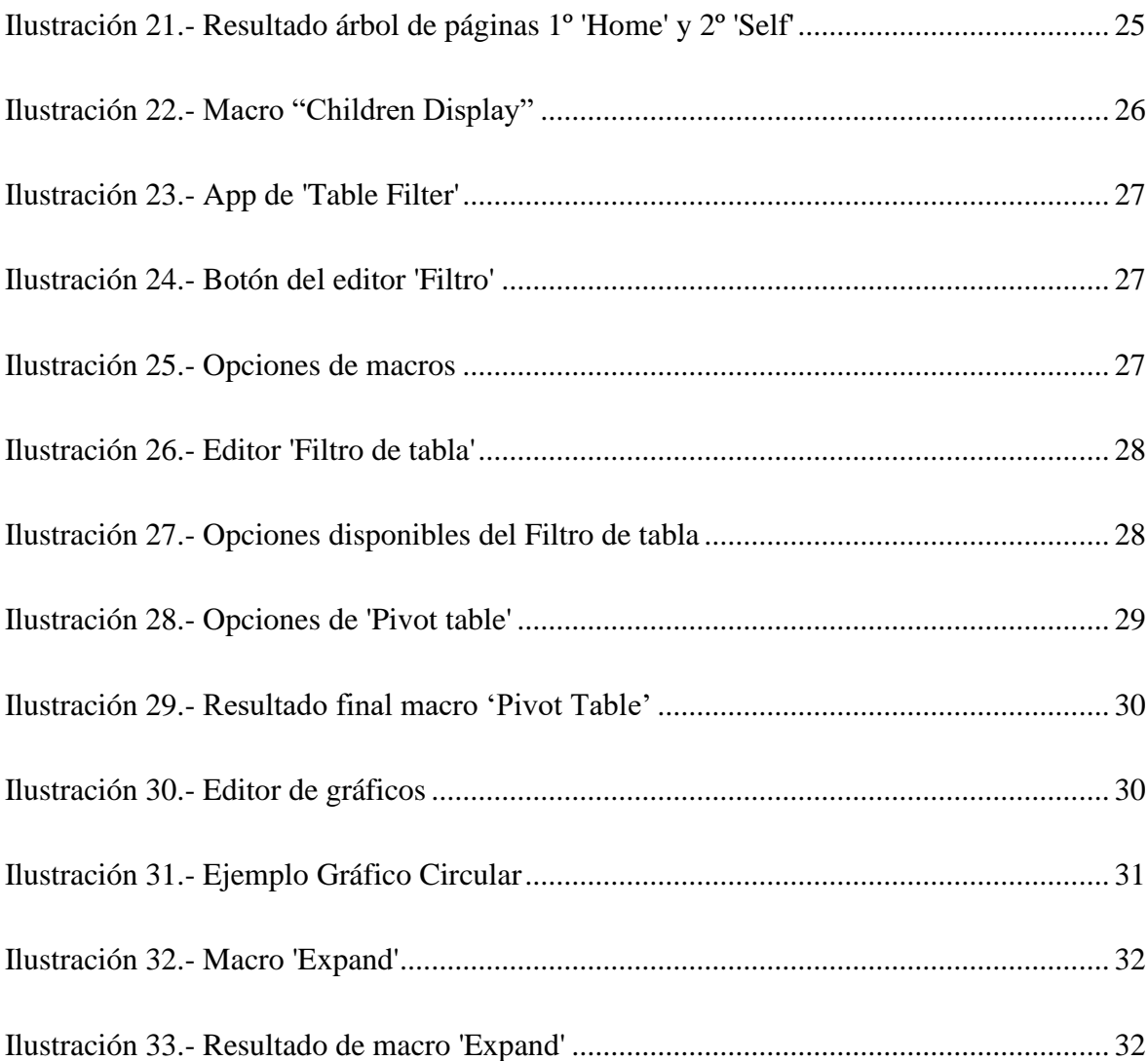

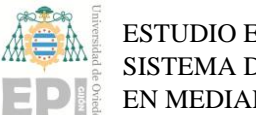

#### TUTORIAL DE USO DE MACROS

Antes de comenzar con la explicación, se indica a continuación cómo se crean las páginas y dónde se editan para luego encontrar las macros:

En primer lugar, hay que crear páginas nuevas, para ello se deberá pinchar en el "+" situado a la derecha:

- Si se desea crear una página principal bastará con utilizar el "+" de la derecha de la línea "Páginas".
- En cambio. si se desea crear una página hija de alguna de las otras páginas, se debe pinchar en el "+" que aparece a la derecha de esa propia página

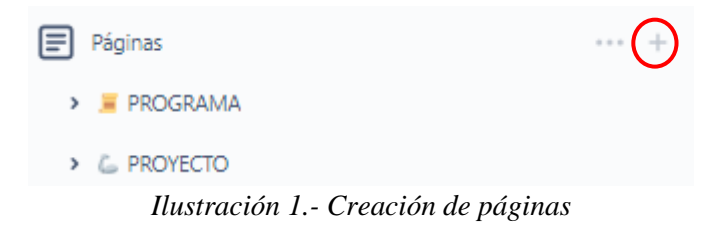

<span id="page-6-0"></span>Para editar la página, hay que pinchar en la parte de arriba a la derecha de la página en la que se encuentran estos elementos:

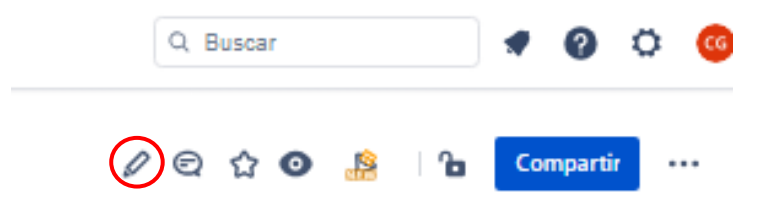

*Ilustración 2.- Editor página*

<span id="page-6-1"></span>A continuación, se te abrirá de manera automática, la página que se desea editar, con el siguiente menú de herramientas en la parte de arriba.

<span id="page-6-2"></span>n a Fextonormal v | B I m | E v | A v | ⊞ E t E t E | **E ∂ B** © © B || + v *Ilustración 3.- Menú de edición*

Como concepto básico inicial, se comienza explicando **cómo se crea una tabla.**

<span id="page-6-3"></span>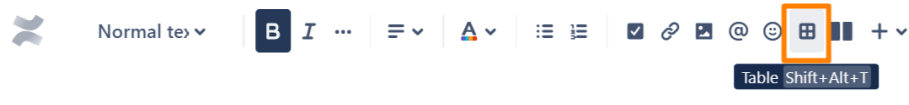

*Ilustración 4.- Creación de una tabla*

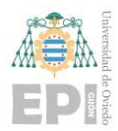

Para agregar una tabla, haga clic en un botón en el panel de control superior o use un acceso directo Mayús+Alt+T para generar una tabla con nueve celdas. En ella puedes:

- Agregar más filas y columnas o eliminarlas
- Elegir la ubicación del encabezado
- Elegir color de celda
- Añade estados e iconos y haz muchos más.

También es posible convertir datos de un archivo CSV o JSON en una tabla de Confluence. Para ello, deberás usar las macros ['Tabla de CSV'](https://docs.stiltsoft.com/display/public/TFAC/How+to+use+Table+from+CSV+macro) o ['Tabla de JSON'](https://docs.stiltsoft.com/display/public/TFAC/How+to+use+Table+from+JSON+macro) que pertenecen a la *¡Error! No se encuentra el origen de la referencia.* para Confluence, que se comentará más adelante. Puede importar una tabla desde un archivo adjunto o especificar una dirección URL.

Los usuarios de Hojas de cálculo de Google también pueden generar sus tablas en las páginas de Confluence, utilizando la macro Tabla de CSV.

| Imports table from CSV or TSV data<br>source. | <b>S</b> Preview      |                         |                   |                         |           |   |
|-----------------------------------------------|-----------------------|-------------------------|-------------------|-------------------------|-----------|---|
| Post Idea or Issue, Documentation             | Name                  | Location                | <b>Department</b> | Job                     | Salary    | A |
| CSV source *<br>Attachment<br>$\checkmark$    | Corissa<br>Spinney    | China                   | Training          | Corporate<br>Trainer    | \$3105.44 |   |
| Attachment with CSV<br>HR data.csv            | Mattheus<br>Cluse     | United<br><b>States</b> | Accounting        | Accounting<br>Assistant | \$3995.17 |   |
| Encoding                                      | Guglielmo<br>Binge    | China                   | Accounting        | Accounting<br>Assistant | \$2200.30 |   |
| Autodetect encoding if empty<br>Data format   | Coralyn<br>Miles      | Philippines             | Support           | Community<br>Manager    | \$2432.06 |   |
| Plain text<br>$\checkmark$                    | Tadd<br>Taillard      | Indonesia               | Sales             | Sales Associate         | \$2844.27 |   |
|                                               | Wright<br>Castiblanco | China                   | Marketing         | Graphic<br>Designer     | \$4432.90 |   |

<span id="page-7-0"></span>*Ilustración 5.-Insertar un archivo CSV*

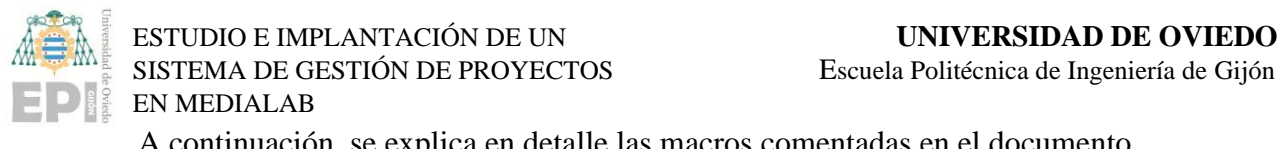

A continuación, se explica en detalle las macros comentadas en el documento.

<span id="page-8-1"></span>× *Ilustración 6.- Botón para visualizar las macros*

Dentro del menú de edición de una página y pulsando en el círculo rojo de la figura anterior, es donde se encontrarán desplegadas las diferentes macros disponibles.

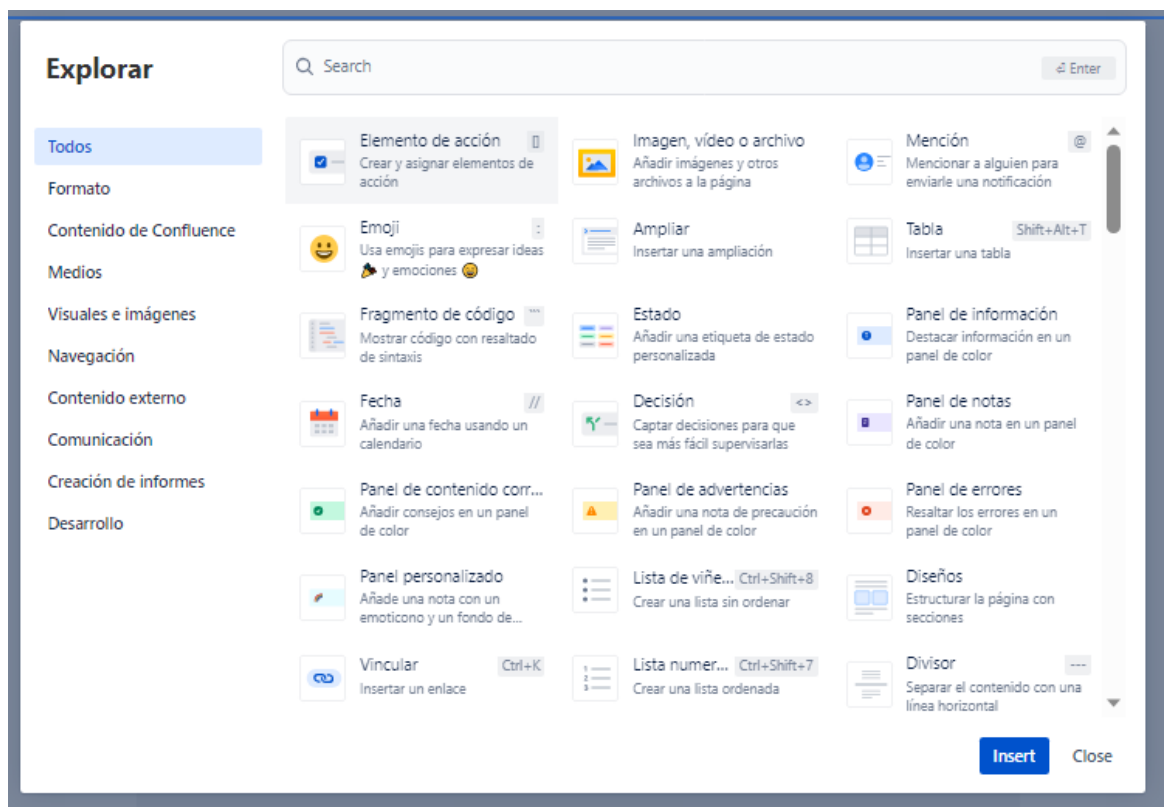

*Ilustración 7.- Macros Confluence*

#### <span id="page-8-2"></span><span id="page-8-0"></span>**1. Excerpt/Excerpt Include**

La macro 'Incluir extracto' se utiliza para mostrar contenido "extractado" (es decir, un segmento de) de una página en otra.

Antes de poder utilizar esta macro, el extracto debe haberse definido mediante la macro Excerpt y, preferiblemente, tener un nombre único. Puede crear más de un extracto en una sola página de origen. También puede incluir más de un extracto en cualquier página determinada.

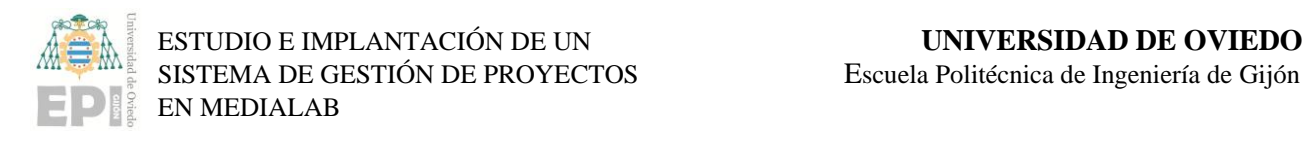

### Gadgets estándar ■ Tabla de contenidos Aquí aparecerá un índice basado en los encabezados de esta página una vez que se haya publicado.  $\blacktriangleright$  Extracto | name = Bici Bici  $\vert \mathbf{D} \vert$ Esfera.stl 08 may 2023, 12:23 pm

*Ilustración 8.- Editor de "Extracto"*

<span id="page-9-0"></span>Uso de la macro Incluir extracto

- 1. Para agregar la macro Incluir extracto a una página:
- 1. En el editor, seleccione de la barra de herramientas para abrir el menú Insertar.

2. Busque el 'extracto Include macro' y selecciónelo. También puede escribir /excerptinclude directamente en el cuerpo de la página para seleccionar esta macro en el menú insertar. Tras la selección, aparecerá el modal Incluir extracto.

3. En el campo Página de origen, escriba el nombre de la página de origen de su extracto preferido.

4. En el menú desplegable Nombre del extracto, selecciona el nombre del extracto que quieras incluir. Si encuentra un extracto con nombre sin título o duplicado en la lista desplegable, es posible que desee asignar primero a cada extracto un nombre único en la página de origen antes de realizar una selección.

5. Puede optar por mantener o eliminar el panel de borde de su extracto. Seleccione el icono Vista previa para ver cómo se verá el extracto en la página antes de incluirlo.

6. Seleccione Guardar para mostrar el extracto en su página.

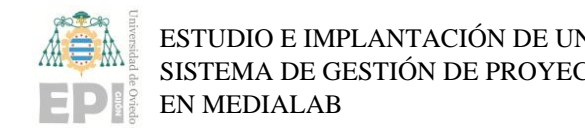

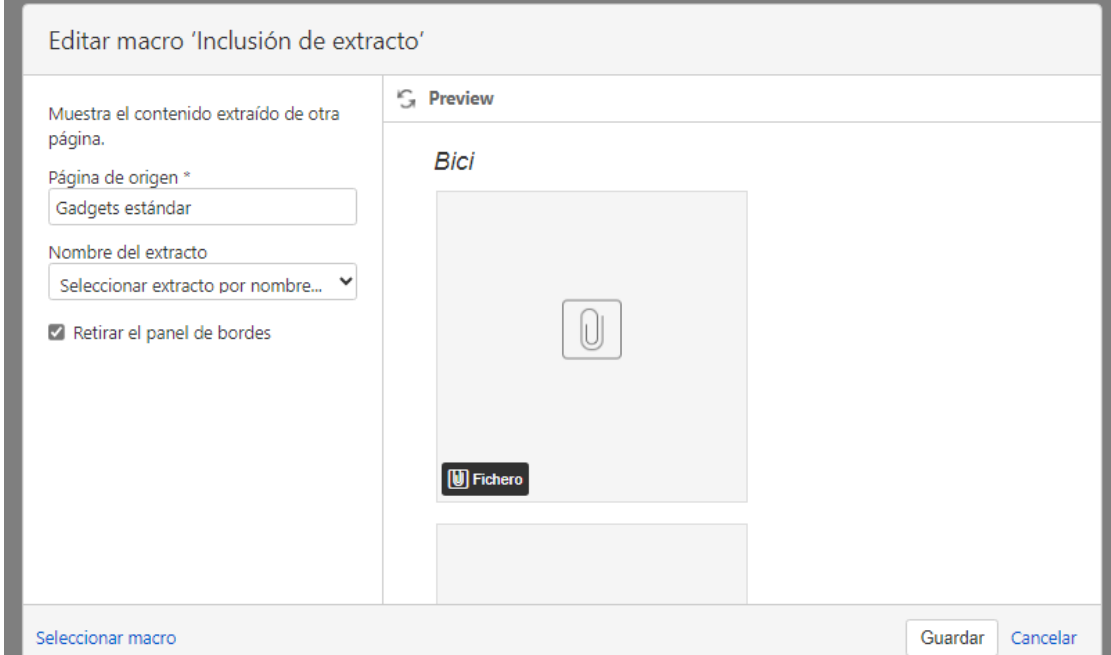

*Ilustración 9.- Inclusión de Extracto*

#### <span id="page-10-1"></span><span id="page-10-0"></span>**2. Include Page Macro**

La macro Incluir página es una herramienta útil que te permite mostrar el contenido de una página o entrada de blog de Confluence en otra página o entrada de blog.

- Para comenzar, ingresa al modo de edición de la página en la que deseas incluir el contenido de otra página.
- En la barra de herramientas, selecciona el icono de "Insertar" (representado por el símbolo '+').
- En el menú desplegable, busca la macro "Incluir página" y haz clic en ella para seleccionarla.
- Aparecerá un panel de configuración de la macro. Aquí puedes ajustar los parámetros según tus necesidades.
- Si conoces el nombre de la página que deseas incluir, puedes escribirlo directamente en el campo correspondiente. De lo contrario, puedes utilizar la lista desplegable que aparece al escribir '/' en la página para filtrar y seleccionar la página deseada.

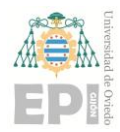

- Una vez seleccionada la página, puedes realizar cualquier otra configuración adicional que desees en el panel de configuración.
- Para finalizar la configuración de la macro, selecciona el botón "Guardar". El contenido de la página seleccionada se mostrará automáticamente en la página actual.

Si deseas realizar modificaciones en la macro Incluir página después de haberla agregado a la página, sigue estos pasos:

- Localiza el marcador de posición de la macro Incluir página en la página actual.
- Haz clic en el ícono de "Editar" que aparece junto al marcador de posición de la macro.
- El panel de configuración se abrirá nuevamente, lo que te permitirá realizar los cambios necesarios en los parámetros de la macro.
- Después de hacer las modificaciones, los cambios se guardarán automáticamente y podrás continuar editando la página.

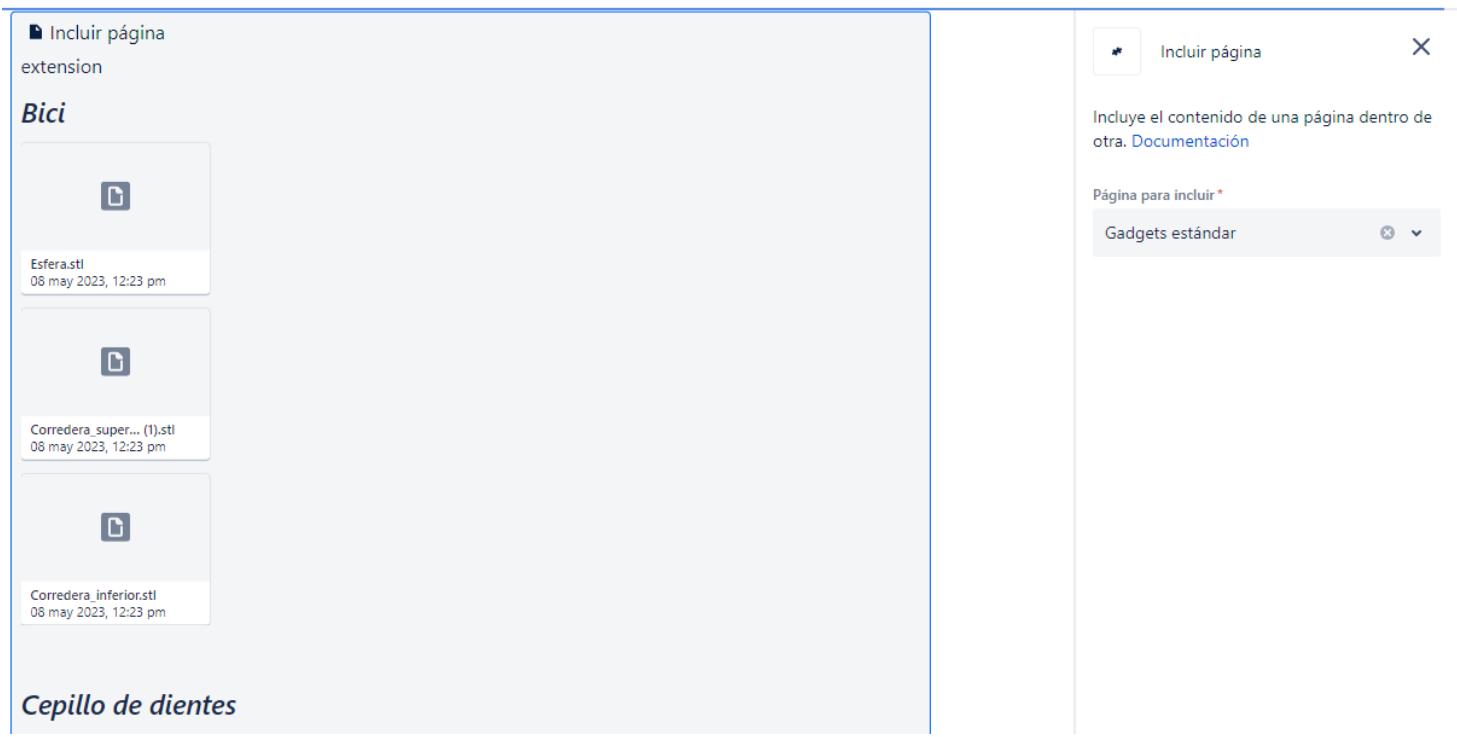

<span id="page-11-0"></span>*Ilustración 10.- Ejemplo de Incluir página*

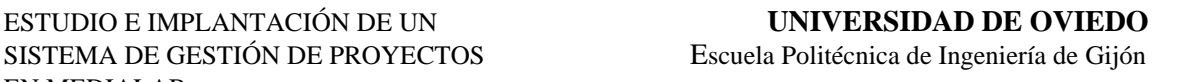

#### <span id="page-12-0"></span>**3. Page Properties/Page Properties Report**

Las macros 'Propiedades de página' e 'Informe de propiedades de página' se utilizan en conjunto para mostrar un resumen de información de una página en otra. A continuación, se proporciona un tutorial paso a paso sobre cómo utilizar estas macros:

- Primero, ingresa al modo de edición de la página en la que deseas agregar la macro Propiedades de página.
- En la barra de herramientas, selecciona el icono de "Insertar" (representado por el símbolo '+').
- En el menú desplegable, busca la macro "*Propiedades de página*" y haz clic en ella para seleccionarla.
- Aparecerá un panel de configuración de la macro. Aquí puedes realizar las siguientes acciones:
	- Configura los parámetros según tus necesidades.
	- En el cuerpo de la macro, crea una tabla de dos columnas. En la columna de la izquierda, enumera las "claves" que serán los encabezados de columna en la tabla de informes. En la columna de la derecha, enumera los valores correspondientes a cada clave, los cuales llenarán las filas de la tabla de informes.
	- Agrega una etiqueta a la página actual. Esta etiqueta debe especificarse en la macro Informe de propiedades de página que se agregará posteriormente.
- Guarda la página una vez hayas configurado la macro Propiedades de página.

A continuación, debes agregar la macro *Informe de propiedades de página* a otra página para visualizar el resumen de información. Sigue estos pasos:

- Accede al modo de edición de la página en la que deseas mostrar el informe de propiedades.

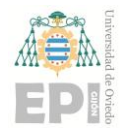

- En la barra de herramientas, selecciona el icono de "Insertar" y busca la macro "Informe de propiedades de página" y selecciónala.
- En el campo de la macro, escribe las etiquetas sobre las cuales deseas generar el informe. **Estas etiquetas deben haber sido agregadas a las páginas que contienen la macro 'Propiedades de página' y contienen la información que deseas mostrar en el informe**. (En el ejemplo la etiqueta es "Risk")
- Si deseas refinar aún más la búsqueda, puedes agregar más campos o especificar un ID de propiedades de página.
- Finalmente, selecciona "Insertar" para agregar la macro Informe de propiedades de página a la página actual.

#### <span id="page-13-0"></span>ABC - Test Risk - 1

Creado por Carlota Cardeli Garnung, con una plantilla Última actualización: hace un momento · Le Visto por 2 personas

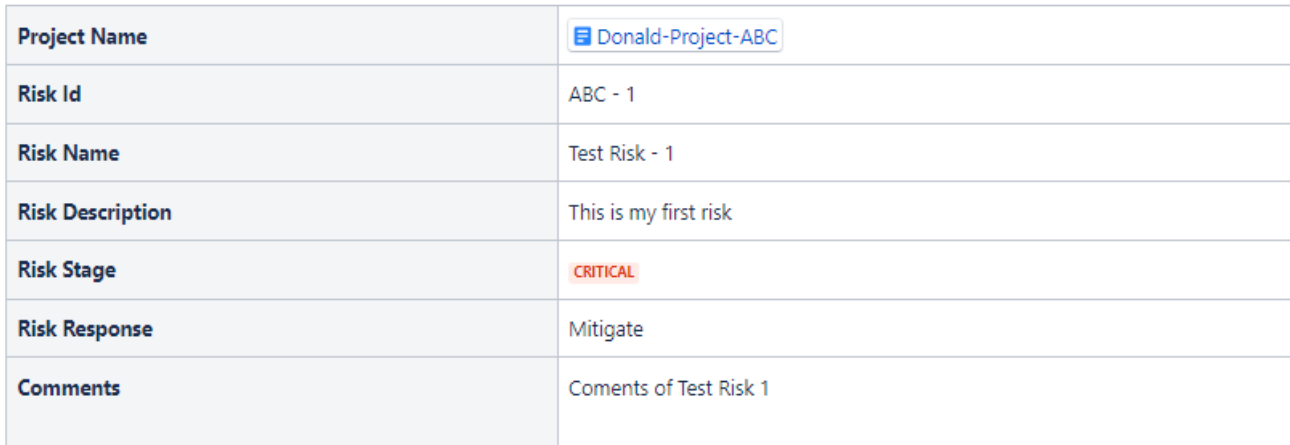

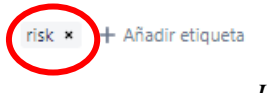

*Ilustración 11.- Página de "Riesgos" de un proyecto*

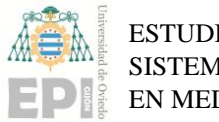

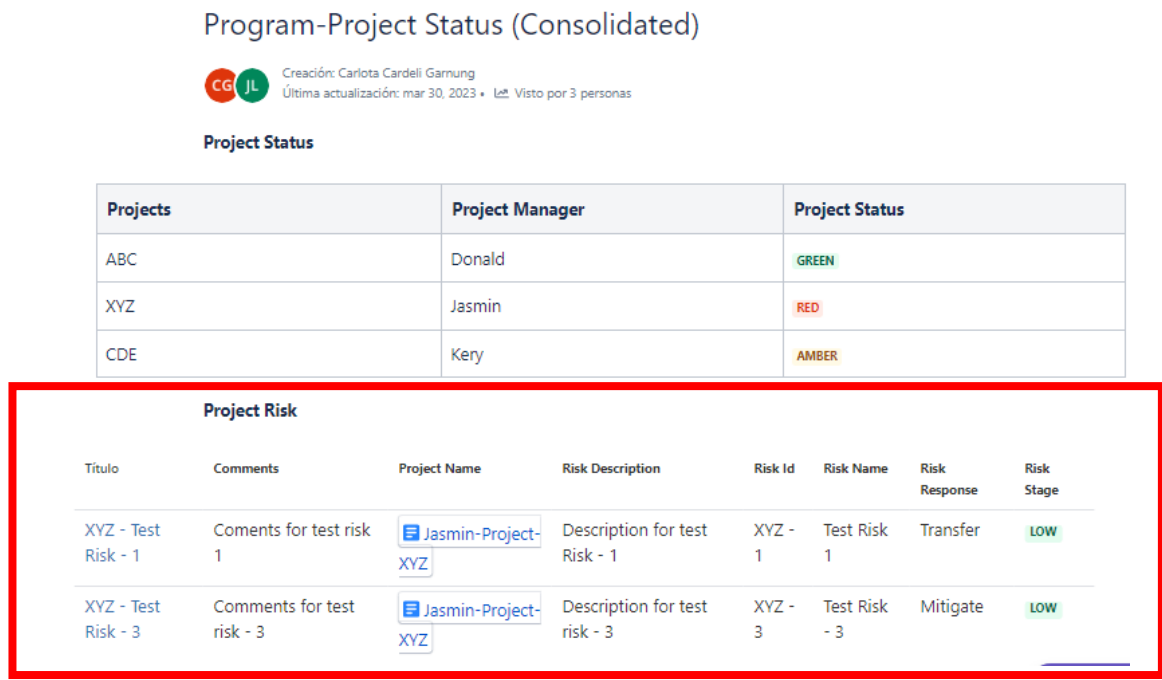

*Ilustración 12.- Informe de página de "Riesgos"*

#### <span id="page-14-1"></span><span id="page-14-0"></span>**4. Create from Template**

La macro "Crear desde plantilla" permite mostrar un botón en una página que está vinculado a una plantilla específica. Al hacer clic en el botón, se abrirá el editor listo para agregar una nueva página, y se agregará automáticamente el contenido de la página basado en la plantilla seleccionada.

Para utilizar la macro "Crear desde plantilla", sigue los siguientes pasos:

- 1. En el modo de edición de la página, selecciona la opción "Insertar" en la barra de herramientas.
- 2. Busca la macro llamada "Crear desde plantilla" y selecciónala.
- 3. Configura los parámetros de la macro según tus necesidades. Esto incluye la selección de la plantilla o blueprint que deseas utilizar, el nombre del botón que se mostrará en la página y el espacio en el que se creará la nueva página.
- 4. Una vez configurados los parámetros, guarda los cambios.

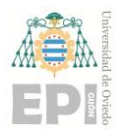

 ESTUDIO E IMPLANTACIÓN DE UN **UNIVERSIDAD DE OVIEDO** EN MEDIALAB

Para editar la macro "Crear desde plantilla", sigue estos pasos:

- 1. Selecciona el marcador de posición de la macro en la página.
- 2. Haz clic en el icono de edición (representado por un lápiz) para abrir el panel de configuración.
- 3. Realiza los cambios necesarios en los parámetros de la macro.

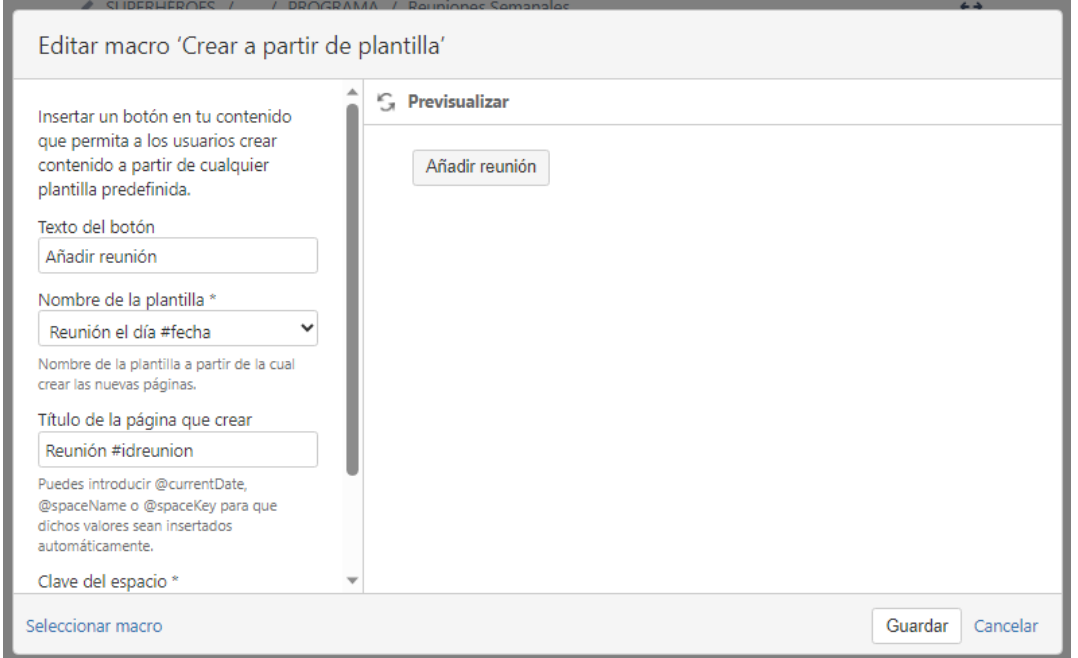

*Ilustración 13.- Editor macro 'Crear a partir de plantilla'*

<span id="page-15-0"></span>Recuerda que la macro "Crear desde plantilla" te permite agilizar la creación de nuevas páginas utilizando plantillas predefinidas, lo cual puede ser especialmente útil cuando necesitas mantener un formato consistente en tus páginas o cuando deseas automatizar la inclusión de contenido específico al crear nuevas páginas.

Si deseas utilizar la macro "Crear desde plantilla" pero aún no has creado la plantilla específica que deseas vincular, deberás seguir estos pasos adicionales antes de poder utilizarla:

- 1. Accede a la configuración del espacio en Confluence.
- 2. Navega a la sección "Aspecto" y selecciona "Plantillas".
- 3. Busca la opción para crear una nueva plantilla y haz clic en ella.

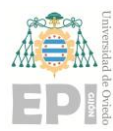

- 4. Proporciona un nombre descriptivo para la plantilla y define su contenido utilizando el editor de Confluence.
- 5. Personaliza la plantilla según tus necesidades, agregando secciones, formatos, tablas, imágenes u otros elementos que desees que aparezcan automáticamente al utilizar la macro "Crear desde plantilla".
- 6. Guarda la plantilla para que esté disponible al utilizar la macro.

#### <span id="page-16-0"></span>**5. Content by Label**

La macro "Contenido por etiqueta" en Confluence te permite mostrar listas de páginas, entradas de blog o archivos adjuntos que tienen etiquetas específicas. Sigue estos pasos para utilizar esta macro:

- 1. Abre la página de Confluence en la que deseas agregar el contenido por macro de etiqueta.
- 2. Haz clic en el botón de edición para abrir el editor de la página.
- 3. Desde la barra de herramientas del editor, selecciona el botón "Insertar" (icono de signo más).
- 4. En el menú desplegable, busca la opción "Contenido por etiqueta" y haz clic en ella. También puedes escribir "/content by label" en el editor y seleccionar la opción de autocompletar.
- 5. Se añadirá un marcador de posición de macro en la página y se abrirá el panel de configuración de la macro en el lado derecho.
- 6. En el panel de configuración, puedes ajustar los parámetros según tus necesidades:
	- Etiqueta(s): Ingresa  $la(s)$  etiqueta(s) específica(s) que deseas utilizar para filtrar el contenido. Puedes agregar una o varias etiquetas separadas por comas.

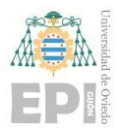

- Espacios: Puedes especificar el espacio o los espacios en los que deseas buscar el contenido etiquetado. De forma predeterminada, la búsqueda se realiza en el espacio actual.
- Número de elementos: Puedes limitar el número de elementos que se mostrarán en la lista. Puedes ingresar un número específico o dejarlo en blanco para mostrar todos los elementos.
- Ordenar por: Puedes elegir el criterio de ordenación de los elementos. Puedes ordenar por título, fecha de creación o modificación, o por relevancia.
- 7. Una vez que hayas configurado los parámetros, haz clic en el botón "Guardar" en la parte inferior del panel de configuración.
- 8. Continúa editando la página según tus necesidades y haz clic en el botón "Guardar" para guardar los cambios.

Ahora verás que se muestra una lista de elementos que cumplen con los criterios de etiqueta y configuración que especificaste. Puedes editar la macro en cualquier momento seleccionando el marcador de posición y haciendo clic en el botón "Editar" en el panel de configuración.

```
■ Contenido por etiqueta
AXYZ - Test Risk - 3 (Confluene_Tips&Tricks)
       risk
ABC - Test Risk - 2 (Confluene_Tips&Tricks)
       risk
ABC - Test Risk - 1 (Confluene_Tips&Tricks)
       risk
AXYZ - Test Risk - 2 (Confluene_Tips&Tricks)
       risk
(-) XYZ - Test Risk - 1 (Confluene_Tips&Tricks)
       risk
```
<span id="page-17-0"></span>*Ilustración 14.- Macro 'Content by Label'*

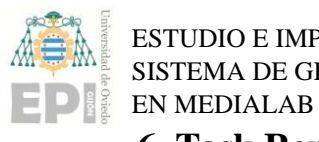

#### <span id="page-18-0"></span>**6. Task Report**

Antes de utilizar esta macro, es importante tener en cuenta que se necesita tener tareas creadas en tu espacio de trabajo. Para crear tareas, se utiliza la macro "Elemento de acción". Esta macro te permitirá agregar tareas con sus respectivas descripciones, asignarlas a usuarios, establecer fechas de vencimiento y más.

También se puede crear de manera más rápida dándole al botón de "Elemento de acción "disponible en el menú de herramientas de la página.

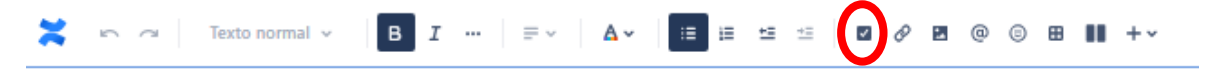

*Ilustración 15.- Elemento de acción*

<span id="page-18-1"></span>Para utilizar la macro "Informe de tareas" en Confluence:

- 1. Entra a tu espacio de Confluence y abre la página donde deseas agregar el informe de tareas.
- 2. Haz clic en el botón "Editar" para activar el modo de edición de la página.
- 3. Desde la barra de herramientas, selecciona el botón "Insertar" y busca la macro "Informe de tareas". Haz clic en ella para añadirla a la página.
- 4. Una vez agregada la macro, se abrirá el panel de configuración en el lado derecho de la página.
- 5. En el panel de configuración, puedes establecer los filtros para personalizar el informe de tareas según tus necesidades. Puedes filtrar por espacio, página, usuario, etiqueta, fecha de creación, entre otros.
- 6. Ajusta las opciones de presentación como el número de tareas a mostrar por página y la ordenación de las tareas. Además de indicar si quieres presentar las acciones completas o incompletas.
- 7. Cuando hayas configurado los parámetros según tus preferencias, haz clic en el botón "Guardar" en la parte inferior del panel de configuración.

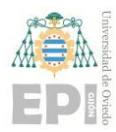

- 8. Continúa editando la página según sea necesario y guarda los cambios una vez que hayas finalizado.
- 9. La macro "Informe de tareas" generará automáticamente la lista de tareas basada en los filtros especificados y se mostrará en la página.
- 10. Puedes seguir editando la página en cualquier momento para modificar los filtros o realizar ajustes adicionales en la macro.

#### <span id="page-19-0"></span>**7. Roadmap Planner Macro**

Para utilizar la macro del planificador de la hoja de ruta:

- 1. En el modo de edición, selecciona la opción "Planificador de hojas de ruta" en la barra de herramientas.
- 2. Configura la macro según tus necesidades, estableciendo las fechas, el intervalo de visualización y otros parámetros.

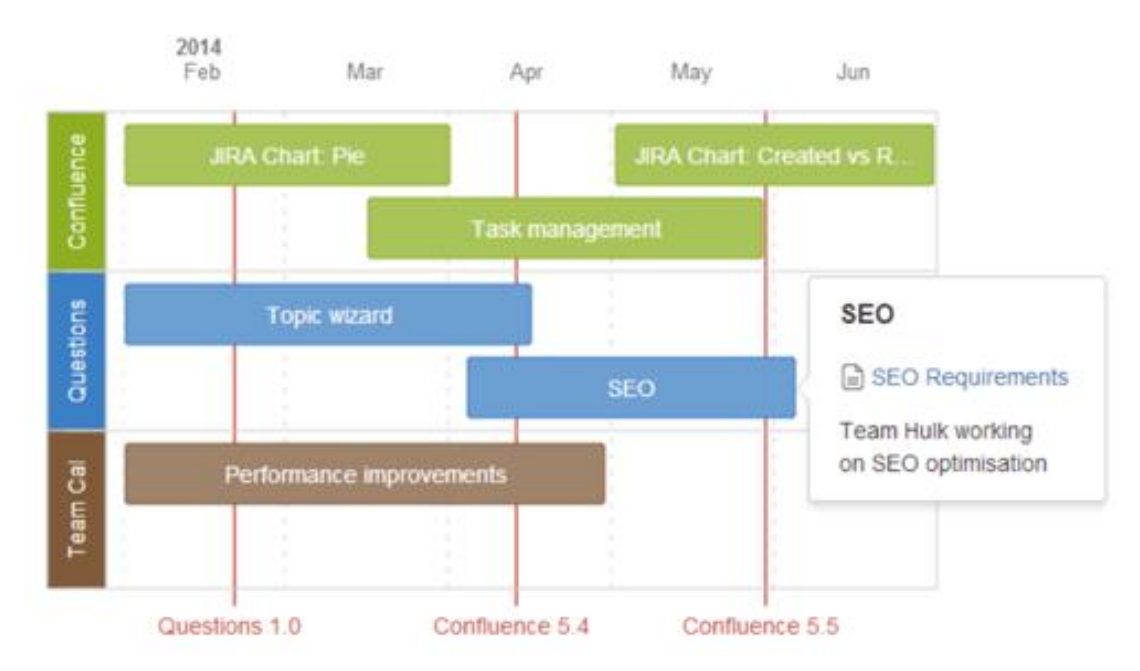

3. Continúa editando la página después de configurar la macro.

*Ilustración 16.- Hoja de Ruta*

<span id="page-19-1"></span>Para editar la hoja de ruta:

1. Selecciona la hoja de ruta y elige la opción "Editar".

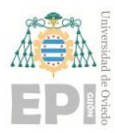

- 2. Agrega carriles, barras y marcadores arrastrándolos y colocándolos en la ubicación deseada.
- 3. Personaliza los elementos seleccionándolos y modificando su texto, colores o eliminándolos de la hoja de ruta.
- 4. Para agregar más información a una barra, puedes vincularla a una página existente, crear una nueva página o agregar una descripción.
- 5. Establece las fechas de inicio y finalización de la hoja de ruta y selecciona si deseas mostrarla por semanas o meses.

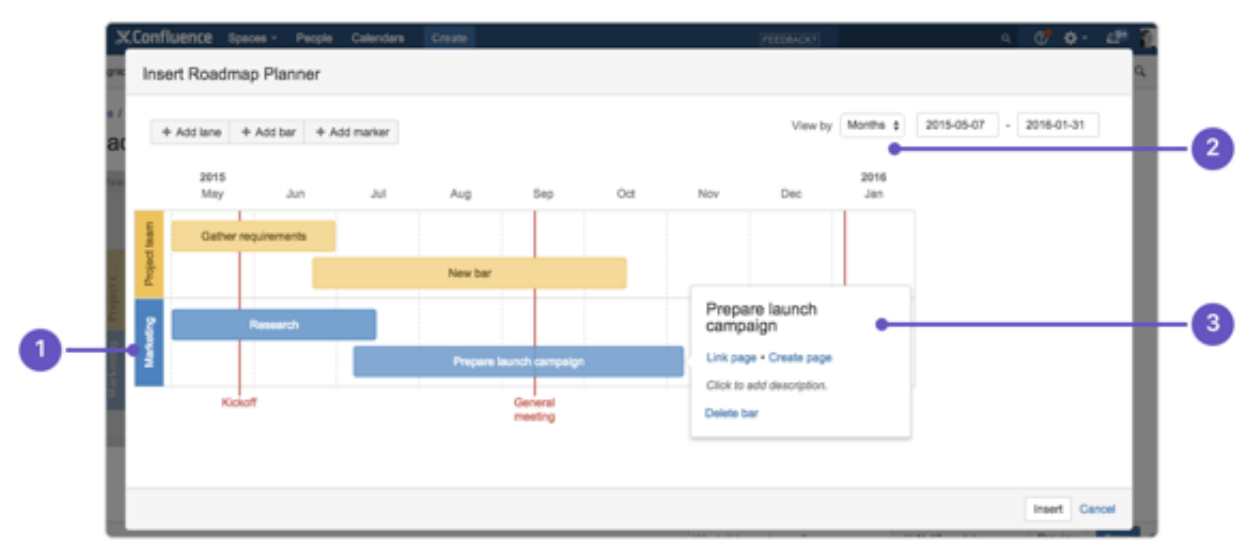

*Ilustración 17.- Editor hoja de ruta*

#### <span id="page-20-1"></span><span id="page-20-0"></span>**8. Attachments macro**

La macro 'Datos adjuntos' te permite mostrar una lista de archivos adjuntos a una página y realizar diversas acciones relacionadas con los archivos adjuntos. Con esta macro, los usuarios con los permisos adecuados pueden realizar las siguientes acciones:

- 1. Subir un archivo a la página directamente desde la lista de archivos adjuntos.
- 2. Editar etiquetas y propiedades de los archivos adjuntos.
- 3. Eliminar un archivo adjunto (esto elimina todas las versiones del archivo).
- 4. Vista previa de archivos adjuntos de imágenes.

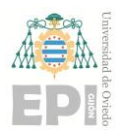

- 5. Editar documentos PDF y de Office adjuntos mediante Office Connector.
- 6. Descargar todos los archivos adjuntos de la página.

También ofrece parámetros de configuración que te permiten desactivar las vistas previas en caso de que tengas archivos adjuntos de gran tamaño.

- 1. En el modo de edición, selecciona la opción "Datos adjuntos" en la barra de herramientas.
- 2. Configura la macro según tus necesidades.
- 3. Continúa editando la página después de configurar la macro.

Para editar:

- 1. Selecciona el marcador de posición de la macro.
- 2. Haz clic en el icono de edición para abrir el panel de configuración.
- 3. Realiza los cambios necesarios en los parámetros de la macro. Los cambios se guardarán automáticamente.
- 4. Reanuda la edición de la página y el panel de configuración se cerrará.

|                                  |                                       | Û                                                                                             | Archivos adjuntos                                                                                                    | × |  |  |
|----------------------------------|---------------------------------------|-----------------------------------------------------------------------------------------------|----------------------------------------------------------------------------------------------------|---|--|--|
| <b>■</b> Archivos adjuntos       |                                       |                                                                                               | Crea una lista de archivos adjuntos que<br>pertenecen a esta página. Documentación                                                                 |   |  |  |
| Modificado<br><b>Fichero</b>     |                                       |                                                                                               |                                                                                                    |   |  |  |
| > M PEINE_DELANTE_1.stl          | feb 22, 2023 by Juan<br>Noguero López |                                                                                               | Patrones de nombres de archivos                                                                                                    |   |  |  |
| >   g_pant.ipt                   | abr 11, 2023 by Superhéroes           | Una lista de patrones de expresiones regulares en<br>nombres de archivos separados por comas. |                                                                                                    |   |  |  |
| > [U] Corredera_superior (1).stl | may 08, 2023 by<br>Superhéroes        | Ejemplo: .*pdf<br>Etiquetas de archivos adjuntos                                              |                                                                                                    |   |  |  |
| > U Corredera_inferior.stl       | may 08, 2023 by<br>Superhéroes        |                                                                                               | Select<br>$\checkmark$<br>Una lista de etiquetas separadas por comas por las<br>que filtrar.<br>Incluir versiones antiquas de archivos<br>adjuntos |   |  |  |
| >   Esfera.stl                   | may 08, 2023 by<br>Superhéroes        |                                                                                               |                                                                                                    |   |  |  |
| $\perp$ Descargar todo           |                                       |                                                                                               | Mostrar vistas previas                                                                                                    |   |  |  |
|                                  |                                       | Ordenar por                                                                                   |                                                                                                    |   |  |  |

<span id="page-21-0"></span>*Ilustración 18.- Editor "Datos adjuntos"*

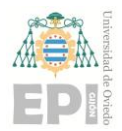

En caso de que únicamente quieras poner pocos archivos y no quieras que salga en forma de lista, puedes arrastrar desde la carpeta en la que tengas el documento encima de la página donde lo quieras depositar.

#### <span id="page-22-0"></span>**9. [Table of Contents Macro](https://support.atlassian.com/confluence-cloud/docs/insert-the-table-of-contents-macro/)**

- 1. Abre la página en la que deseas agregar la tabla de contenido.
- 2. Haz clic en el botón "Insertar" en la barra de herramientas del editor.
- 3. En el menú desplegable, busca la macro "Tabla de contenido" y selecciónala.
- 4. Se insertará un marcador de posición de la tabla de contenido en tu página.
- 5. Durante la edición, la tabla de contenido no será visible. Sin embargo, al obtener una vista previa o publicar la página, la tabla de contenido se generará automáticamente según los encabezados existentes.
- 6. Para configurar la tabla de contenido, haz clic en el marcador de posición de la tabla de contenido.
- 7. Se abrirá el panel de configuración donde puedes personalizar los parámetros de la tabla de contenido.
- 8. Puedes ajustar opciones como el nivel de encabezados que se incluirán en la tabla, el estilo de visualización y la profundidad de anidamiento.
- 9. Haz los cambios deseados en el panel de configuración y luego continúa editando la página.
- 10. Observa la vista previa o publica la página para ver la tabla de contenido generada automáticamente en función de los encabezados.

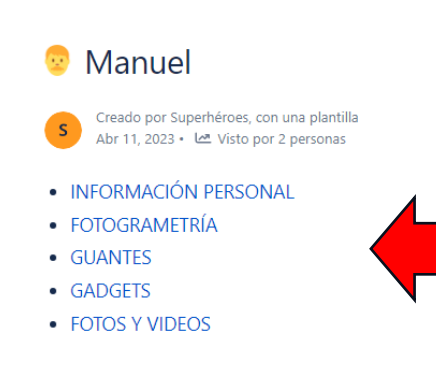

#### **INFORMACIÓN PERSONAL**

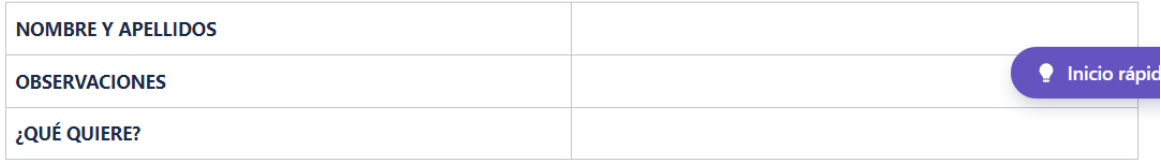

#### **FOTOGRAMETRÍA**

*Ilustración 19.- Visualización de la 'Tabla de contenido'*

#### <span id="page-23-1"></span><span id="page-23-0"></span>**10. Page Tree macro**

- 1. Accede a la página en la que deseas agregar el árbol de páginas.
- 2. Haz clic en el botón "Insertar" en la barra de herramientas del editor.
- 3. En el menú desplegable, busca la macro "Árbol de páginas" y selecciónala.
- 4. Se insertará un marcador de posición de la macro en tu página.
- 5. Durante la edición, el árbol de páginas no será visible. Sin embargo, al obtener una vista previa o publicar la página, se generará automáticamente el árbol de páginas basado en la página raíz especificada.
- 6. Para configurar la macro, haz clic en el marcador de posición de la macro Árbol de páginas.
- 7. Se abrirá el panel de configuración donde puedes ajustar los parámetros.
- 8. Puedes especificar la página raíz desde la cual se construirá el árbol de páginas, seleccionar opciones de visualización y definir el nivel de profundidad del árbol.

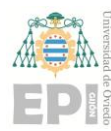

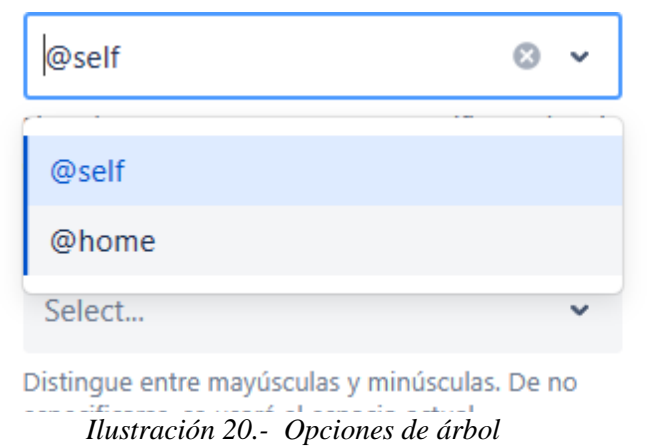

- <span id="page-24-1"></span>9. Realiza los cambios deseados en el panel de configuración y luego continúa editando la página.
- 10. Observa la vista previa o publica la página para ver el árbol de páginas generado, donde los lectores pueden navegar por la jerarquía de páginas y acceder a ellas directamente.

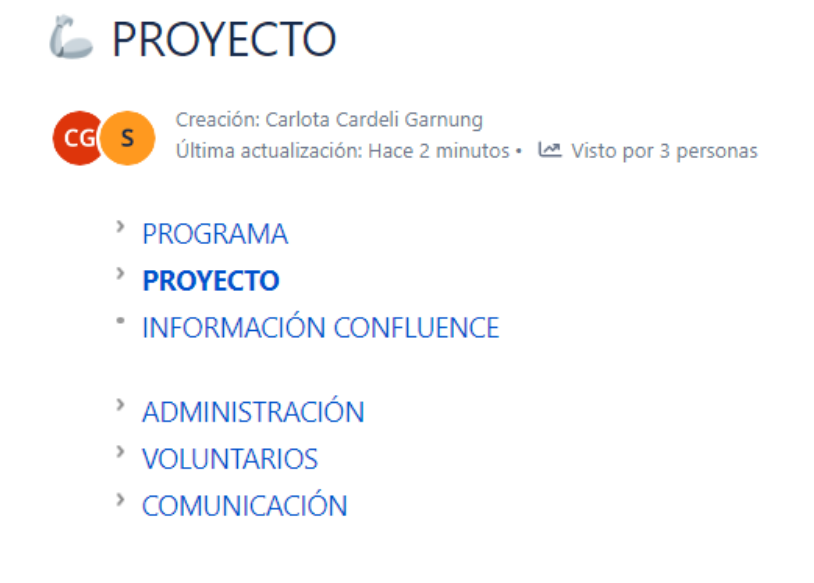

*Ilustración 21.- Resultado árbol de páginas 1º 'Home' y 2º 'Self'*

#### <span id="page-24-2"></span><span id="page-24-0"></span>**11. Children Display**

- 1. Entra en el modo de edición de la página donde deseas insertar la macro.
- 2. En la barra de herramientas, selecciona el ícono "+" para abrir el menú de inserción.

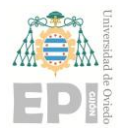

- 3. En el campo de búsqueda del menú de inserción, escribe "Mostrar elementos secundarios" y selecciona la macro correspondiente.
- 4. Se insertará un marcador de posición de la macro en la página.
- 5. Haz clic en el marcador de posición de la macro y selecciona el ícono "Editar" para abrir el panel de configuración.
- 6. En el panel de configuración, ajusta los parámetros según tus necesidades. Puedes seleccionar una página principal diferente si lo deseas.
- 7. Guarda los cambios realizados en el panel de configuración.
- 8. Continúa editando la página como desees y el panel de configuración se cerrará automáticamente.

Una vez que hayas insertado la macro y configurado los parámetros, la lista de las páginas secundarias y sus descendientes se mostrará en la página. Los usuarios que tengan permisos para ver estas páginas podrán ver los enlaces y navegar hacia ellas directamente desde la página principal.

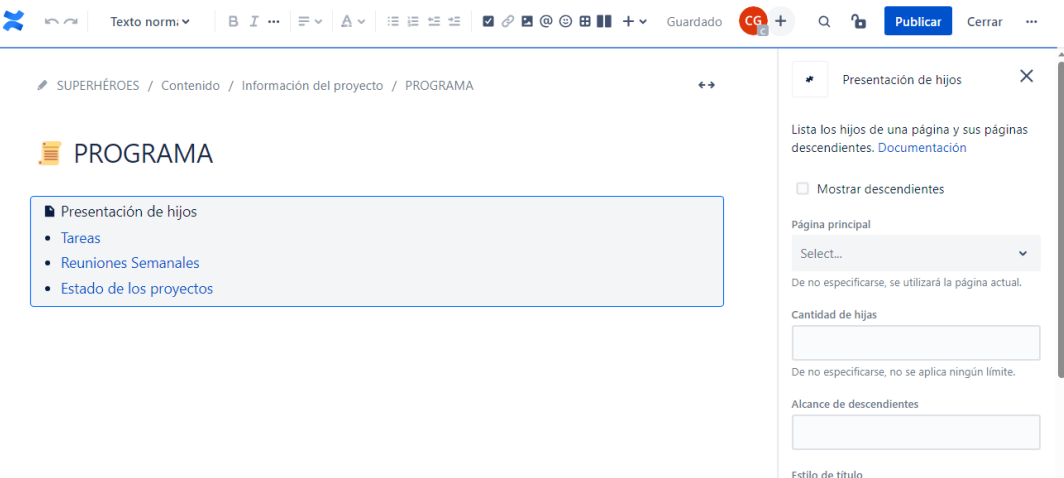

*Ilustración 22.- Macro "Children Display"*

#### <span id="page-25-1"></span><span id="page-25-0"></span>**12. App 'Table Filter and Charts'**

Las funciones básicas de Confluence no permiten filtrar datos de tabla ni acumularlos en una tabla dinámica. Sin embargo, con la utilización de esta aplicación puedes aumentar la funcionalidad de Confluence y realizar las operaciones que necesitas.

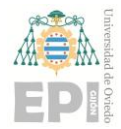

La descarga se realiza desde *Atlassian Marketplace* (la aplicación es gratuita, pero sólo puede ser añadida por el usuario que sea administrador del espacio).

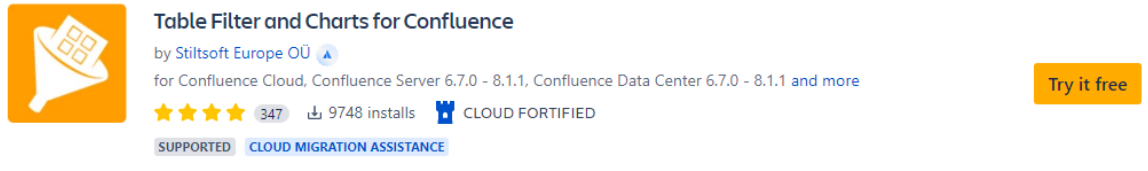

*Ilustración 23.- App de 'Table Filter'*

<span id="page-26-0"></span>Una vez añadida la aplicación, nos permitirá crear diferentes filtros en las tablas. Para ello, tan solo tendremos que crear una tabla en la que insertemos cierta información, exportarla, o simplemente ponerle formato tabla a la información que esté disponible en la página.

Una vez hecho esto, el icono de la macro/aplicación deberá aparecer en la esquina superior derecha del editor.

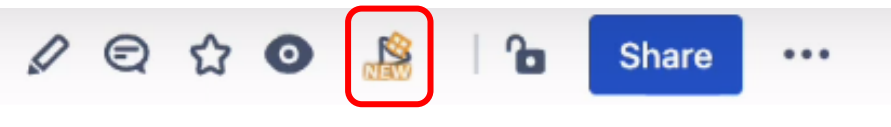

*Ilustración 24.- Botón del editor 'Filtro'*

<span id="page-26-1"></span>Tras pichar en ese botón, se nos abrirá un menú, en el que tenemos disponibles cuatro opciones.

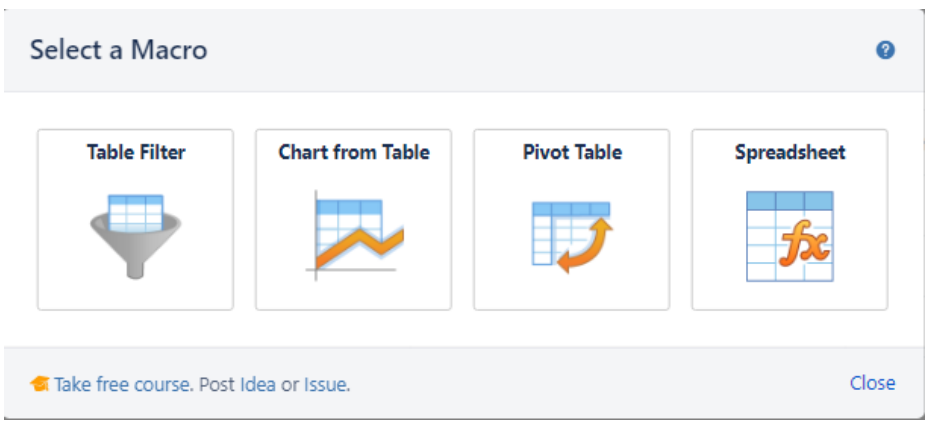

*Ilustración 25.- Opciones de macros*

<span id="page-26-2"></span>Mediante la primera opción, "Table Filter" podemos agregar filtros a cualquier tabla que tengamos en la página. Esto no es más que un desplegable en los encabezados de cada campo de la tabla, donde podemos seleccionar y filtrar en función de algún dato disponible en la tabla.

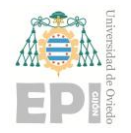

**A** Take free course Rate our app

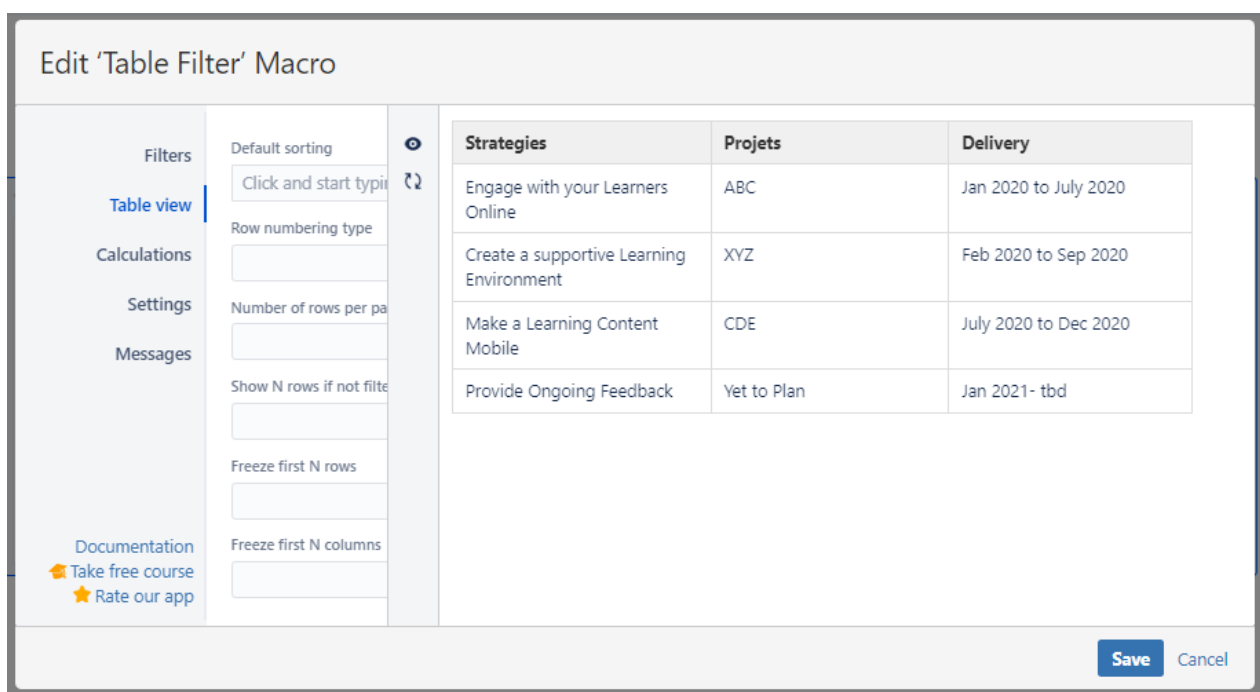

*Ilustración 26.- Editor 'Filtro de tabla'*

<span id="page-27-0"></span>

| Strategies (Prepare a Roadmap):          |             |                       |                                               |  |  |
|------------------------------------------|-------------|-----------------------|-----------------------------------------------|--|--|
| <b>Strategies</b>                        | Projets     | <b>Delivery</b>       |                                               |  |  |
| Engage with your Learners Online         | ABC         | Jan 2020 to July 2020 | $\checkmark$ Save changes                     |  |  |
| Create a supportive Learning Environment | XYZ         | Feb 2020 to Sep 2020  | Q Filter whole table<br><b>K</b> Hide columns |  |  |
| Make a Learning Content Mobile           | CDE.        | July 2020 to Dec 2020 | X Reset all filters                           |  |  |
| Provide Ongoing Feedback                 | Yet to Plan | Jan 2021-tbd          | Remove the macro                              |  |  |
|                                          |             |                       | <b>E</b> Export to PDF                        |  |  |
|                                          |             |                       | <b>ED</b> Export to CSV                       |  |  |
|                                          |             |                       | <b>D</b> Export to Word                       |  |  |
|                                          |             |                       | $\Box$ Print                                  |  |  |
|                                          |             |                       | Documentation                                 |  |  |

#### *Ilustración 27.- Opciones disponibles del Filtro de tabla*

<span id="page-27-1"></span>Por otro lado, la segunda opción "Chart from Table", permite obtener un gráfico a partir de la tabla o tablas en cuestión. Esta función es muy similar a la típica de Excell; al seleccionarla te permite establecer de qué tabla quieres hacer el gráfico, el tipo de gráfico, las filas y columnas a incluir, y alguna caracterización más. Algunos gráficos disponibles son el de Gantt, circulares, de burbujas, de columnas, de dispersión, de radar (araña)… *[Ejemplo [Ilustración 30](#page-29-1) [Ilustración 31](#page-30-1)]*

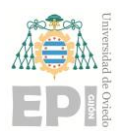

La tercera opción, a su vez, permite resumir los datos de la tabla y producir su vista agregada en forma de tabla dinámica. Para ello, desde el editor de la página podemos seleccionar las columnas que queremos manejar mediante esta herramienta, y a continuación la operación que vamos a realizar (suma, contar, mínimo/máximo, promedio, literal...). De esta forma, podemos ir dándole diferentes puntos de vista a nuestra tabla, ordenando y filtrando los datos en función de las características que queramos. *[[Ilustración 29](#page-29-0)]*.

Por último, cabe destacar que mediante esta App también podemos agregar marcos como añadir una hoja de cálculo (spreadsheet), combinar varias tablas (permitiendo cálculos complejos y transformaciones personalizadas), o exportar las tablas en formato de salida como CSV o JSON.

| Select a table for aggregating                                 |                                                                                      |                                                                         |                                                                                       |                                                                                                 |                                        |                                                      |                                          | ℯ                           |
|----------------------------------------------------------------|--------------------------------------------------------------------------------------|-------------------------------------------------------------------------|---------------------------------------------------------------------------------------|-------------------------------------------------------------------------------------------------|----------------------------------------|------------------------------------------------------|------------------------------------------|-----------------------------|
| <b>B</b> Table 1<br><b>B</b> Table 2<br>Ū<br>Page Properties 1 | Título<br>$XYZ -$<br><b>Test Risk</b><br>$-1$<br>$XYZ -$<br><b>Test Risk</b><br>$-3$ | Comments<br>Coments for<br>test risk 1<br>Comments for<br>test risk - 3 | Project<br>Name<br><b>E</b> Jasmin-<br>Project-XYZ<br><b>目</b> Jasmin-<br>Project-XYZ | <b>Risk Description</b><br>Description for<br>test Risk - 1<br>Description for<br>test risk - 3 | Risk<br>Id<br>XYZ-<br>1.<br>XYZ -<br>3 | Risk<br>Name<br>Test<br>Risk 1<br>Test<br>$Risk - 3$ | Risk<br>Response<br>Transfer<br>Mitigate | Risk<br>Stage<br>LOW<br>LOW |
| Take free course. Post Idea or Issue.                          |                                                                                      |                                                                         |                                                                                       |                                                                                                 |                                        |                                                      | Back<br>Add                              | Close                       |

<span id="page-28-0"></span>*Ilustración 28.- Opciones de 'Pivot table'*

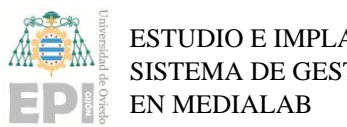

SISTEMA DE GESTIÓN DE PROYECTOS Escuela Politécnica de Ingeniería de Gijón

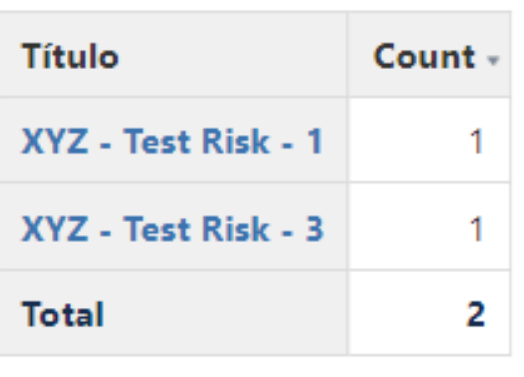

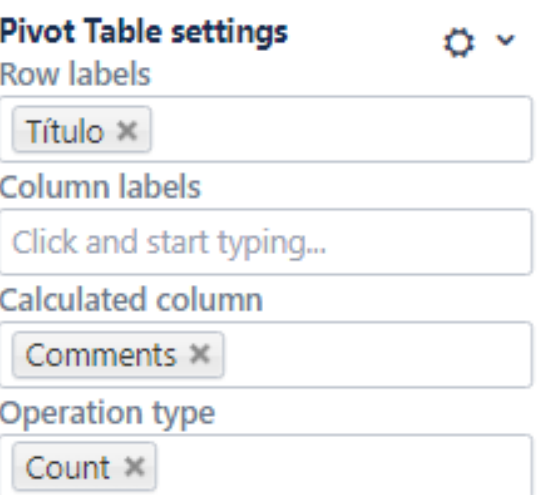

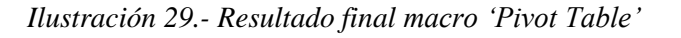

<span id="page-29-0"></span>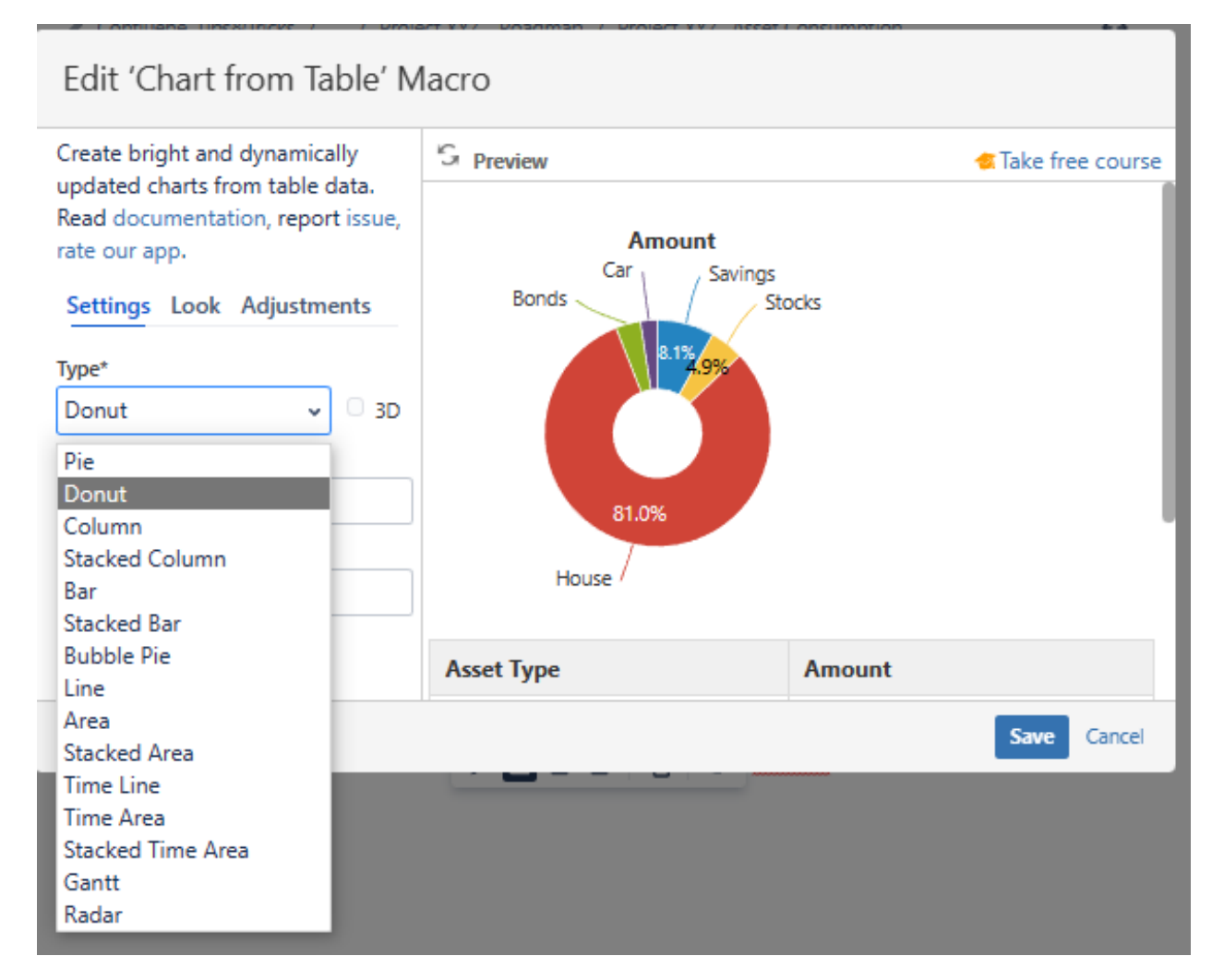

#### <span id="page-29-1"></span>*Ilustración 30.- Editor de gráficos*

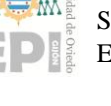

#### Project XYZ- Asset Consumption

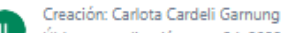

Última actualización: mar 24, 2023 por Juan Noguero López - Let Visto por 3 personas

<span id="page-30-1"></span>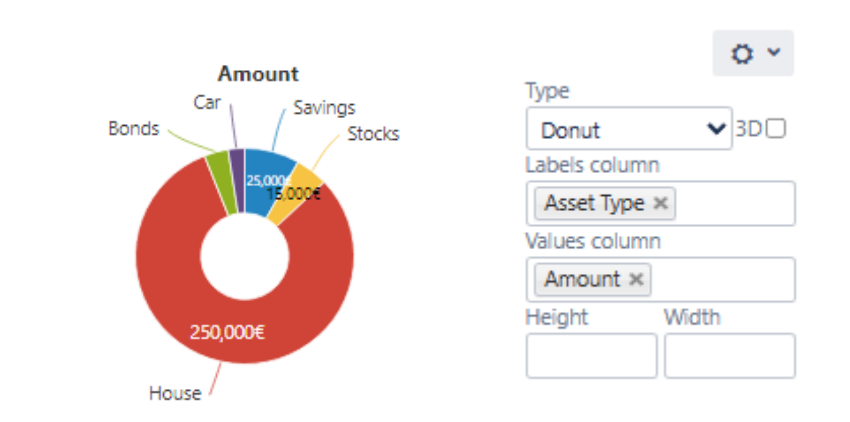

| <b>Asset Type</b> | Amount    |
|-------------------|-----------|
| Savings           | 25,000€   |
| Stocks            | 15,000€   |
| House             | 2,50,000€ |
| <b>Bonds</b>      | 11,000€   |
| Car               | 7,500€    |

#querememos mostrar la distribución de las cantidades en un Gráfico Cricular: *Ilustración 31.- Ejemplo Gráfico Circular*

#### <span id="page-30-0"></span>**13. Expand**

Con la macro "Expand" conseguimos que un texto largo pueda quedar comprimido en una sola palabra o pocas palabras. Para agregar la macro Expand a una página:

- 1. En la barra de herramientas del editor, elija Insertar > otras macros. +  $\cdot$
- 2. Elija Expandir en la categoría Formato.
- 3. Introduzca un título. Este es el texto en el que un usuario hará clic para mostrar el contenido oculto (el hipervínculo).
- 4. Escriba o pegue el texto en el cuerpo de la macro. Este contenido solo será visible cuando alguien haga clic en el título de la macro.

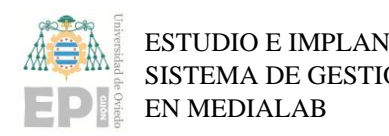

Proyectos

<sup>1</sup> Expandir

Talleres colegios

Concursos

#### Ë Expandir SUPERHÉROES / ... / PROGRAMA / Estado de los proyectos  $\leftrightarrow$ Embeds an expandable text box into your Estado de los proyectos page. Documentación **Título** Click here to expand... Fecha Estado Encargado 2 abr 2023 31 may 2023 **ACABADO** Afectivo-Efectivo 29 mar 2023 15 jun 2023 **ACABADO TalentoUQ** 30 nov 2022 5 dic 2022 **ACABADO**

<span id="page-31-0"></span>Además de estos proyectos... faltan muchos por añadir.

Ana

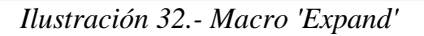

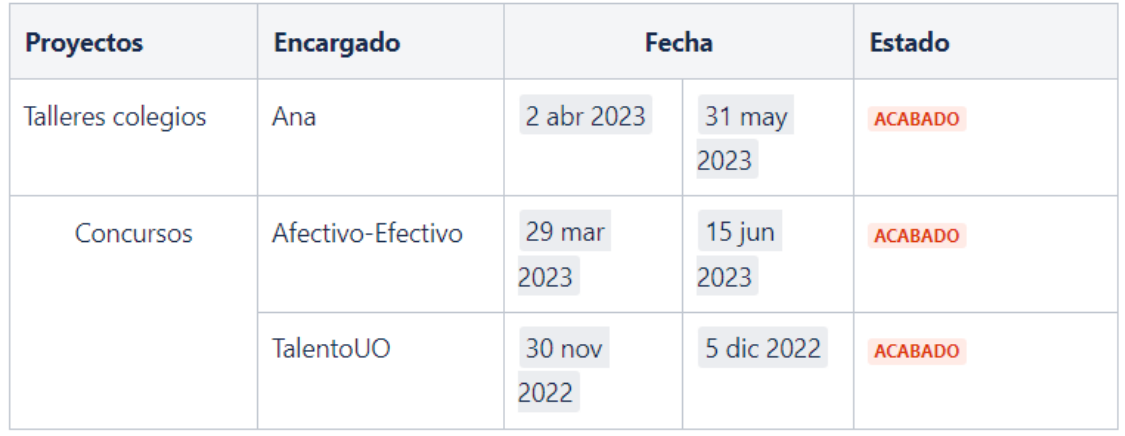

<span id="page-31-1"></span>> Haz clic aquí para ampliar...

*Ilustración 33.- Resultado de macro 'Expand'*

 $\times$ 

# <span id="page-32-0"></span>**ANEXO II:**

**PRESENTACIÓN DE FORMACIÓN CONFLUENCE Y JIRA**

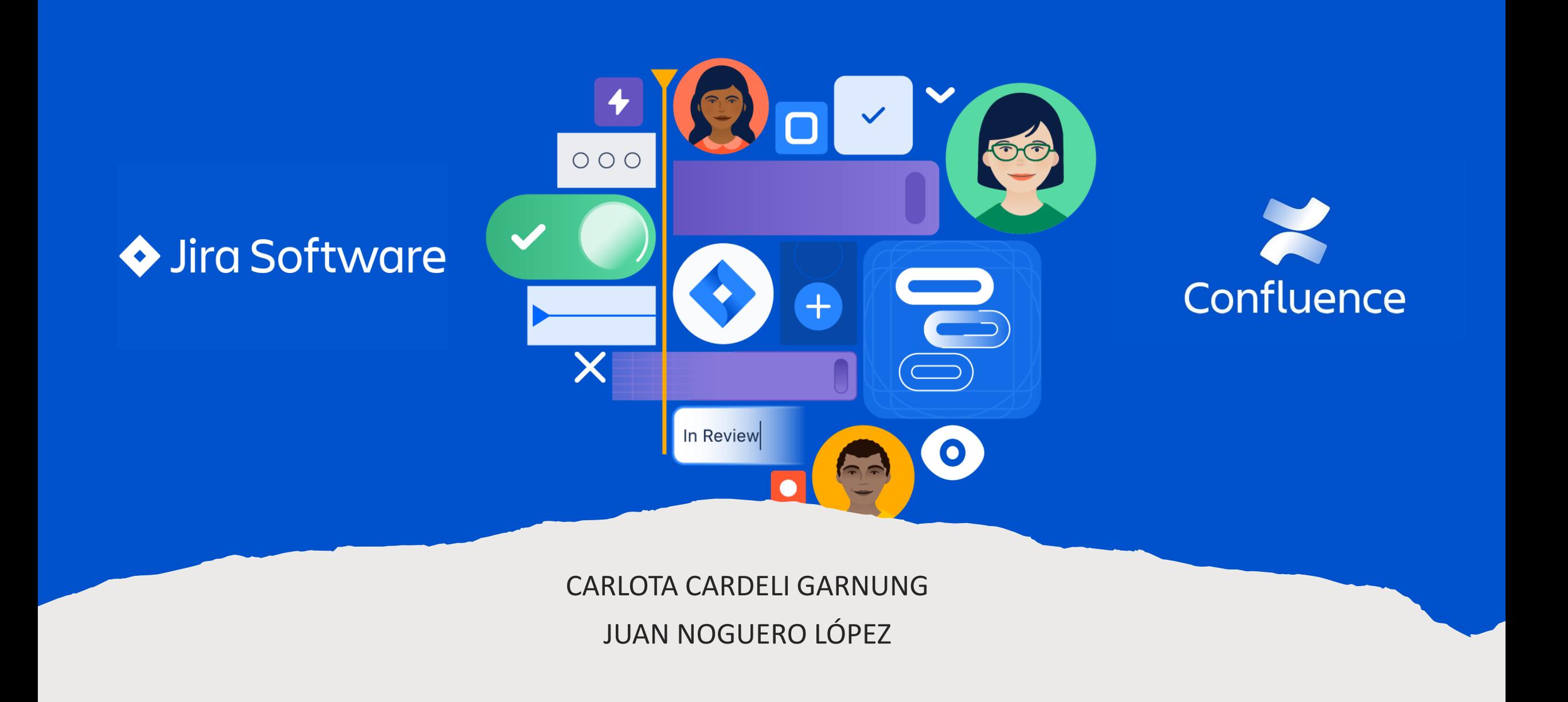

#### **ATLASSIAI**

### ¿EN QUÉ CONSISTE?

### ¿QUÉ ES ATLASSIAN?

Empresa de software que desarrolla productos/aplicaciones para otras empresas. Conocida por sus aplicaciones JIRA y CONFLUENCE, muy utilizadas en entornos laborales para la gestión y organización de equipos y proyectos

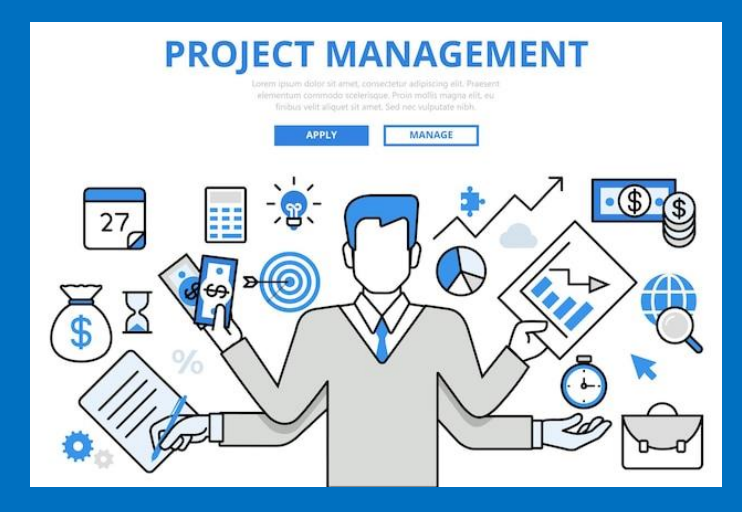

### ¿QUÉ ES LO PRIMERO QUE HAY QUE HACER?

- Cada empresa posee lo que se conoce como sitio, un entorno virtual donde podremos utilizar todas las aplicaciones disponibles (en nuestro caso Jira y Confluence).
- Hemos creado un sitio llamado **medialab-uniovi.atlassian.net**

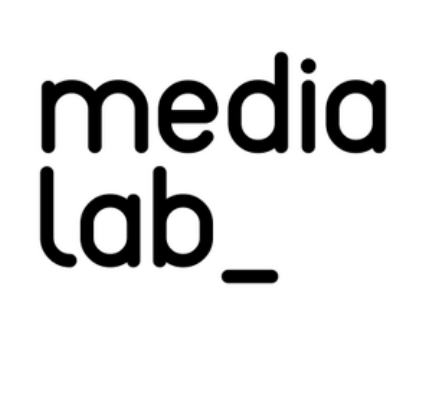
# Crear una cuenta

#### • Ramón, jefe del sitio, os invitará con un correo como este:

Ramón Rubio is waiting for you to join them

Atlassian <noreply+bb3453a9af21f7c0d413cb1ddf5d36a4a00dfea1c5dc43a0a6d 03/02/2023 12:37

Para: juannoquerolopez@gmail.com

#### **A ATLASSIAN**

Your team is waiting for you to join them

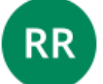

Ramón Rubio has invited you to collaborate on medialab-uniovi.atlassian.net

Here's what Ramón Rubio and your team are using to work seamlessly and accomplish more, together:

Confluence

Document collaboration

Cheers The **Atlassians**  Y al entrar, tendréis que crear vuestra cuenta personal (correo, contraseña...).

Solo tenemos licencia para diez cuentas: Ramón (1), Carlota (2), Juan (3), Superhéroes (4), Alba (5), Álvaro (6), Dani (7)

# **CONFLUENCE**

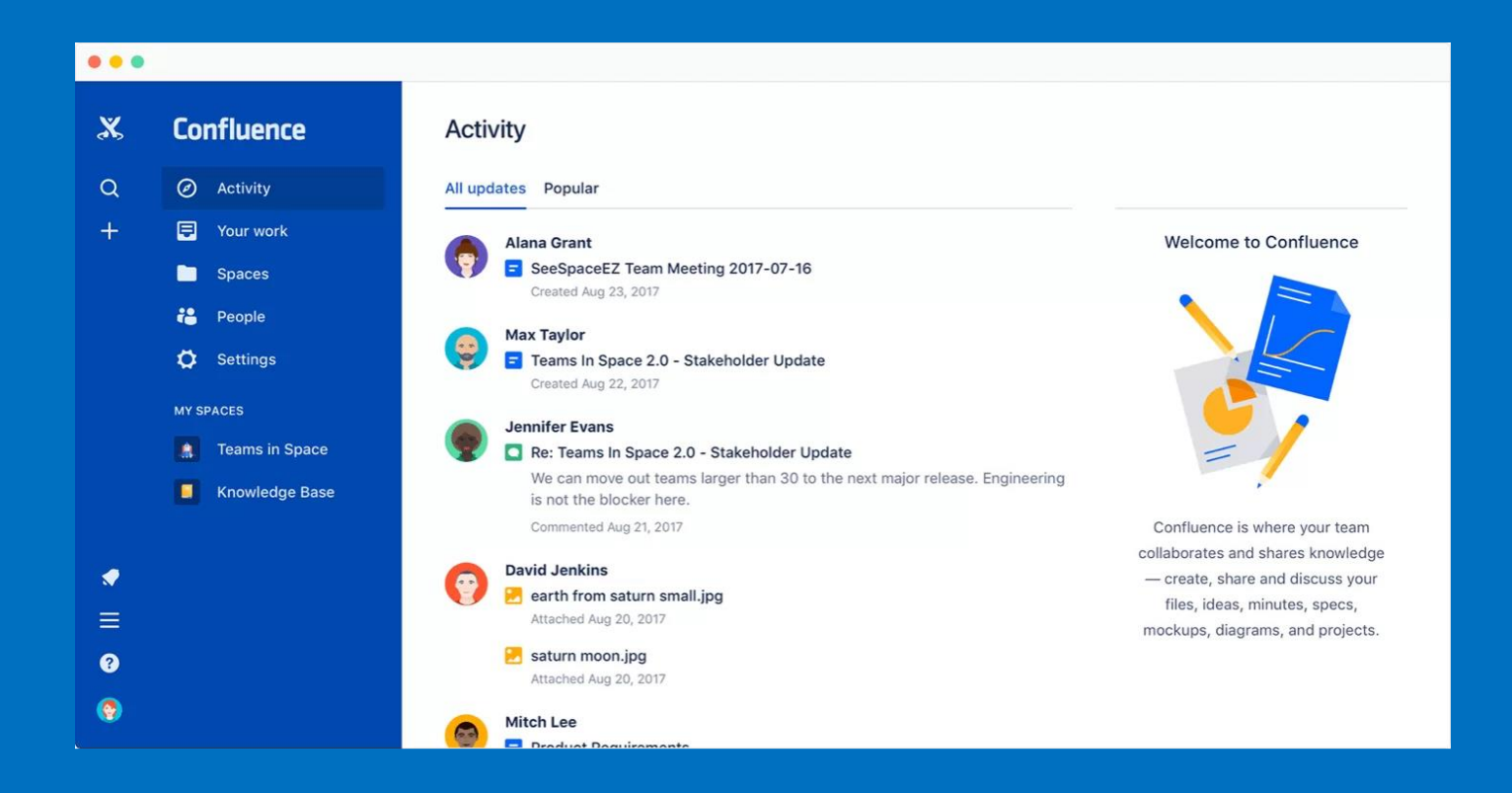

• Sirve como "repositorio" de archivos, donde estén todos los documentos e información del proyecto. Es una mezcla entre Google Drive y una página web, donde la información se divide en páginas. Se pueden limitar los permisos y los accesos, para que ciertas cuentas puedan solo visualizar, otras editar...

#### Al entrar con tu cuenta personal, en el sitio aparecerá esto

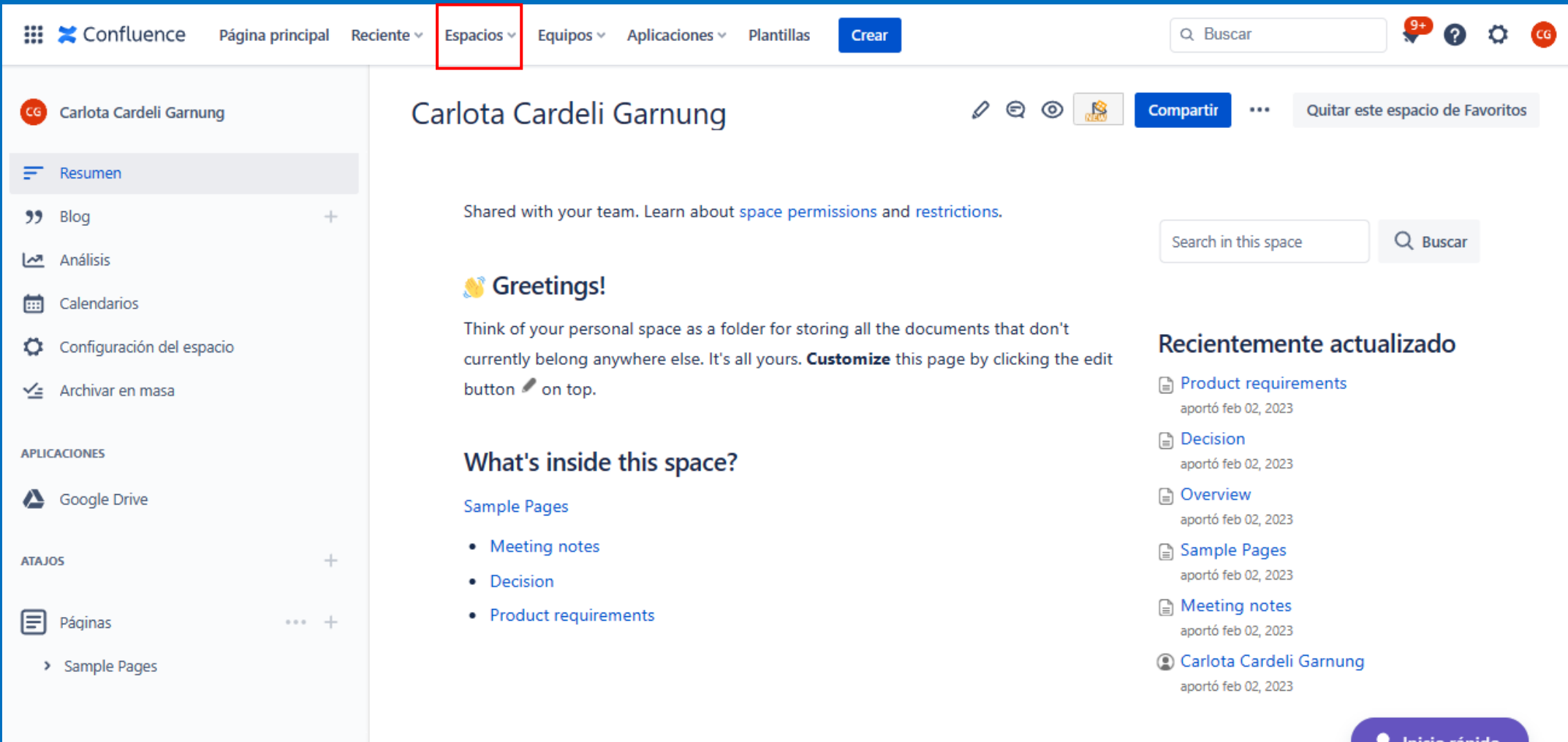

#### Al entrar con tu cuenta personal, en el sitio aparecerá esto

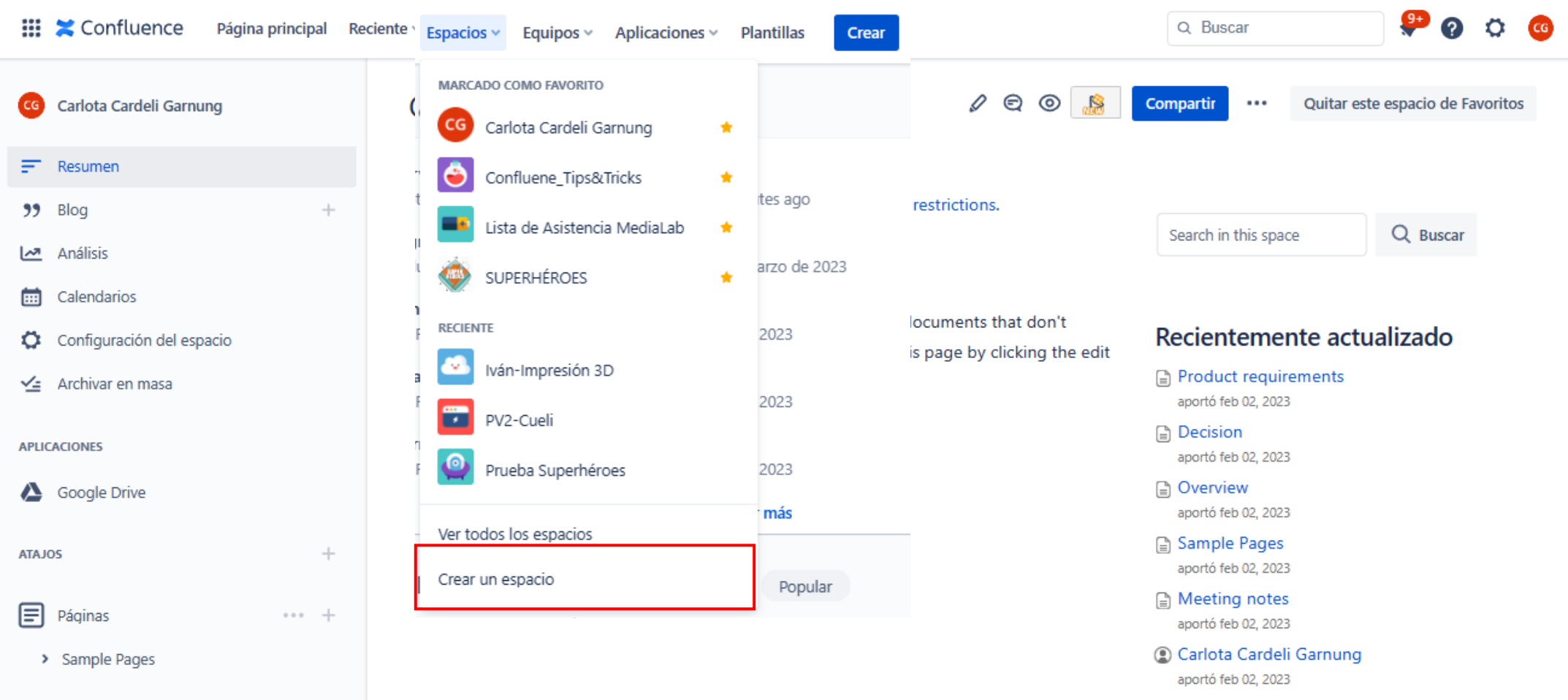

● Inicio rápido

## Crear un nuevo espacio

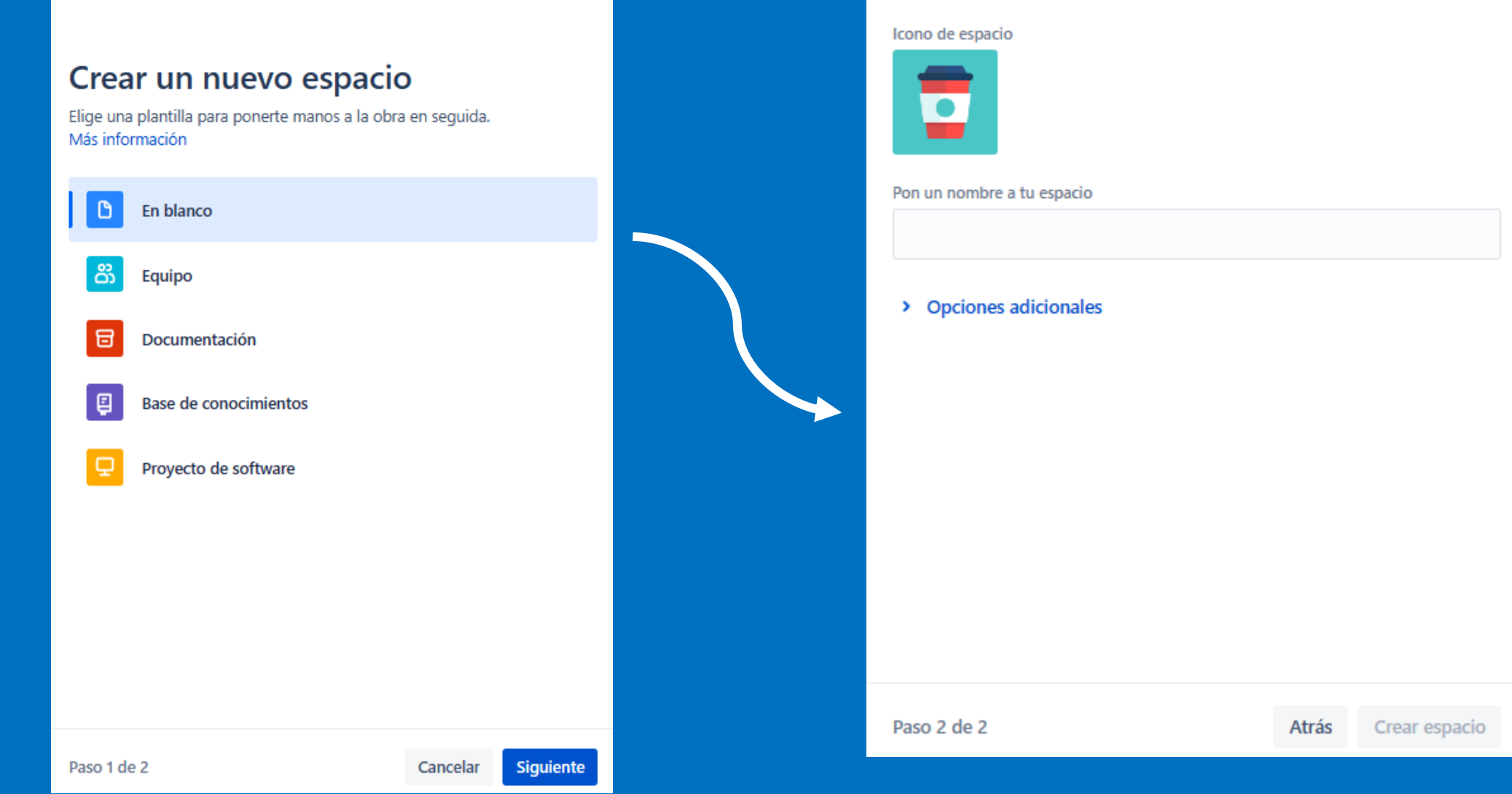

#### Añade detalles a tu nuevo espacio

Personaliza tu espacio

# Los espacios se dividen en páginas

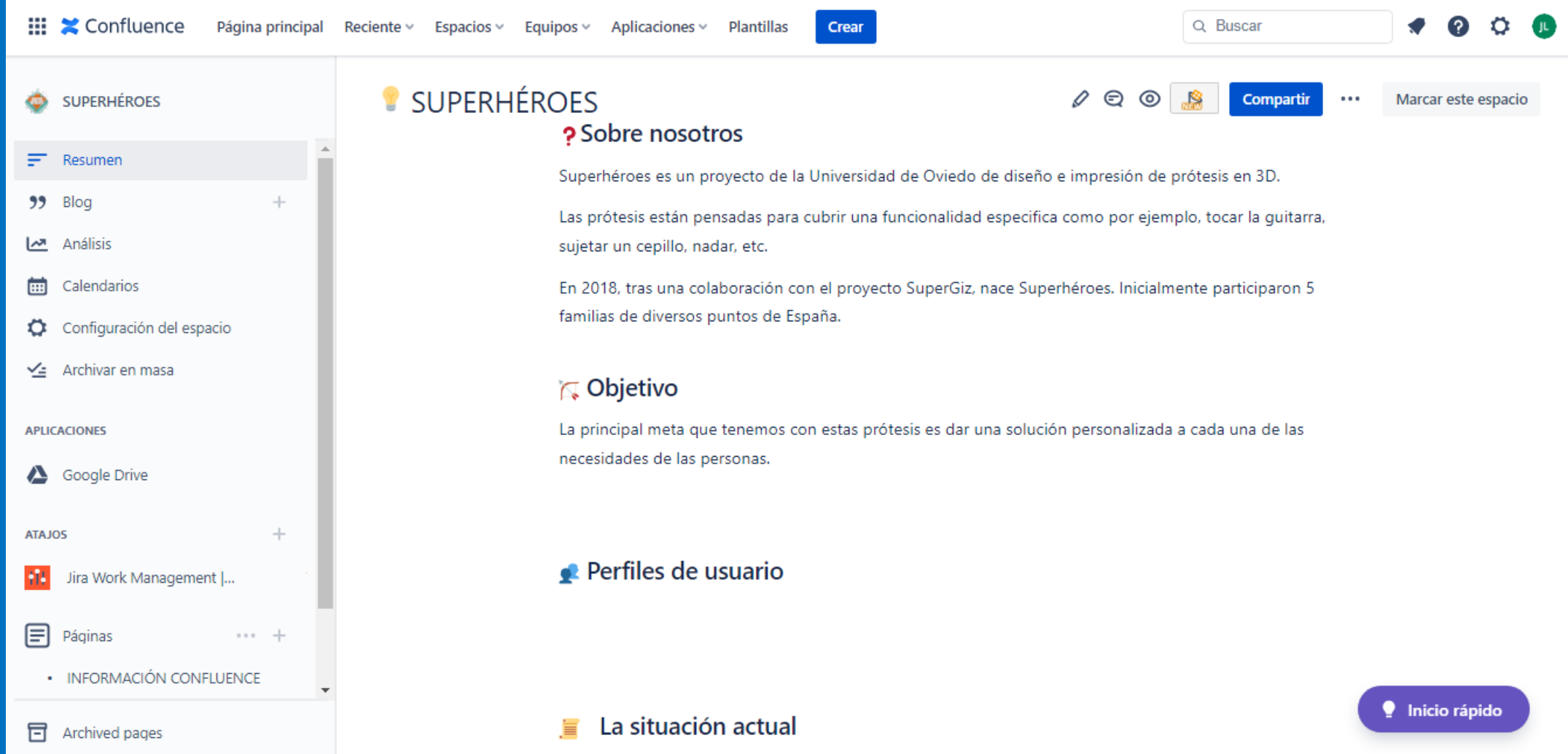

# Los espacios se dividen en páginas

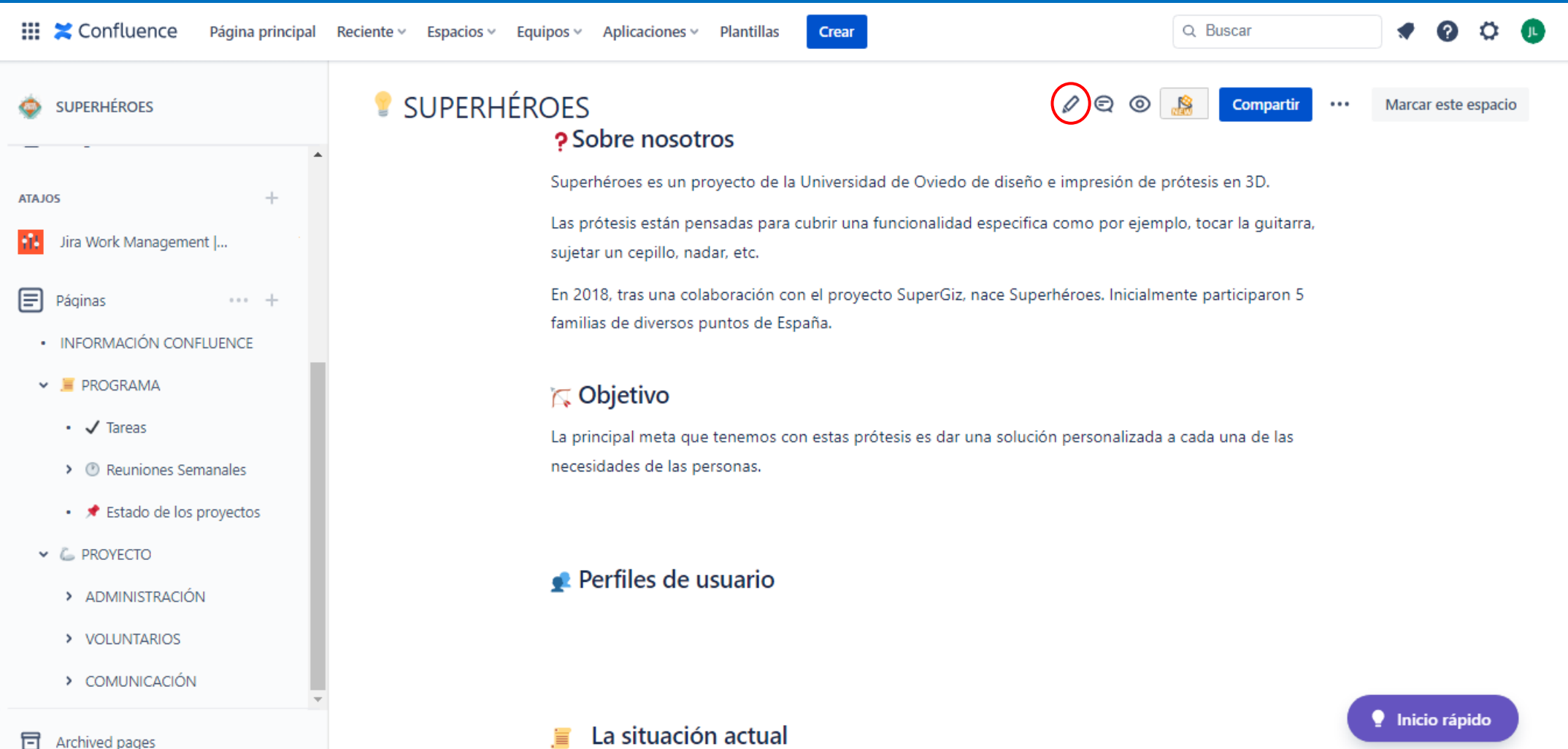

# ¿QUÉ PUEDES HACER AL CREAR LA PÁGINA?

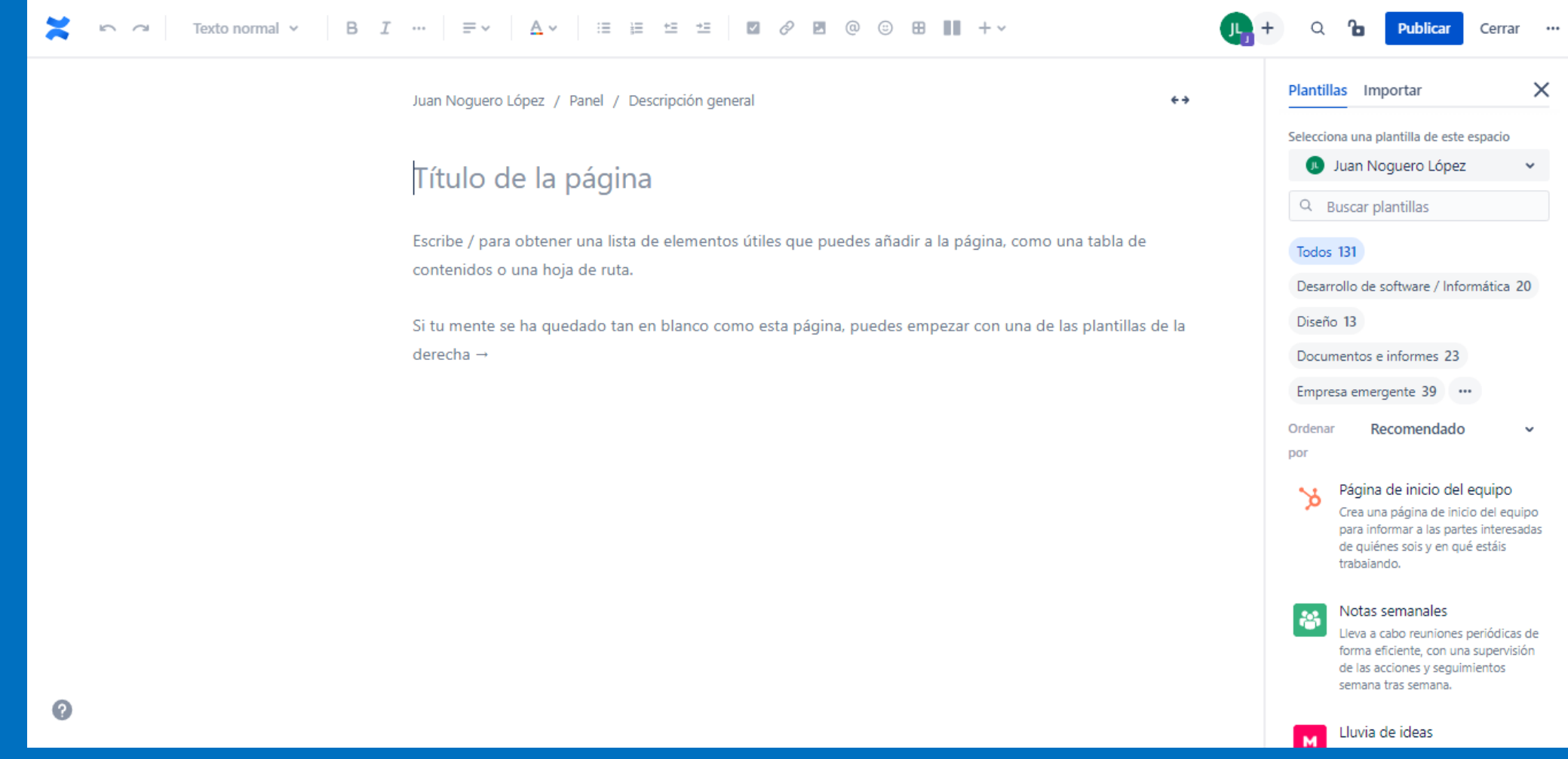

# ¿QUÉ PUEDES HACER AL CREAR LA PÁGINA?

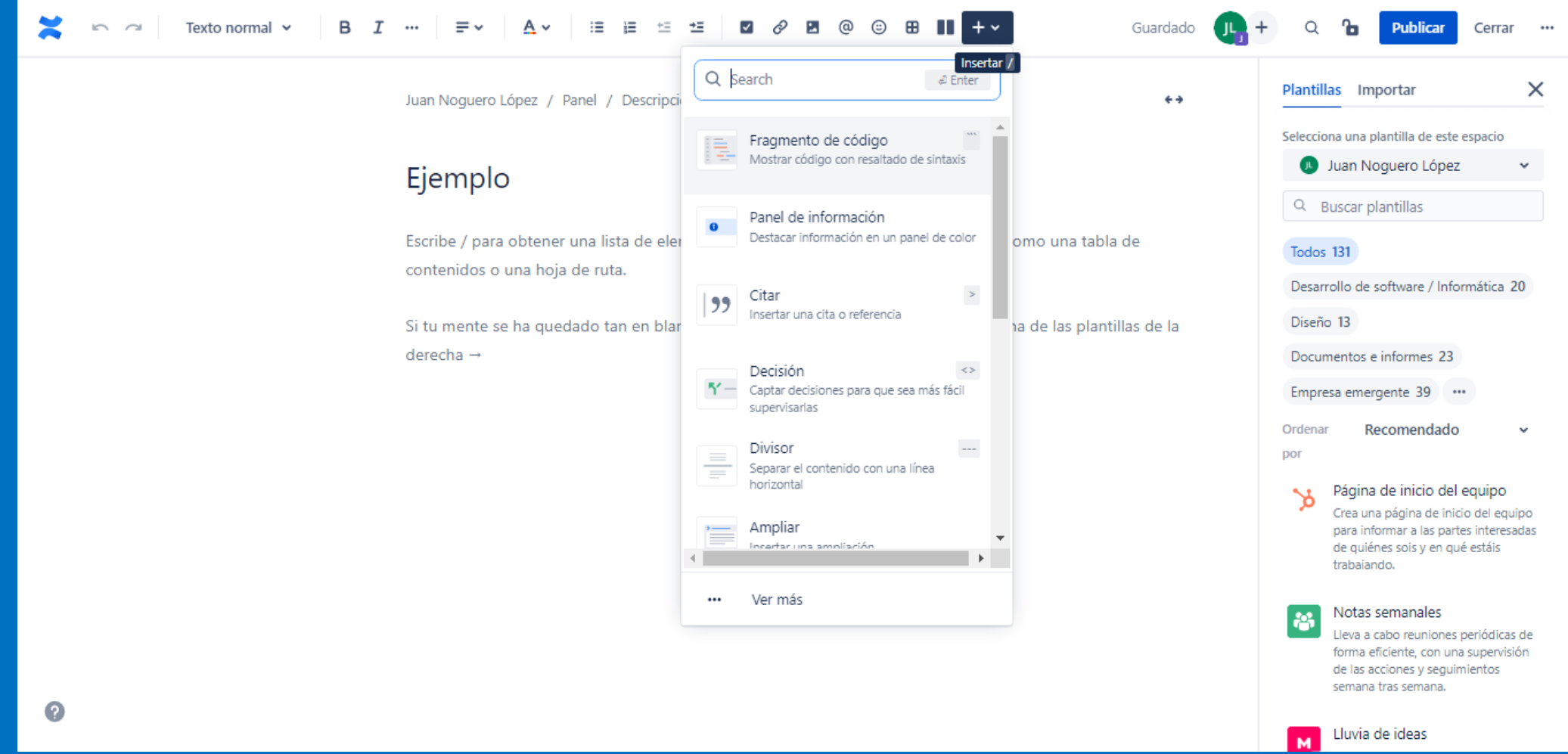

# ¿QUÉ PUEDES HACER AL CREAR LA PÁGINA?

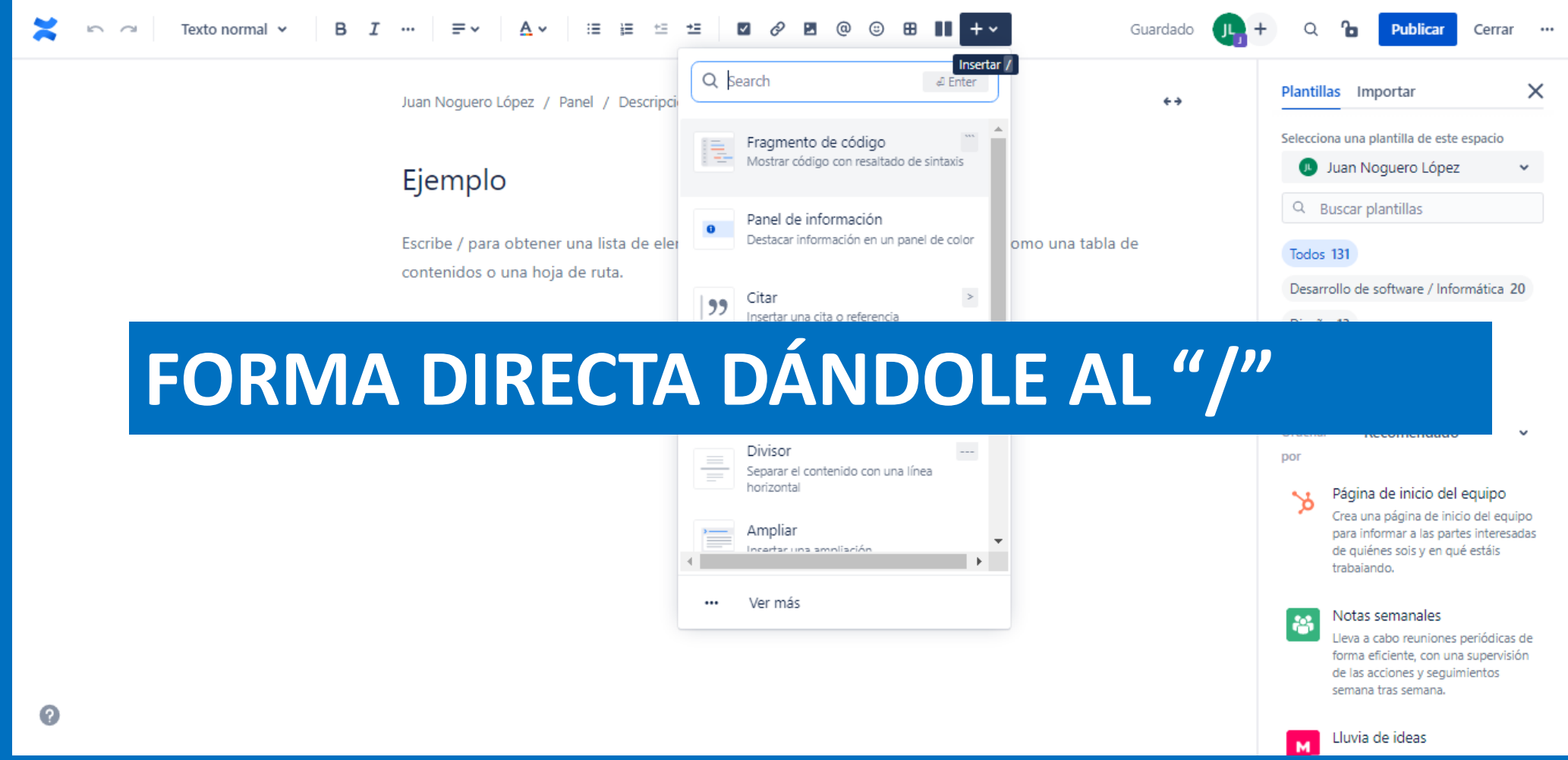

# MACROS MÁS UTILIZADOS

- Excert/ Excert include
- Include
- Page properties/page properties report
- Create from template
- Content by label
- Task report
- Road map
- Attachment
- Table filter
- Table of content
- Expand
- Page tree
- Children display
- Colaboradores

# JIRA

- Sirve para una gestión ágil de los proyectos: tareas, reuniones, horarios...
- Ideal para metodologías ágiles: scrum y kanban.

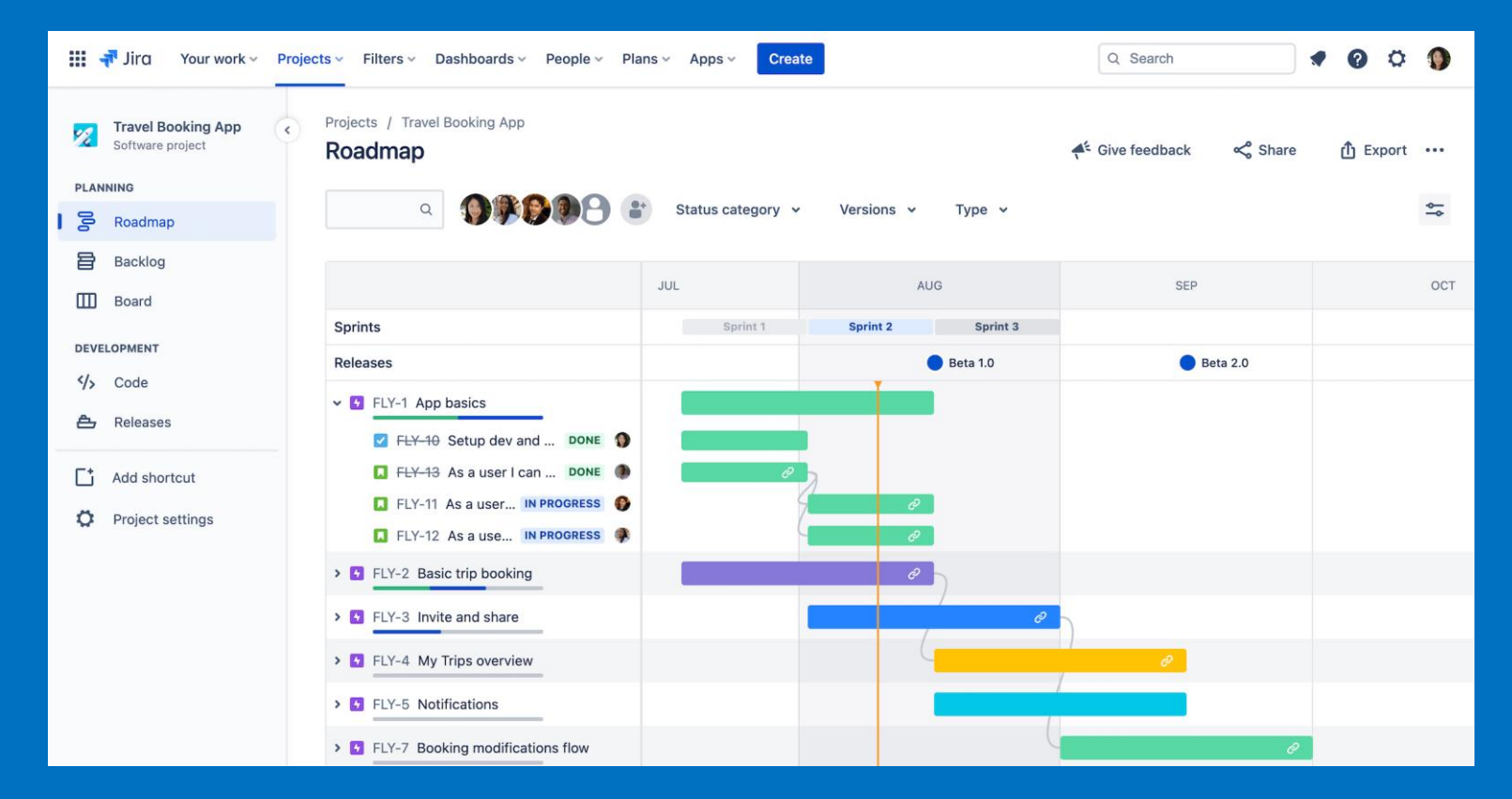

# Para crear un proyecto en Jira hay variedad de productos:

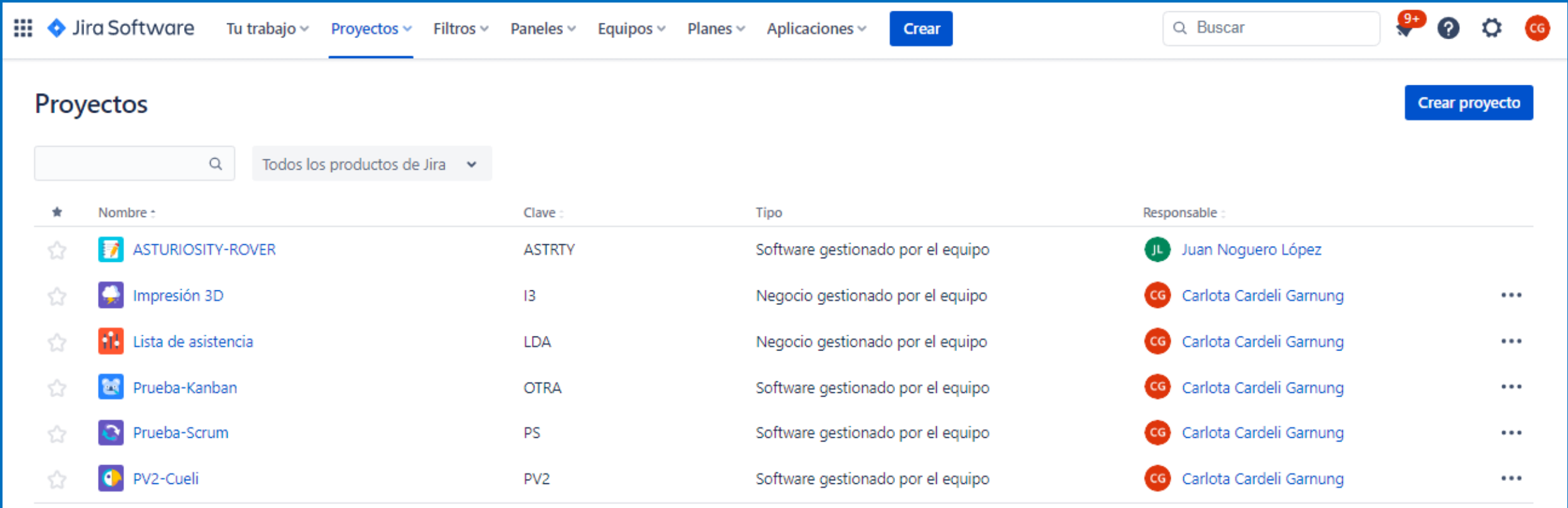

# Para crear un proyecto en Jira hay variedad de productos:

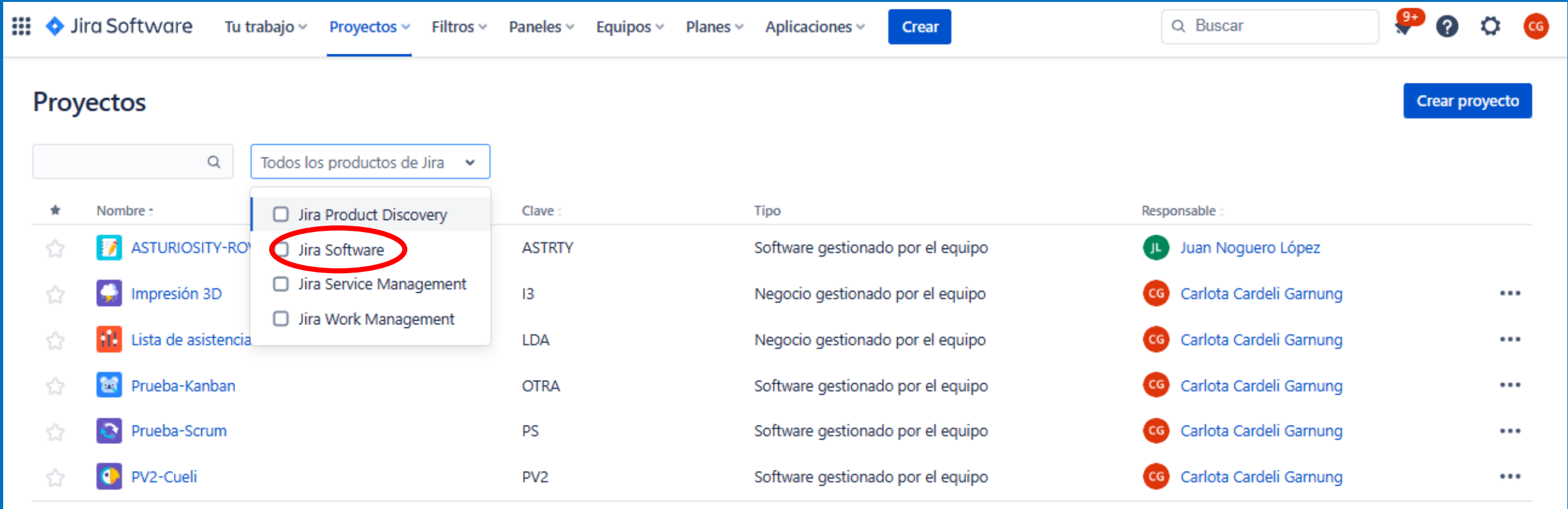

Plantillas de proyectos Plantillas de Hechas para ti proyectos Plantillas para ti basadas en cómo trabajan equipos similares. Hechas para ti Desarrollo de software Proyecto en blanco ÚLTIMA CREACIÓN Jira Work Management  $\rightarrow$ Gestión de asistencia Empieza de cero con una plantilla de proyecto empresarial en blanco. Gestión del trabajo Gestión de productos Gestión de asistencia general para equipos **Marketing PROBAR** empresariales Ira Service Management  $\rightarrow$ **Recursos humanos** Gestiona las solicitudes entrantes y recopila la información necesaria para responderlas a gran escala. **Finanzas** Personal

**Asuntos legales** 

Operaciones

Diseño

 $\times$ 

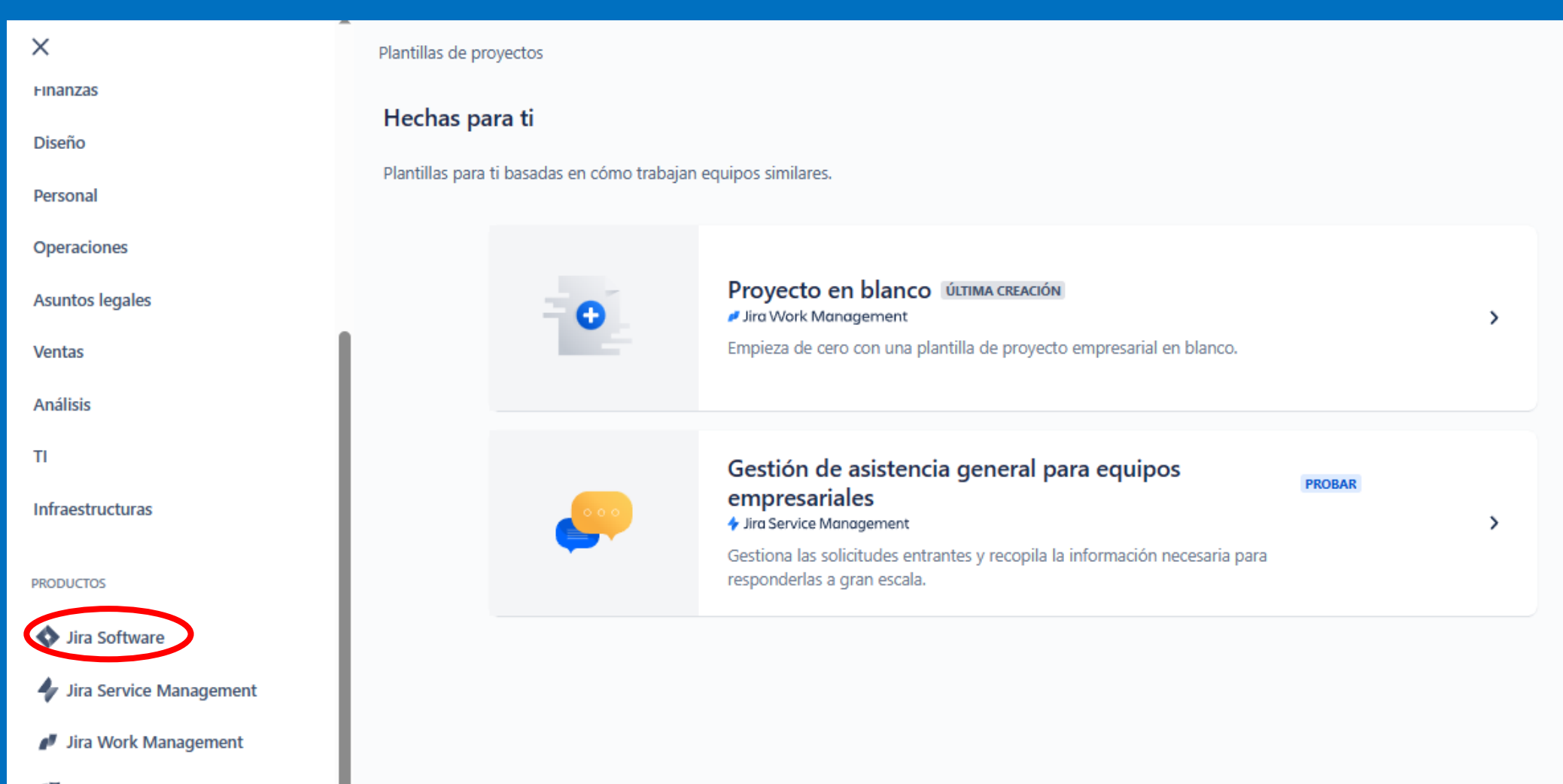

Jira Product Discovery

P

Jira Product Discovery

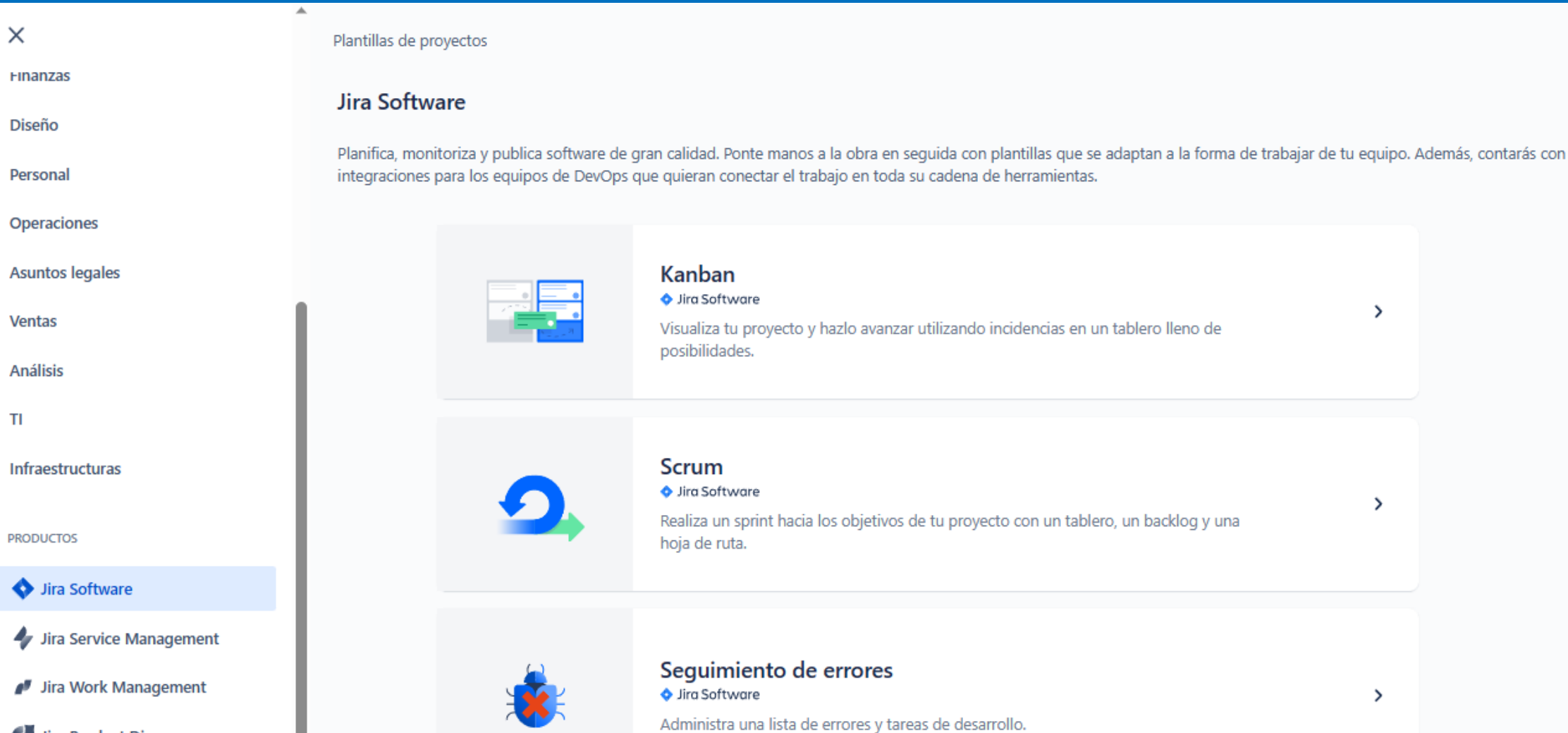

Plantillas de provectos / Jira Software **Finanzas Scrum Diseño** Personal Operaciones **PRODUCTO** La plantilla de scrum ayuda a los equipos a colaborar mediante sprints iterativos para dividir proyectos grandes y complejos en trabajos pequeños que aporten valor. Anima a tu equipo a aprender a través de **Asuntos legales** la entrega incremental, a organizarse de forma autónoma mientras trabaja en un problema y a reflexionar con asiduidad sobre sus triunfos y fracasos para seguir mejorando. **Ventas Análisis** Planifica el próximo trabajo en un backlog  $\blacksquare$ Define las prioridades del trabajo de tu equipo y  $\blacksquare$ planifícalo en el backlog. Desglosa el trabajo de la hoja de ruta de tu proyecto y ordena los Infraestructuras  $\blacksquare$ elementos de trabajo para que tu equipo sepa qué debe entregar primero. Más información sobre el backlog 4 Epic **PRODUCTOS** Jira Software о Organiza ciclos de trabajo en sprints

Los sprints son breves periodos planificados

durante los cuales un equipo colabora para

completar una cantidad fija de valor para el

Jira Service Management

 $\times$ 

**TI** 

Jira Work Management

Jira Product Discovery

Siguiente: selecciona un tipo de proyecto Usar plantilla

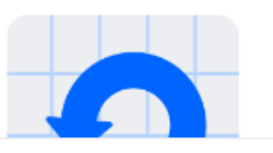

Usar plantilla

 $\times$ 

Jira Software

RECOMENDADO PARA

Equipos que entregan trabajos con un ritmo periódico

Equipos de DevOps que quieran conectar el trabajo en todas sus herramientas

TIPOS DE INCIDENCIAS

 $\blacksquare$  Historia Error

 $\triangledown$  Tarea

**C** Subtarea

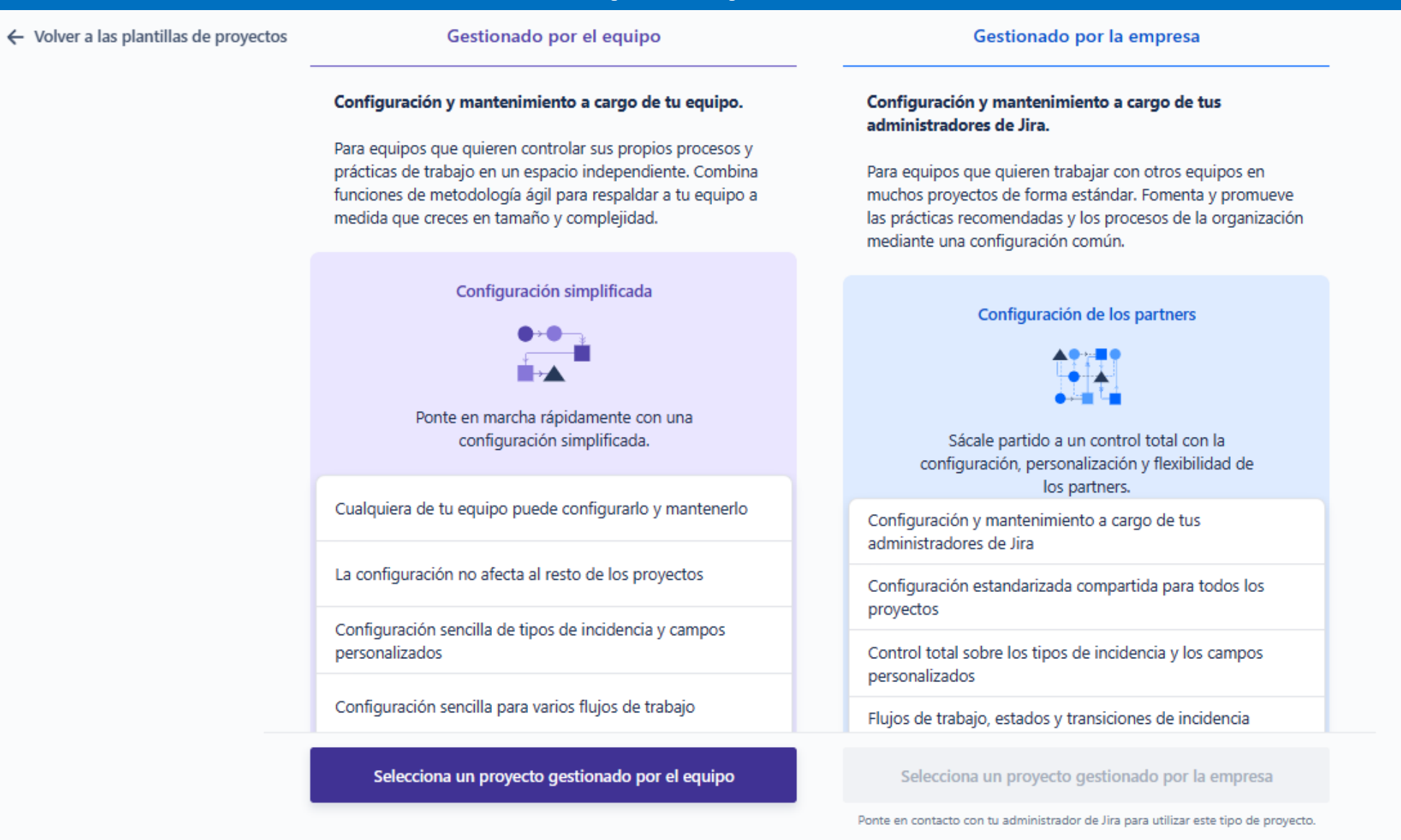

← Volver a los tipos de proyectos

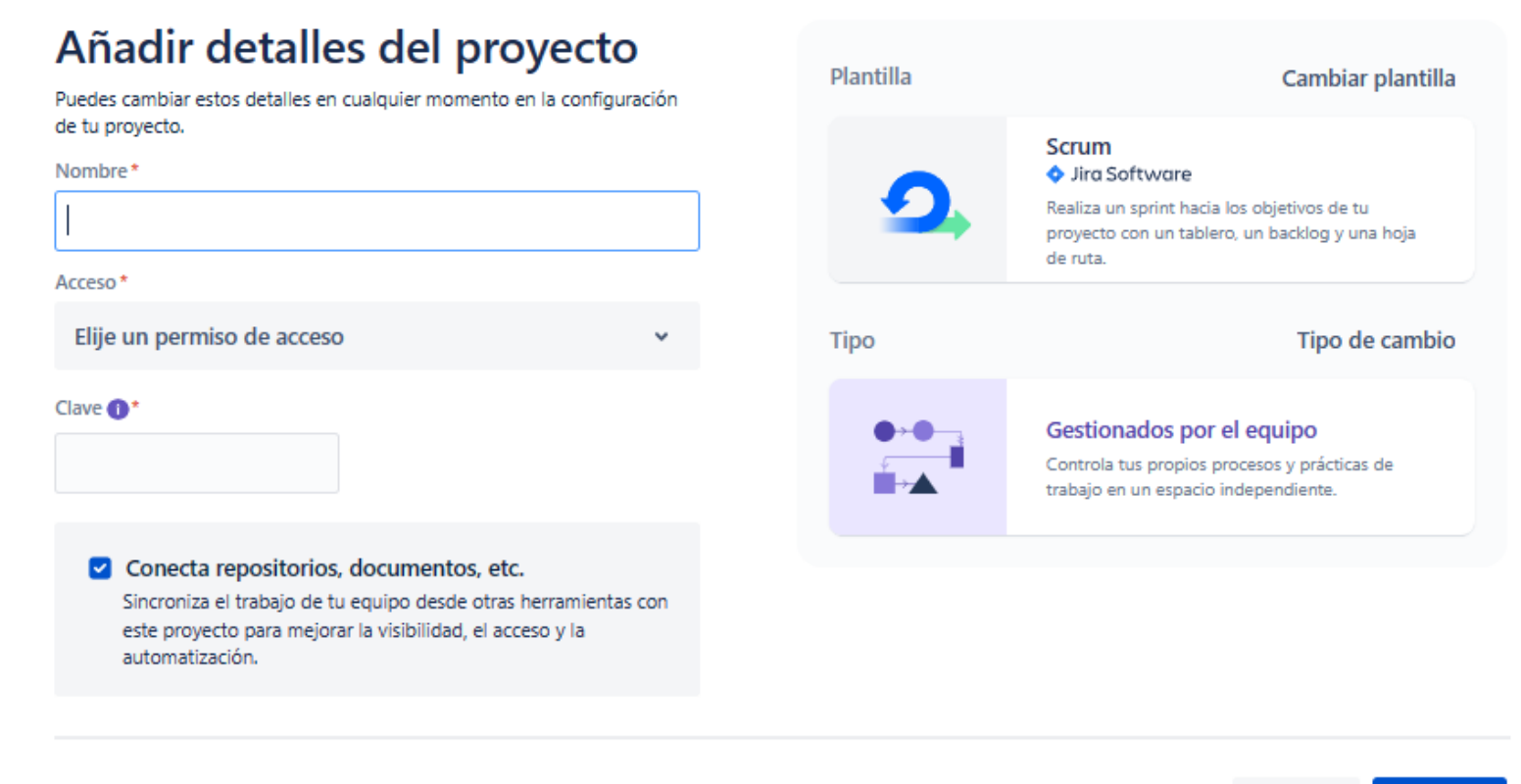

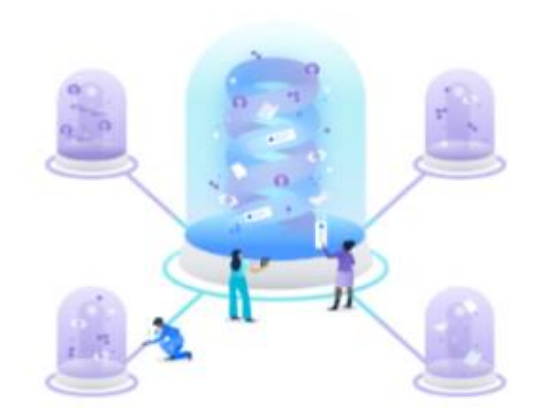

#### Conecta tu proyecto

Sincroniza el trabajo desde tus herramientas conectadas para que puedas acceder a todo desde tu proyecto de Jira. Siempre puedes añadir, eliminar o modificar estas conexiones más tarde. Más información

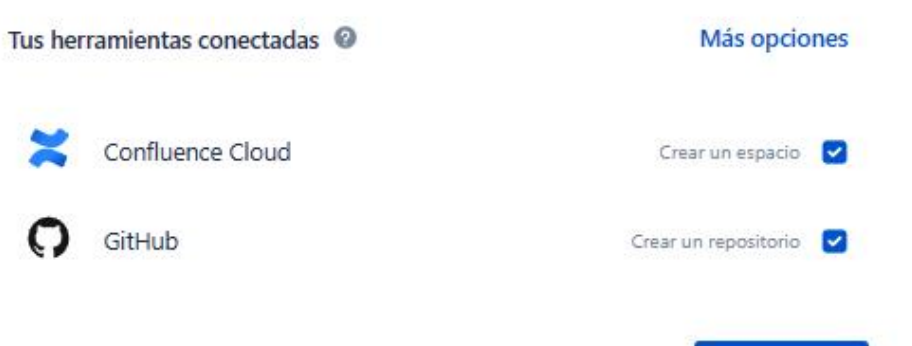

Conectar (2)

Omitir

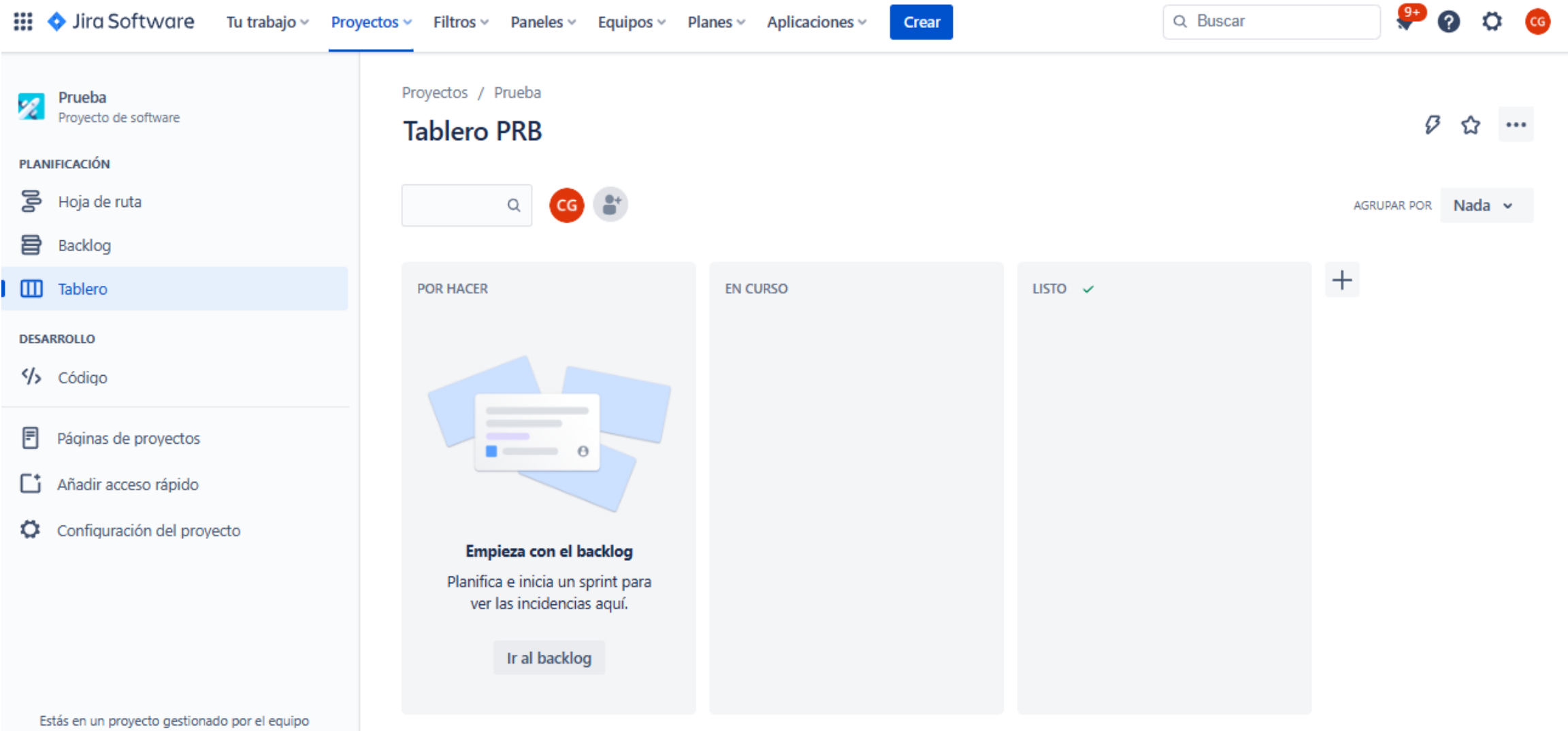

Más información

## KANBAN Y SCRUM

- Kanban son todos aquellos proyectos que, mediante un tablero, gestionan las diferentes tareas a realizar, en proceso y terminadas, así como quién las hace y cuando.
- Scrum es una metodología que, además de utilizar el tablero kanban, se basa en un proceso periódico de entrega y análisis de productos/resultados. Por ejemplo, cada mes (sprint) se produce una demo de un programa y se analizan sus fallos y aciertos. Es un proceso que se repite hasta alcanzar el resultado esperado.

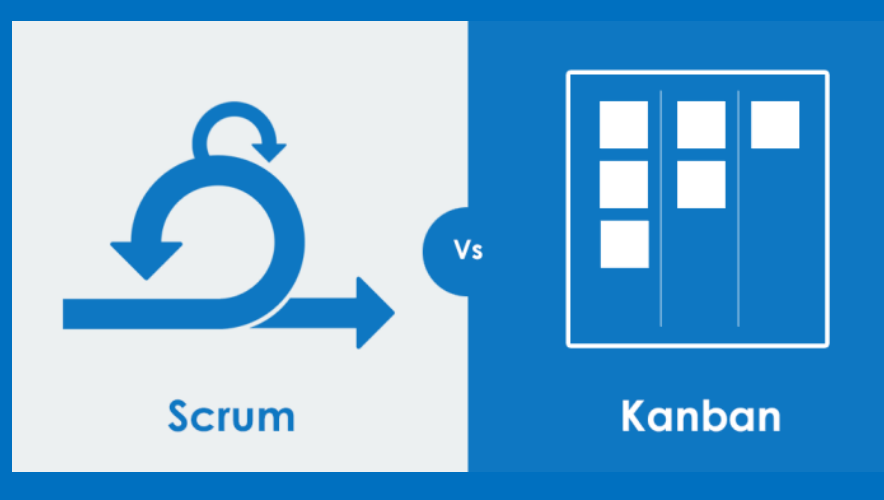

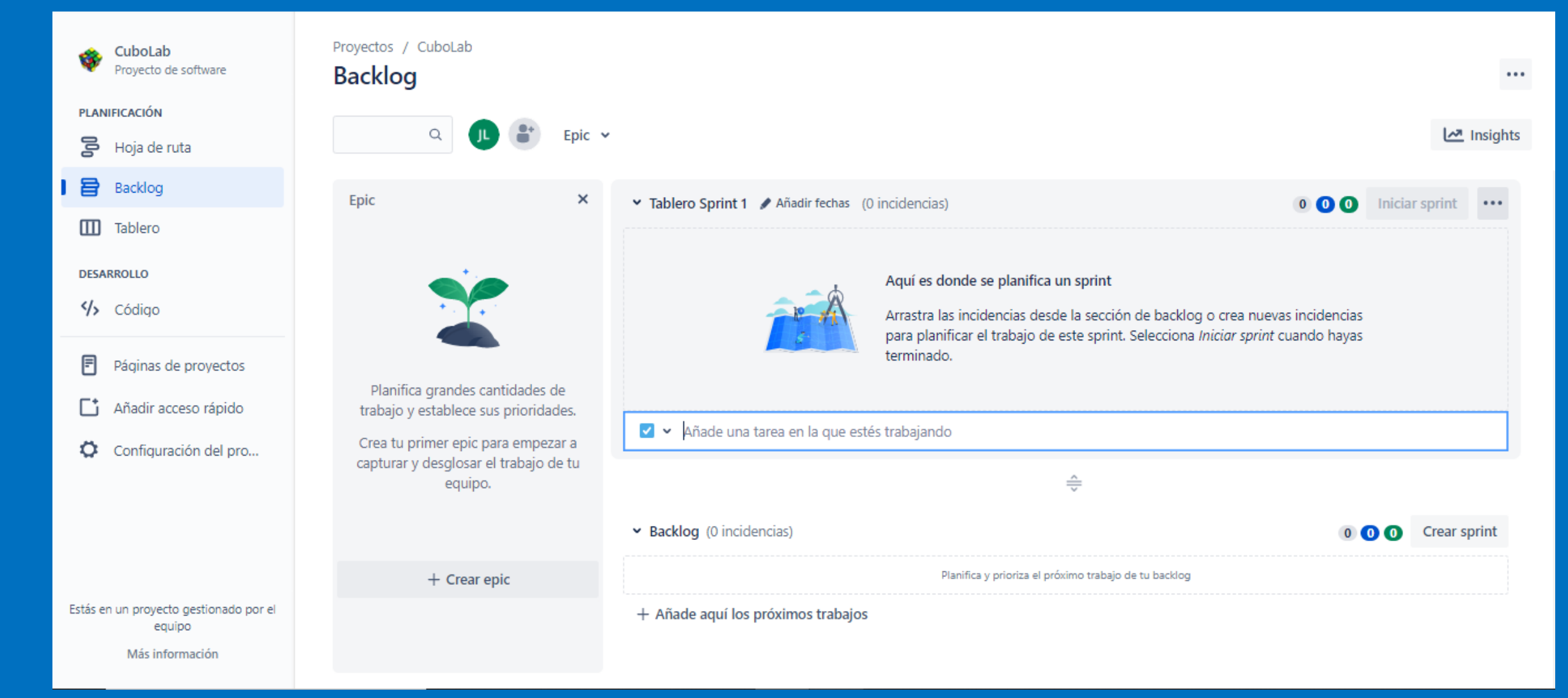

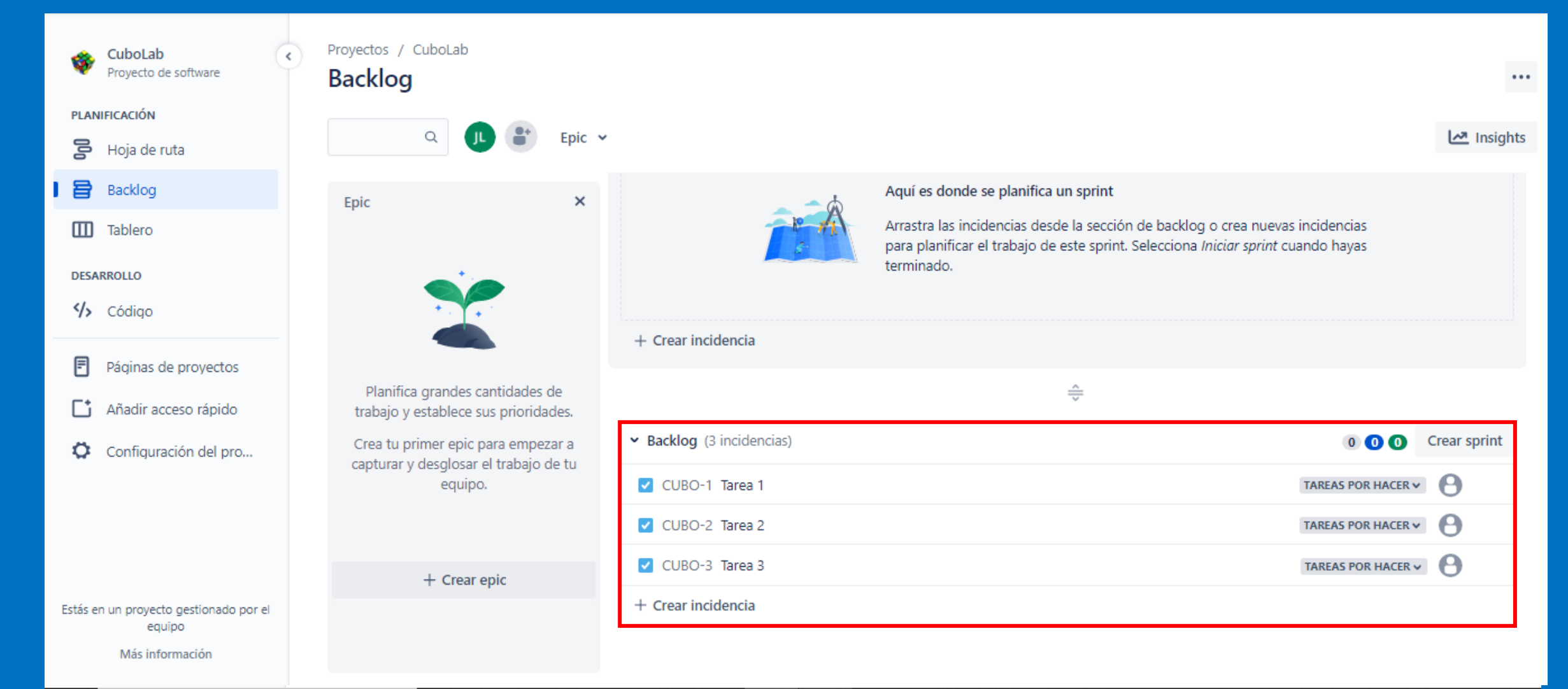

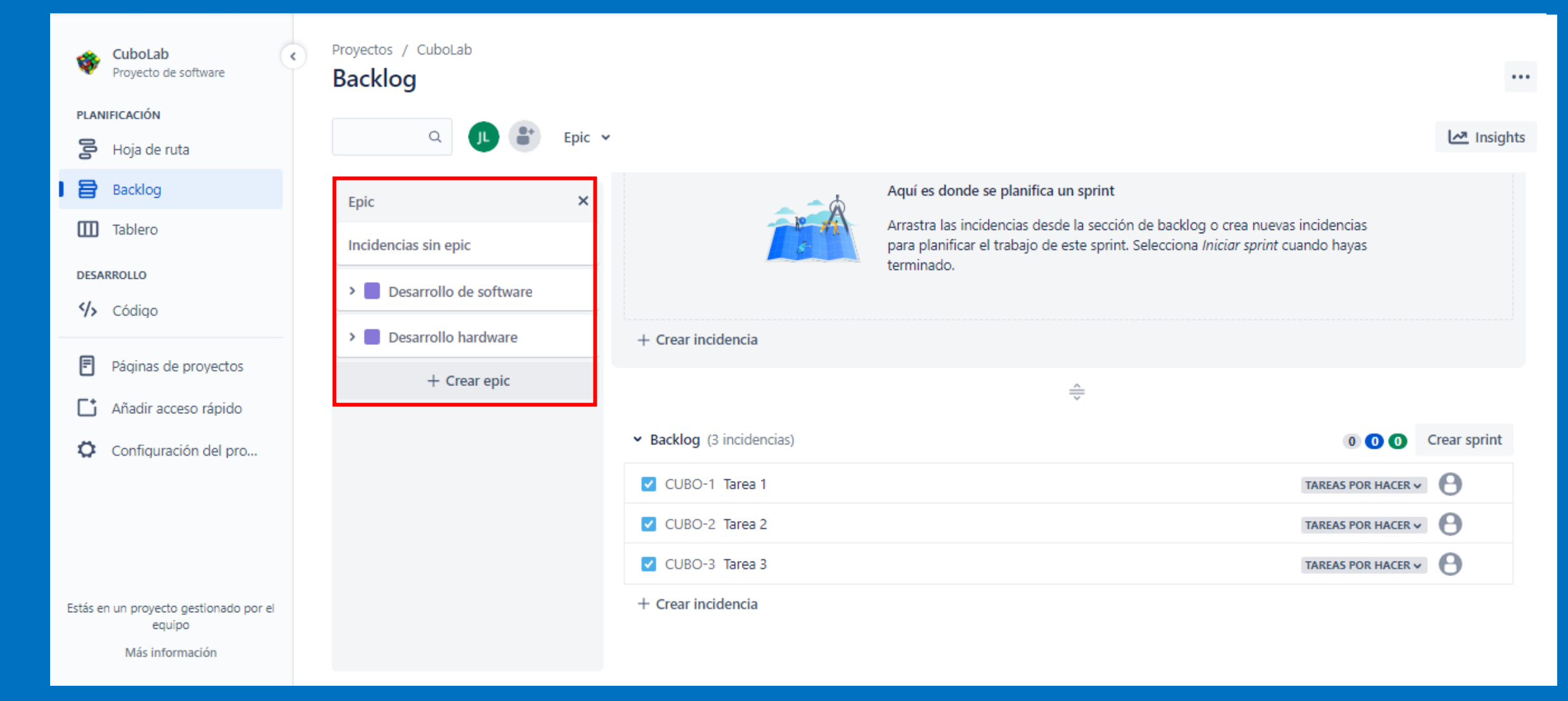

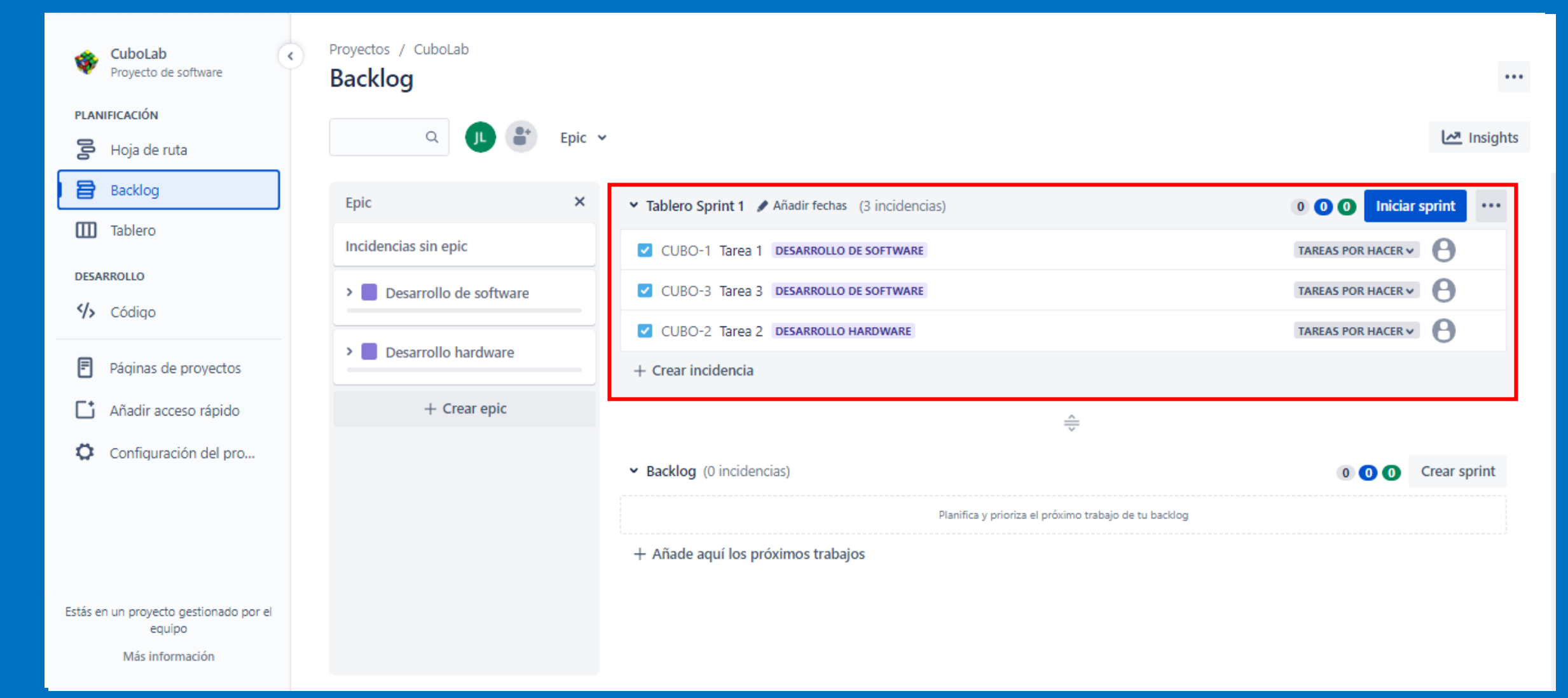

# Conclusión… hay:

- **EPIC:** aspectos generales en los que se divide el proyecto, por ejemplo temas, departamentos…
- **Incidencias** (Tarea/errores/historia): Son las tareas específicas que están inmersas dentro de mis Epics
- **Versiones:** Son la planificación de entregas

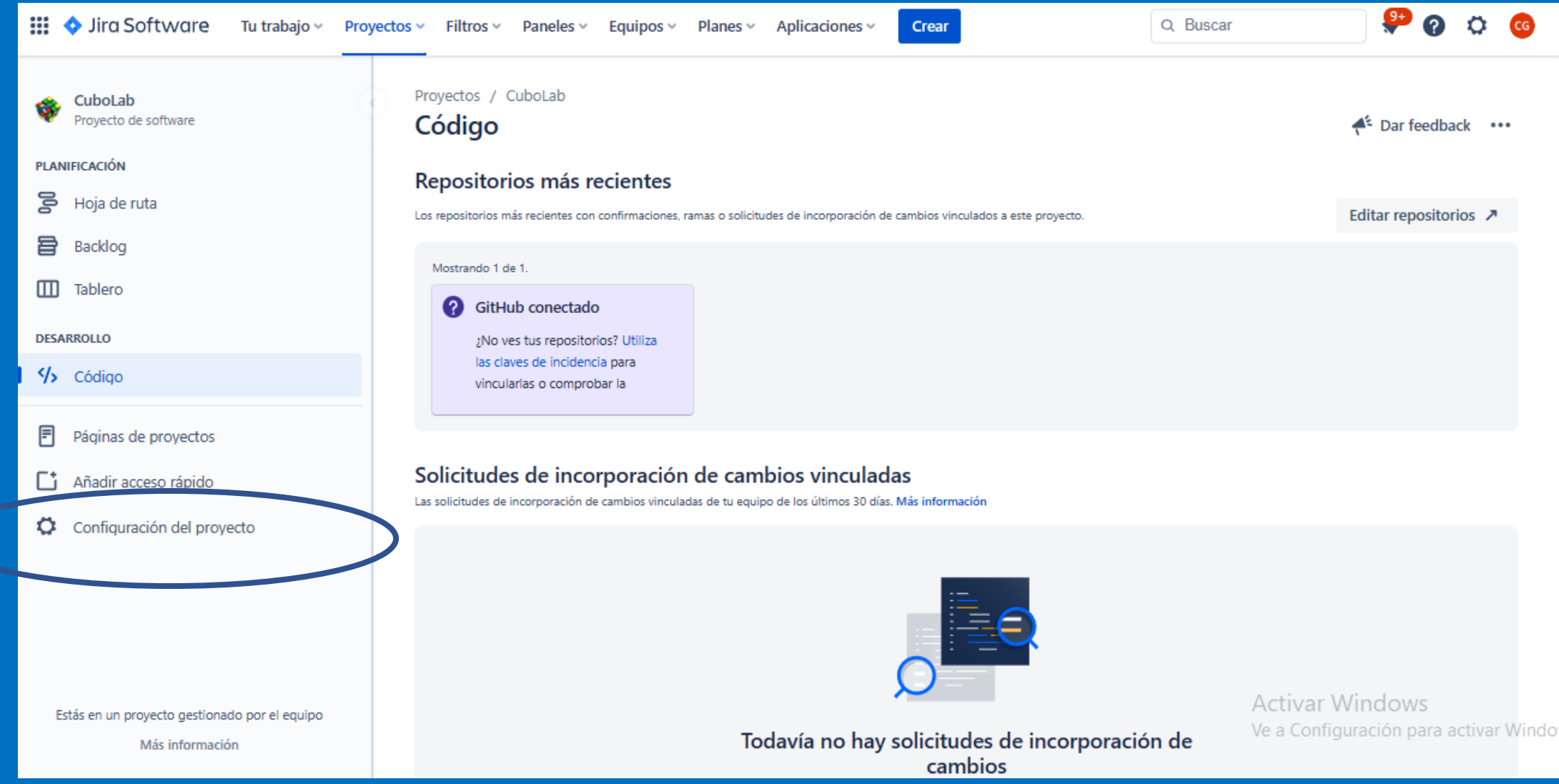

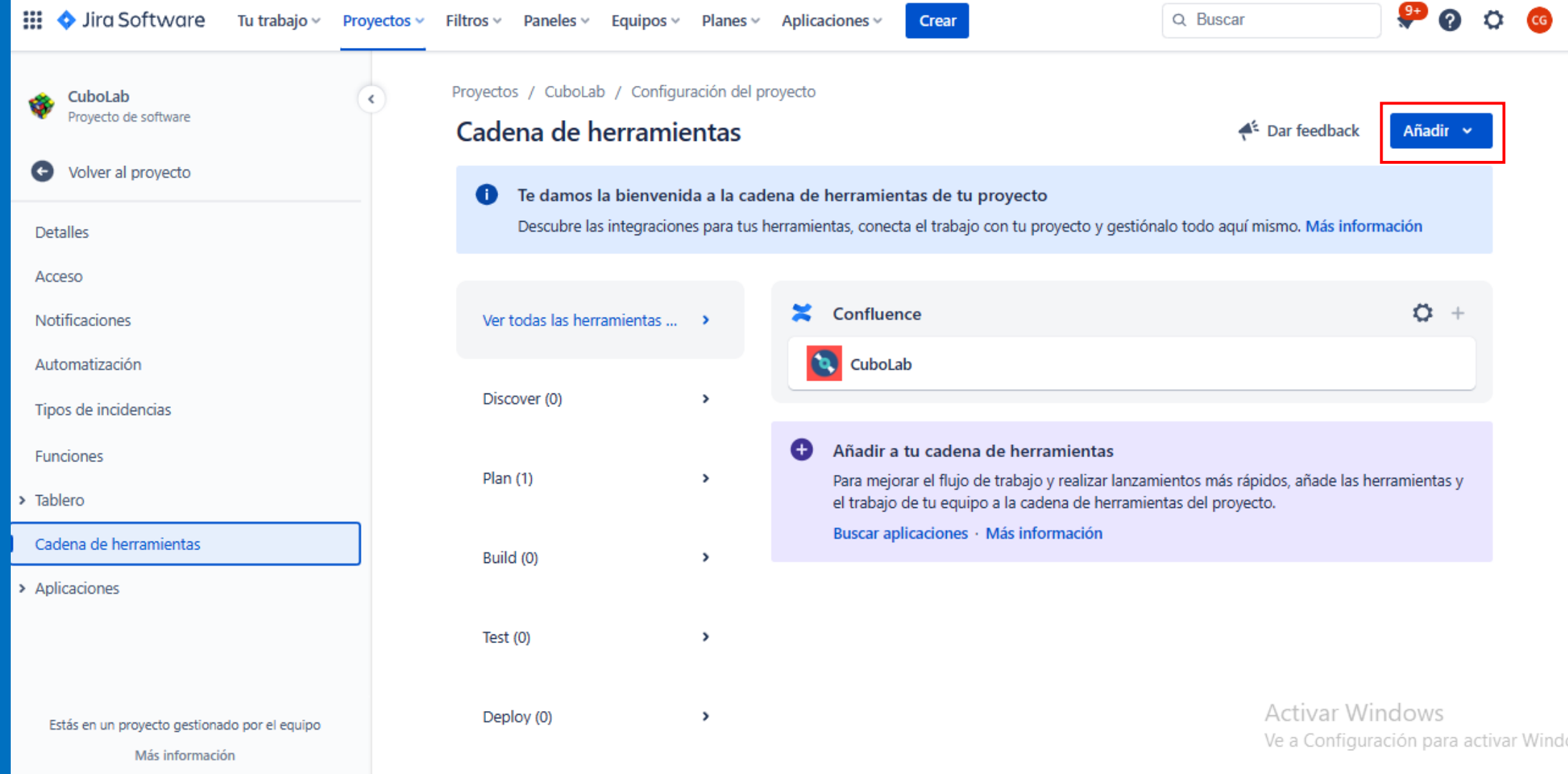

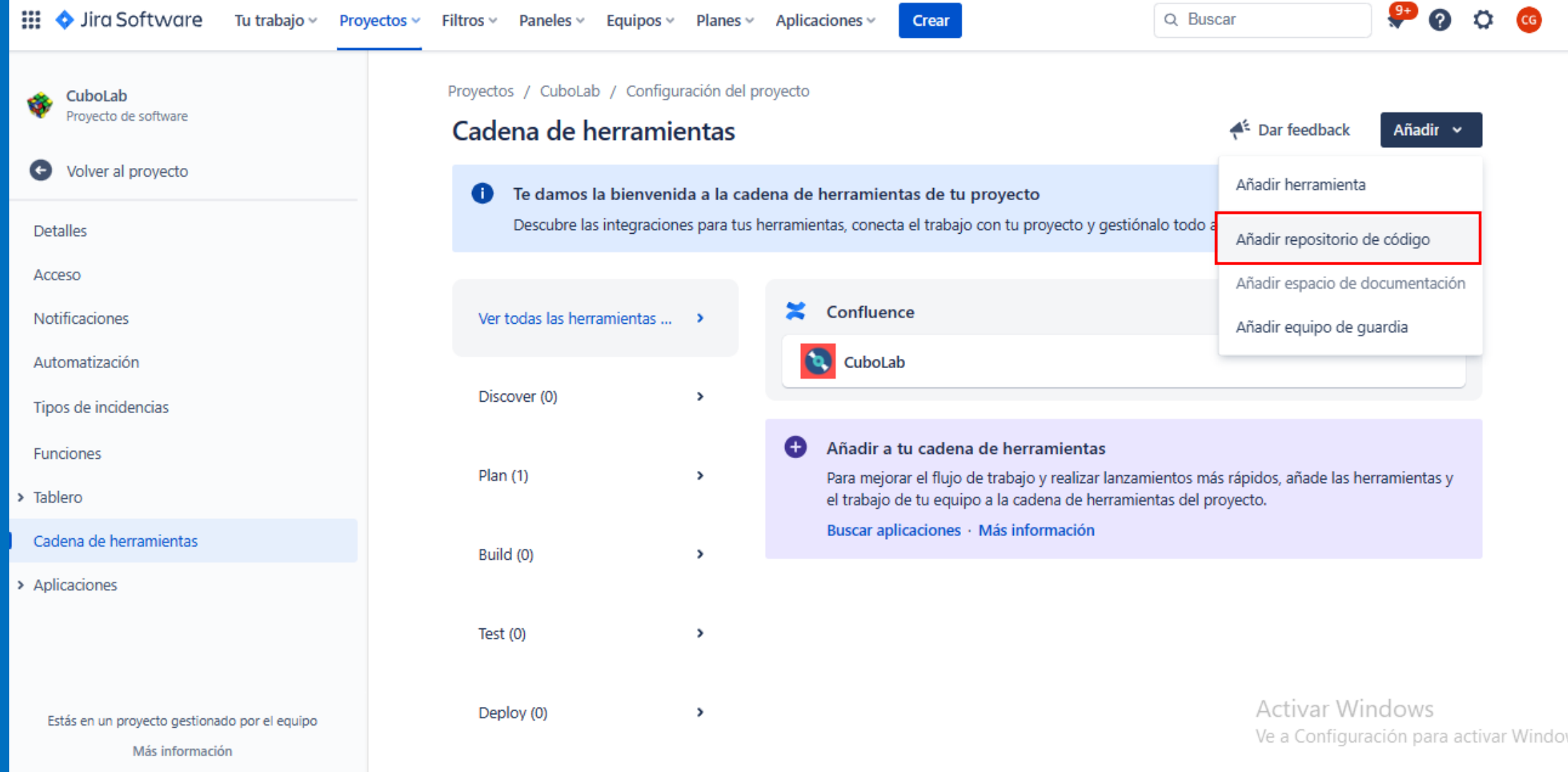

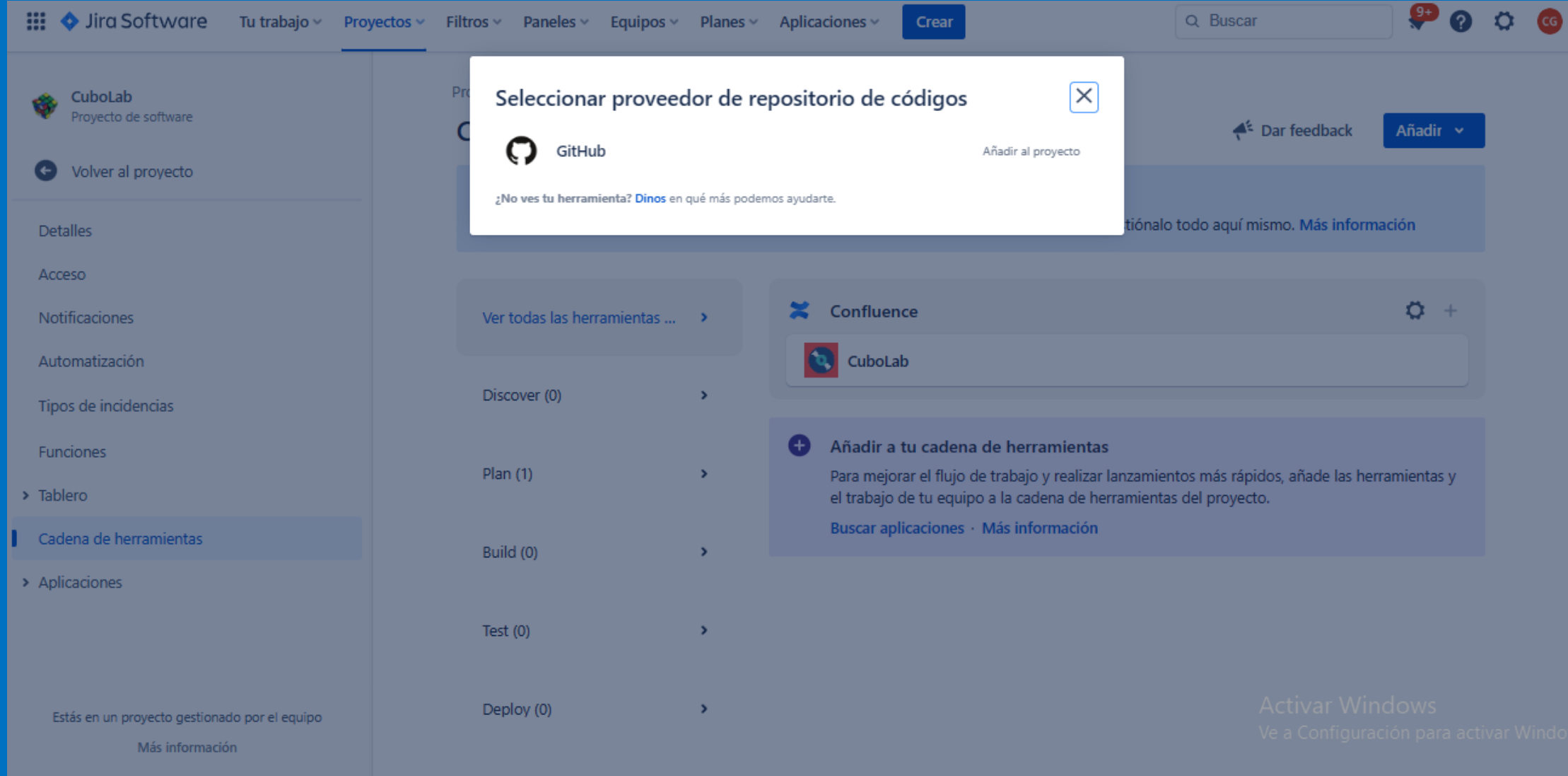

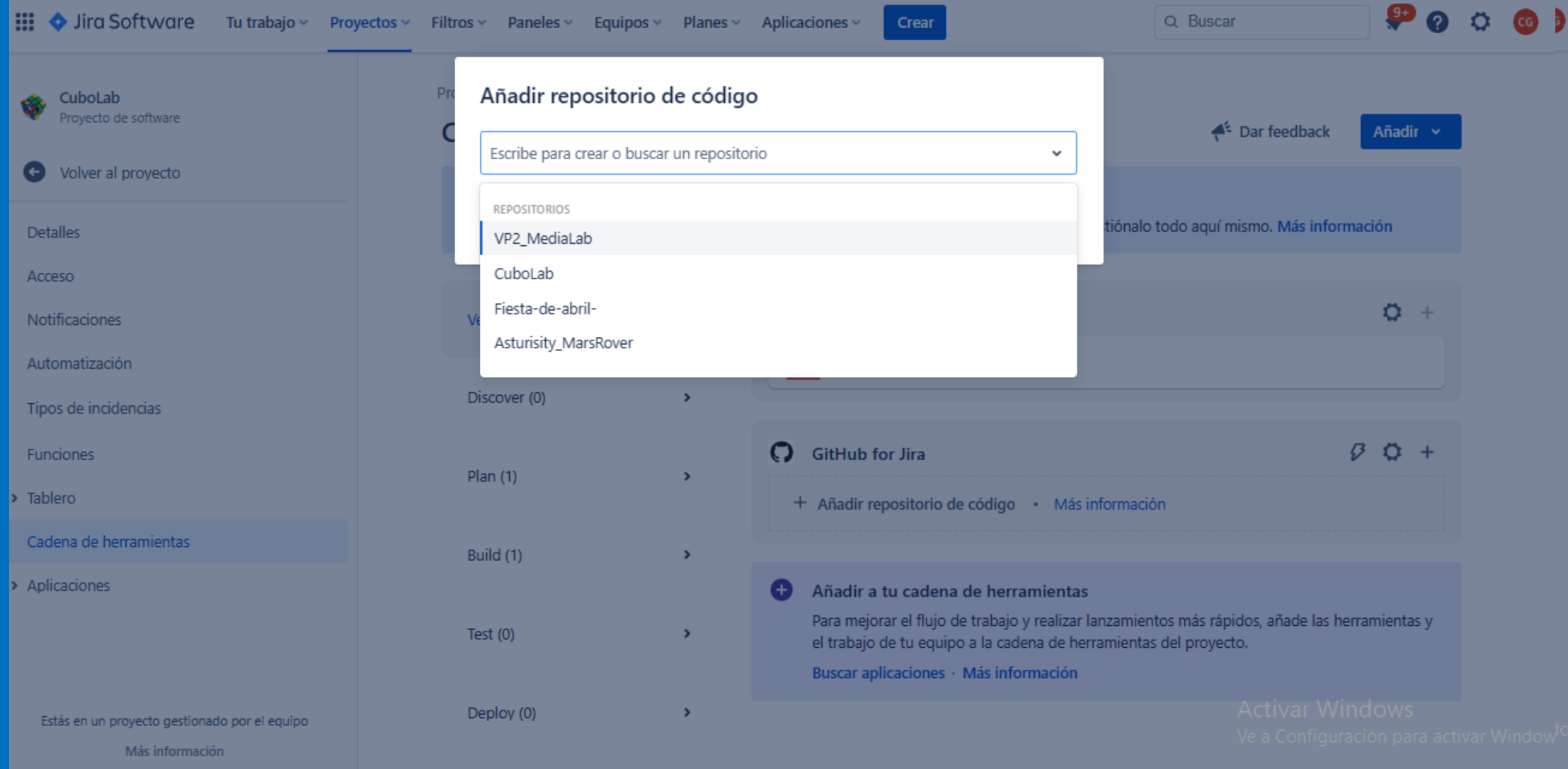

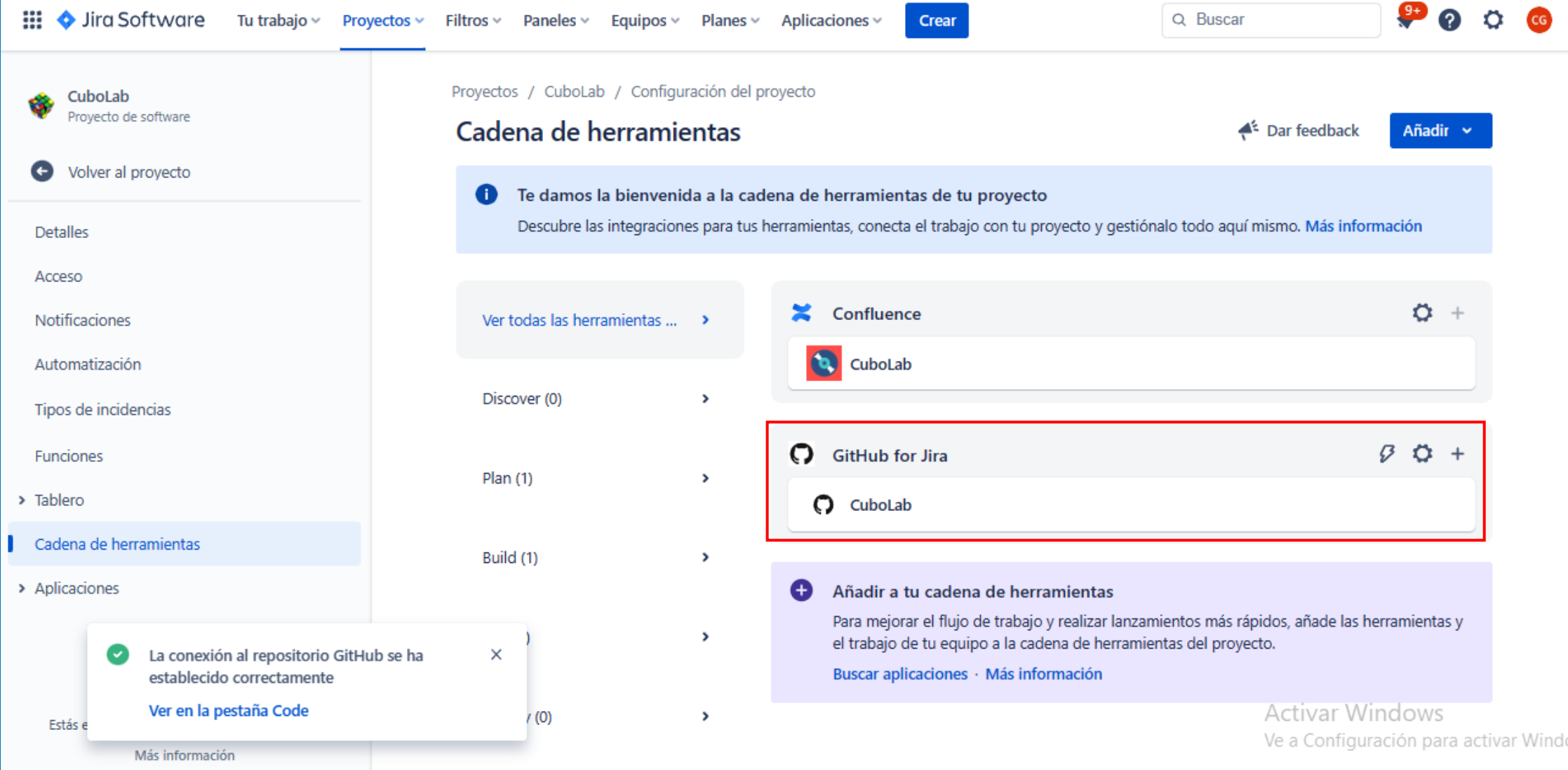

# FUNCIONES DE JIRA→ Ir a Configuración del proyecto!!

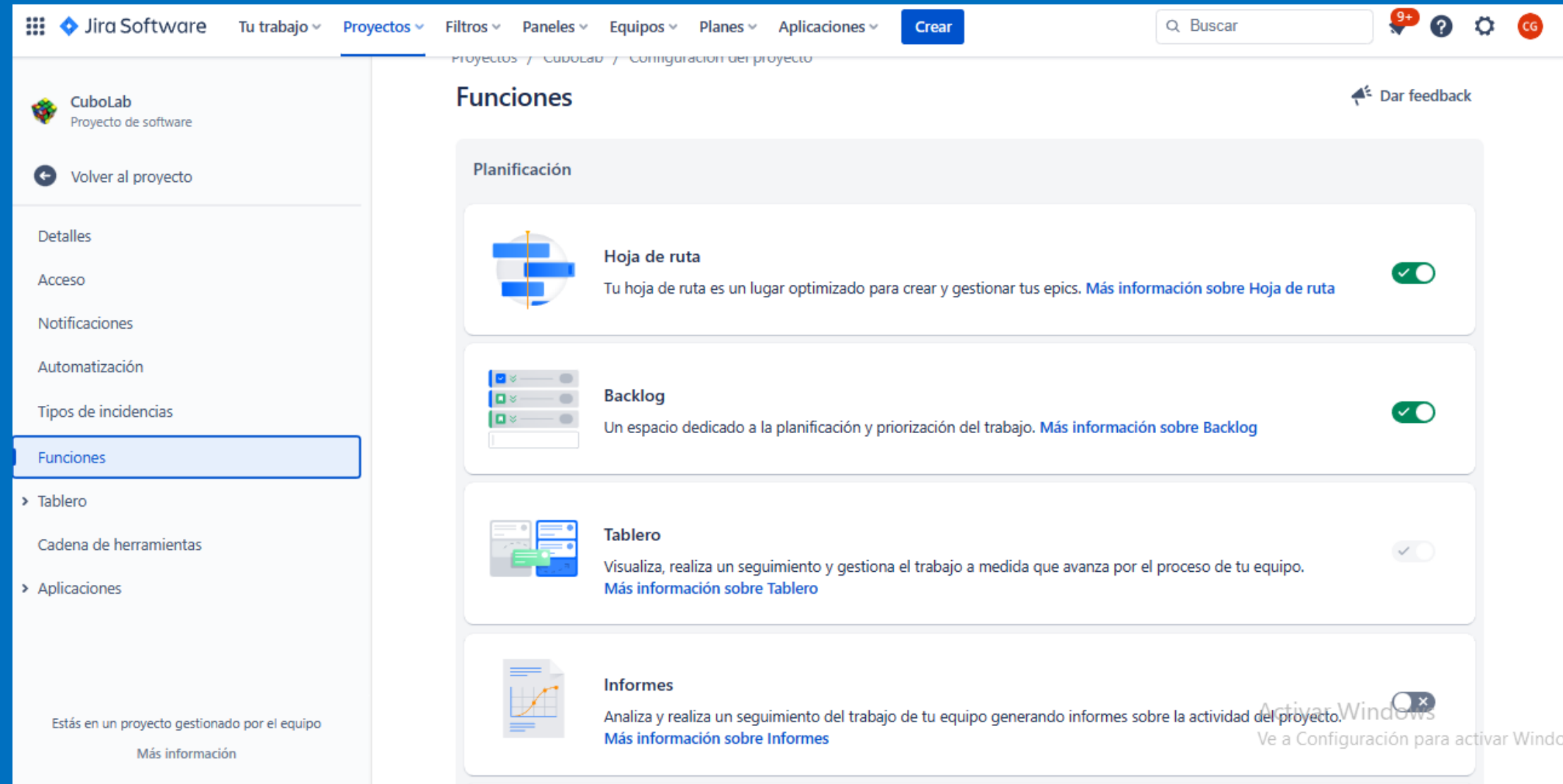

# FUNCIONES DE JIRA→ Ir a Configuración del proyecto!!

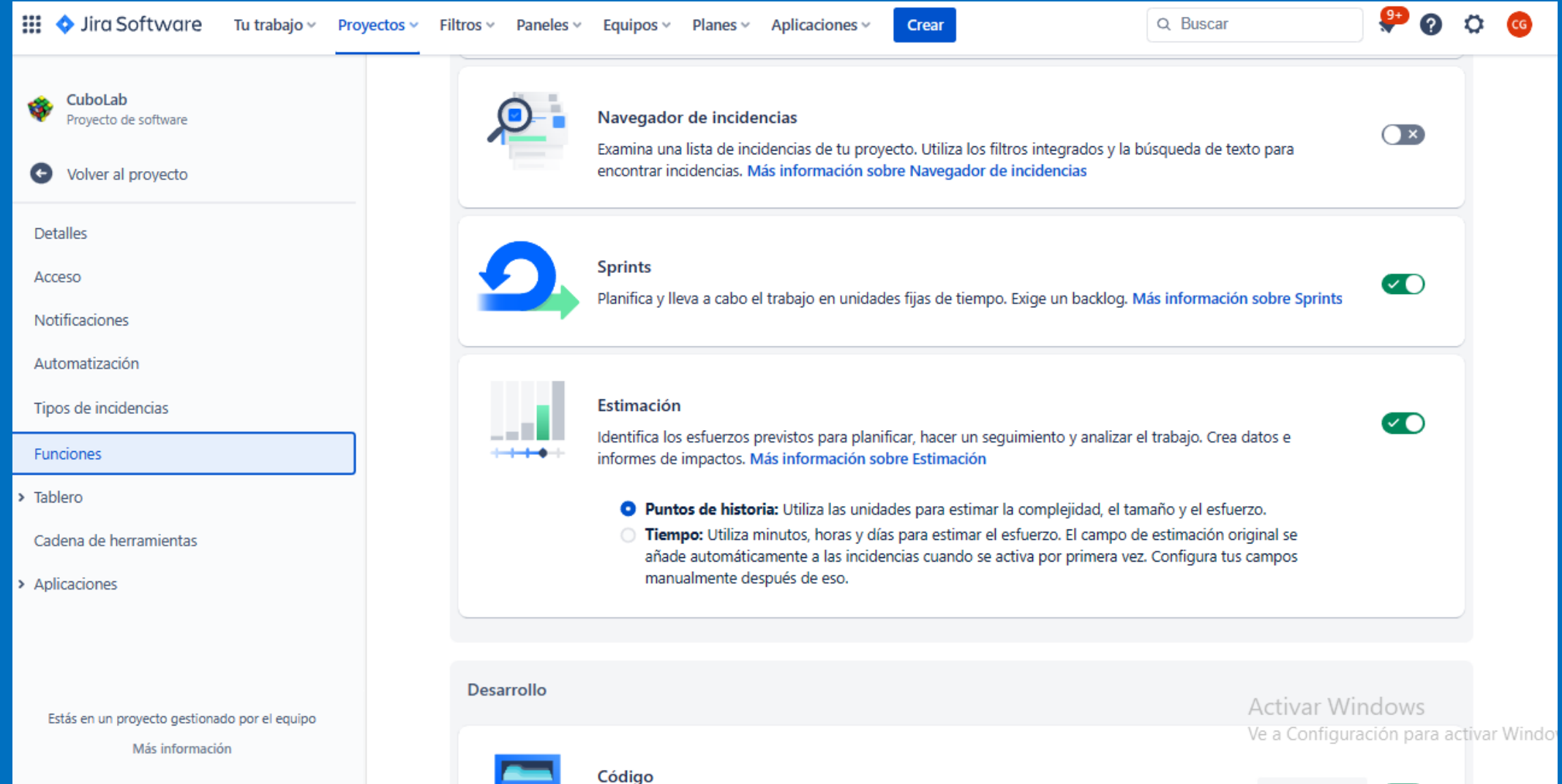
# FUNCIONES DE JIRA→ Ir a Configuración del proyecto!!

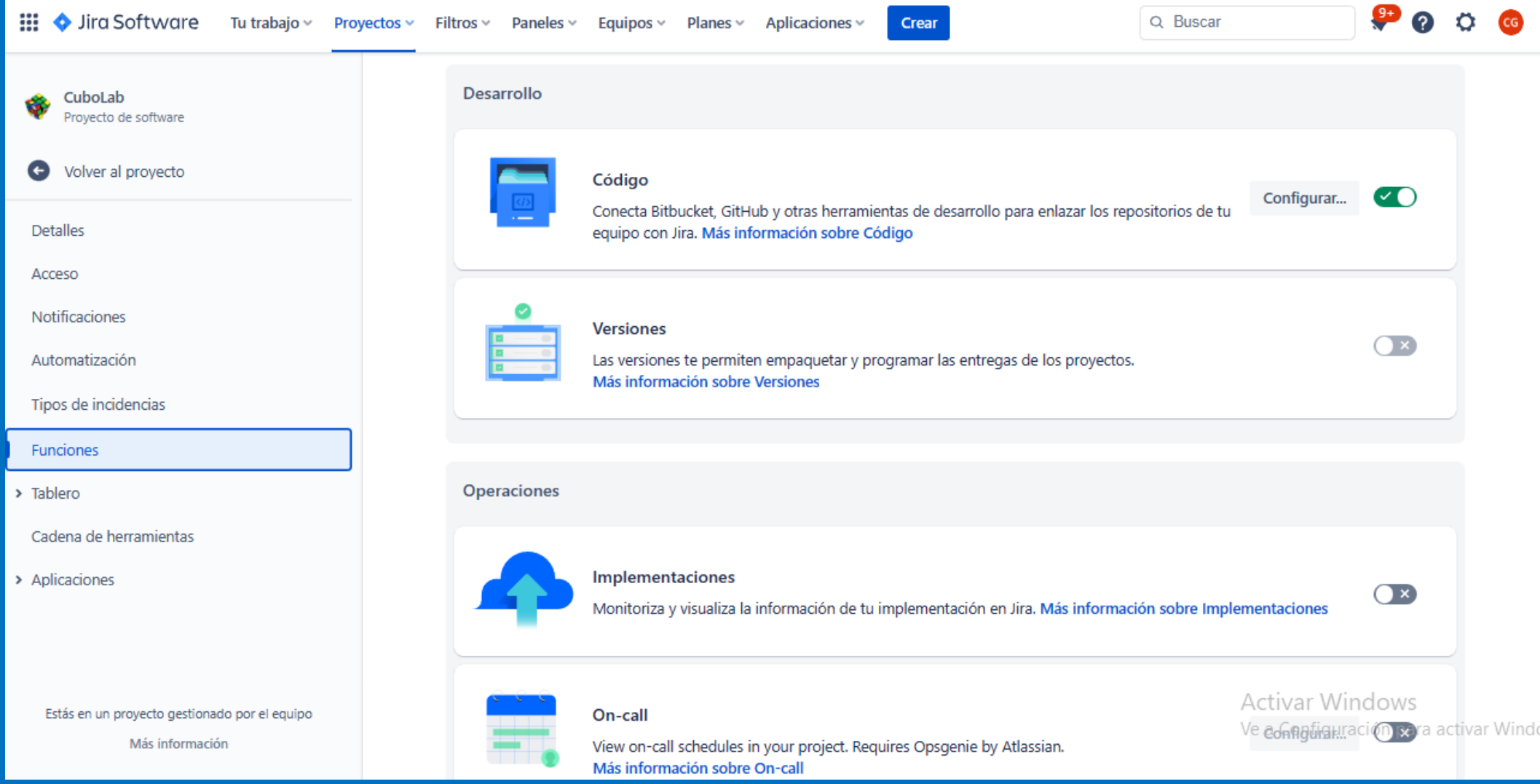

# FUNCIONES DE JIRA→ Ir a Configuración del proyecto!!

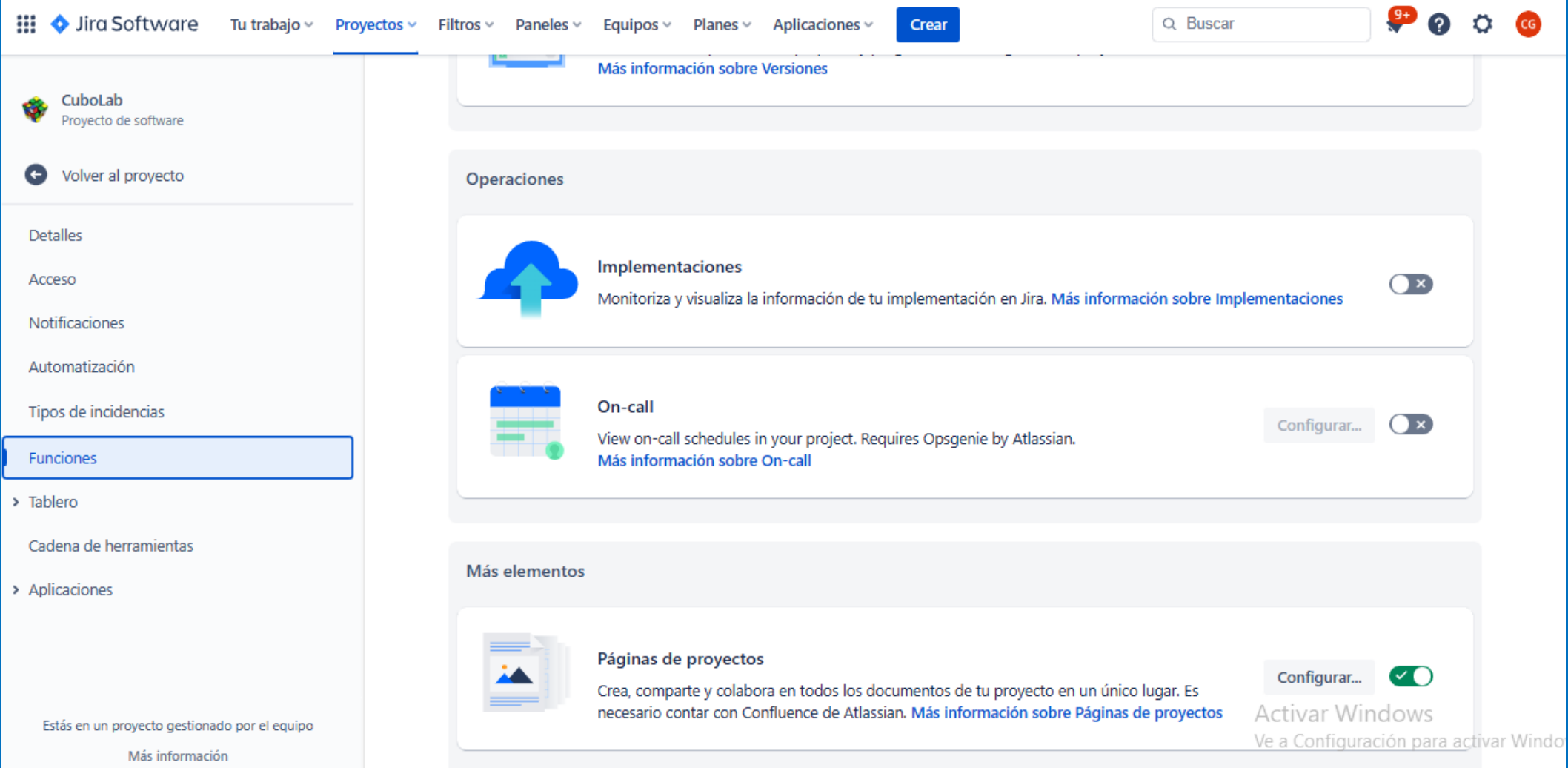

# AUTOMATIZACIÓN **¿QUÉ ES?¿EN QUÉ CONSISTE?**

#### Automatizar acciones a través de reglas

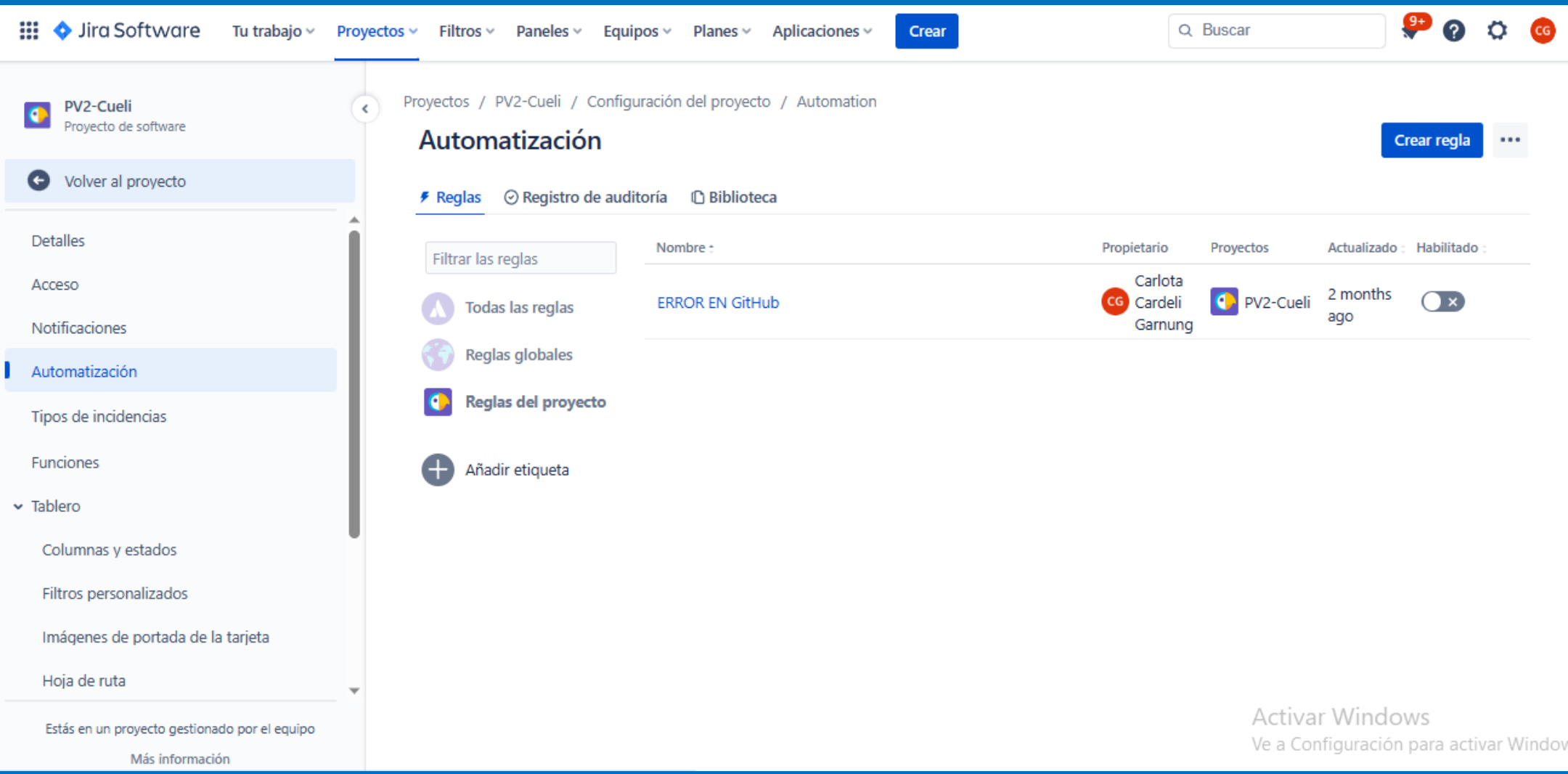

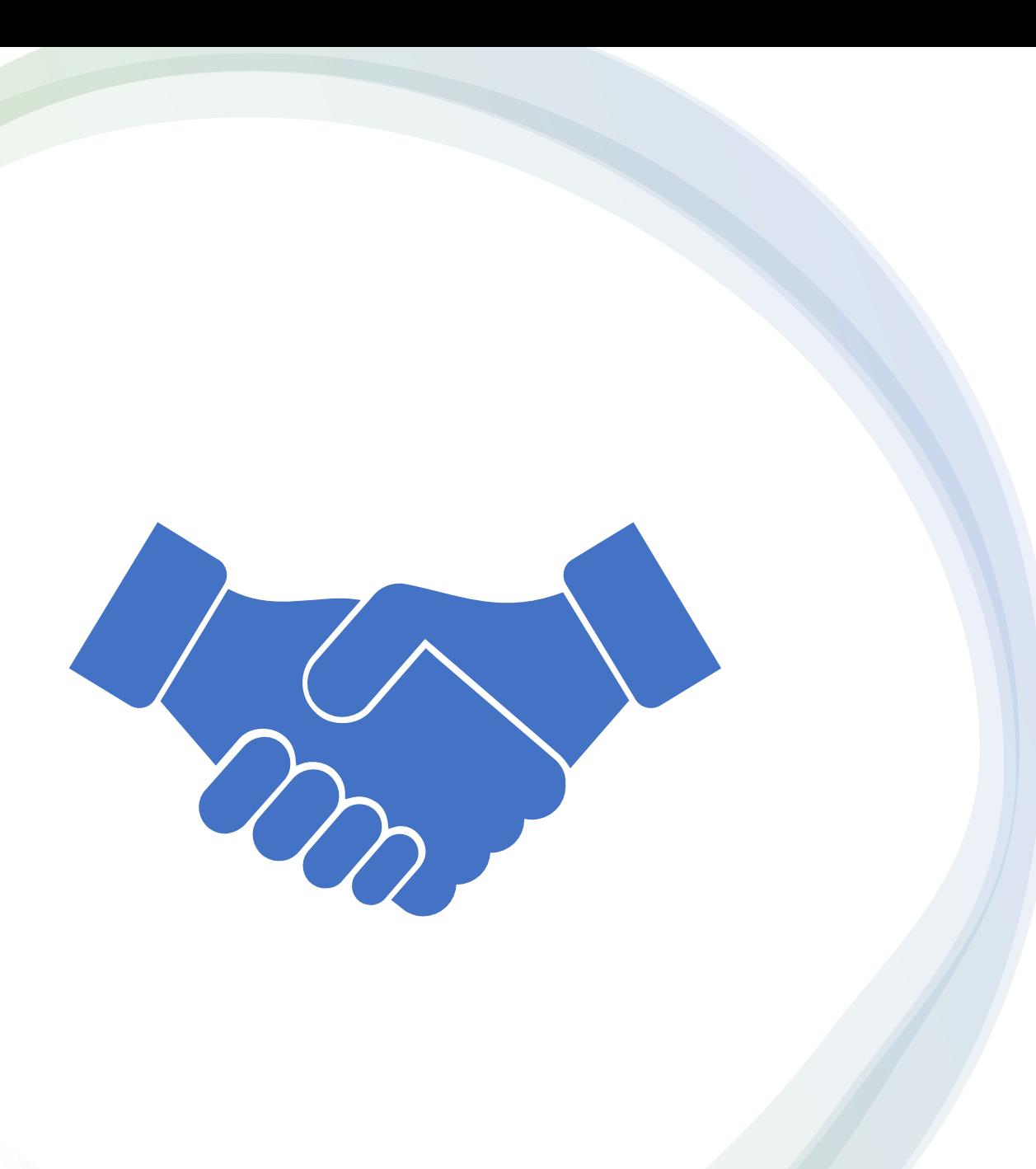

## Continuará......

## **MUCHAS GRACIAS!!!!**

## **ANEXO III: ENCUESTA DE SATISFACCIÓN DE LA CHARLA DE FORMACIÓN**

Tras participar en la charla, te agradecería que contestases a las siguientes preguntas. Forma parte del trabajo final de grado de Carlota Cardeli. Muchas gracias.

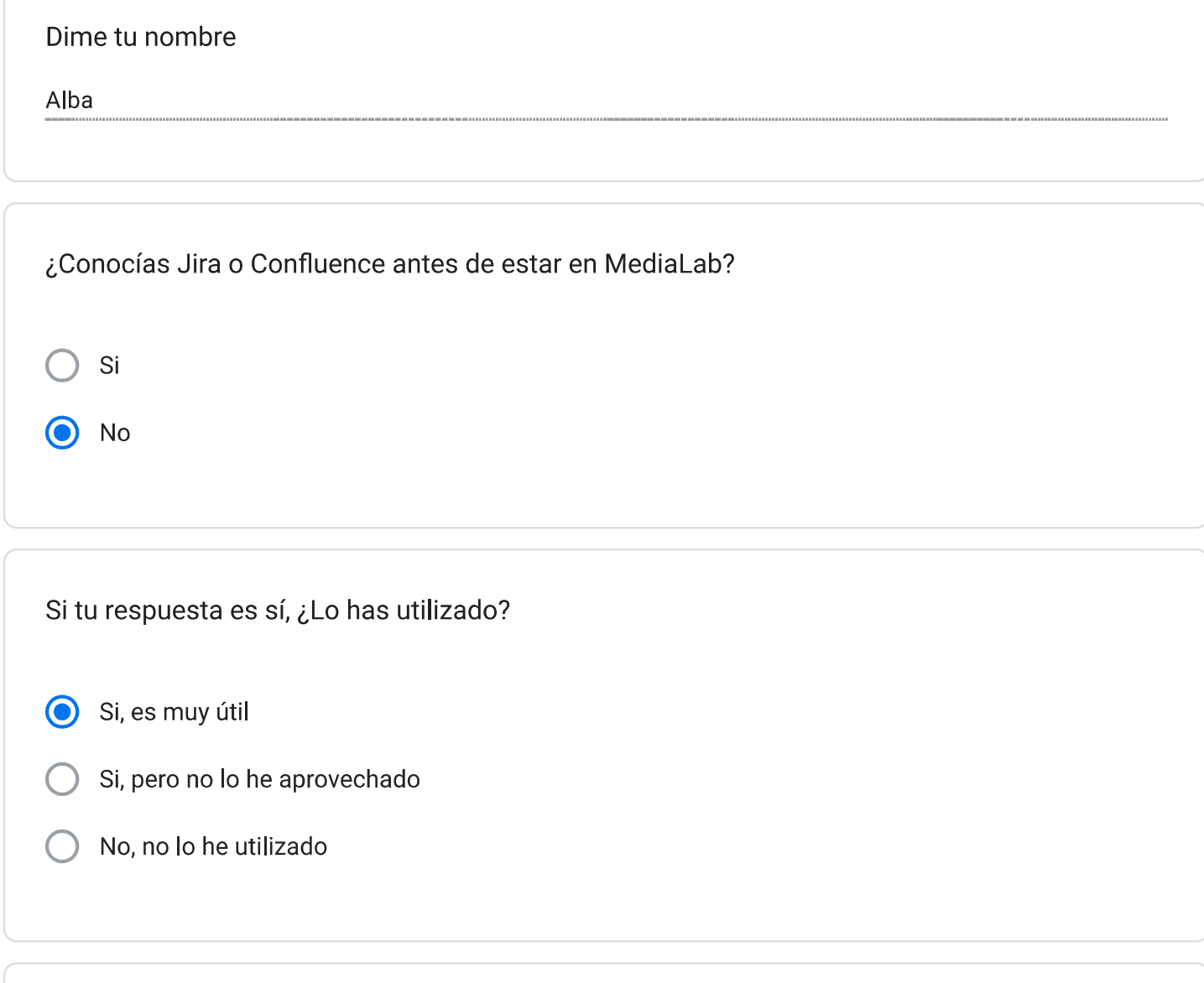

Hemos impartido una charla de información en MediaLab. Las siguientes preguntas se refieren a la misma.

¿Crees que esta metodología(Jira y Confluence) puede ayudarte en tu proyecto?

Si en el proyecto Asturiosity y CuboLab

Si es así, ¿En qué puede ayudarte?

En la organizacion de tareas para ver una vision conjunta y centrarse

Con esta única charla, ¿Crees que serías capaz de utilizarlo?

Si

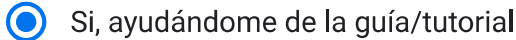

No, necesitaría más formación o ayuda

Si no fueses capaz, ¿Cuántas charlas de formación necesitarías?

2 de dos horas

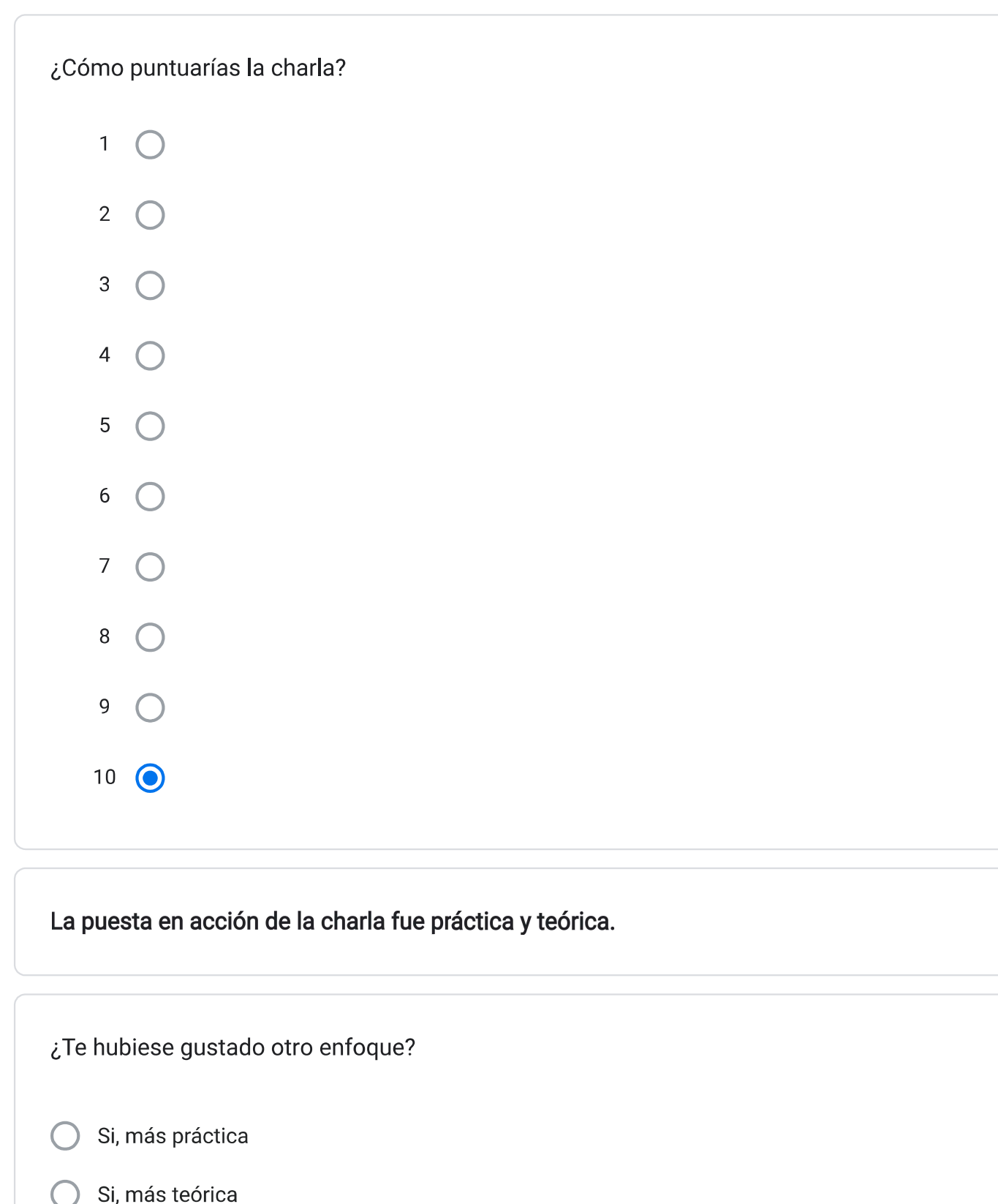

- ◯ No, me ha gustado la combinación de ambos
	-

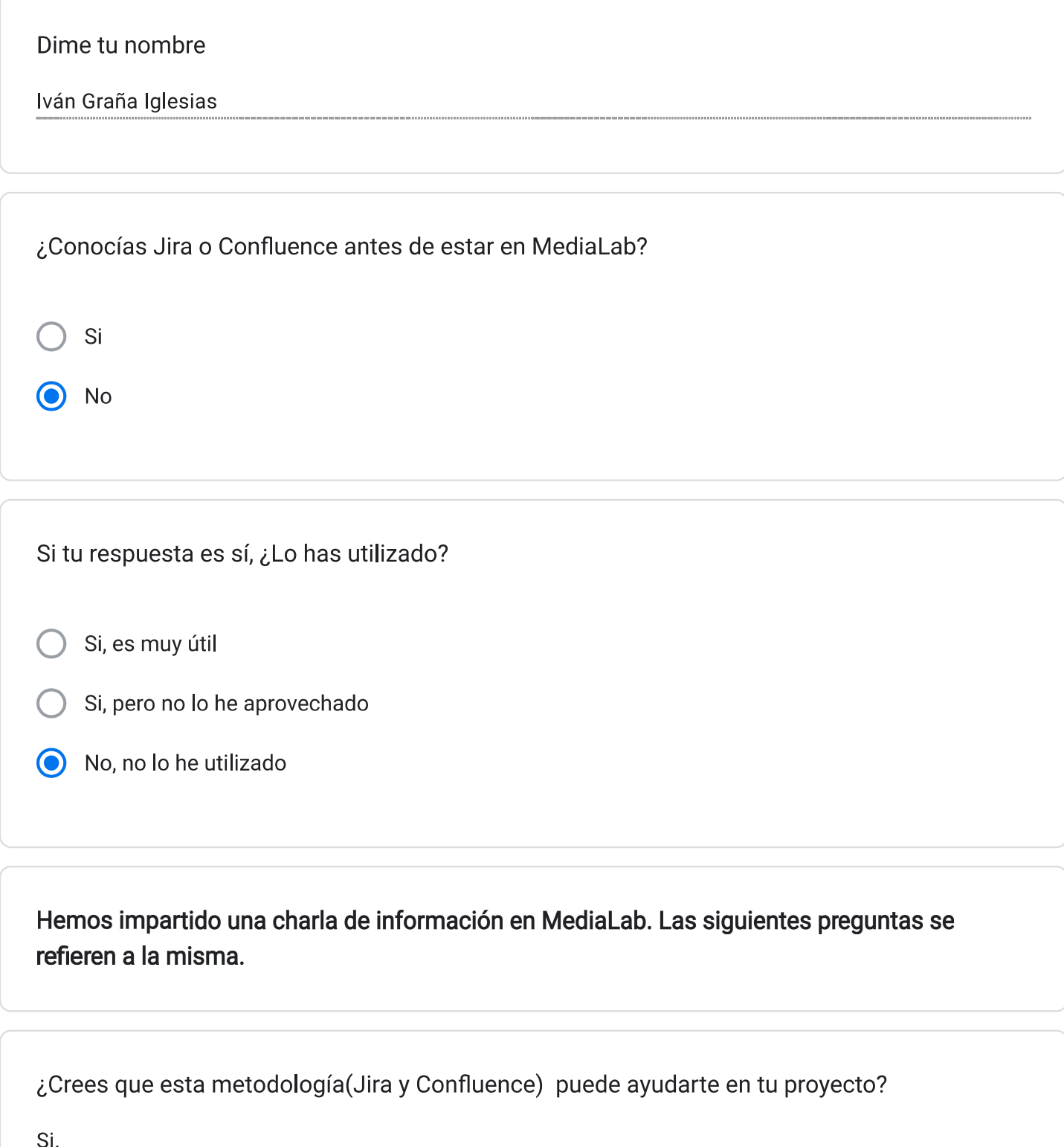

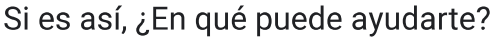

Sí, en la gestión del servicio de impresión 3d.

Con esta única charla, ¿Crees que serías capaz de utilizarlo?

Si

- Si, ayudándome de la guía/tutorial
	- No, necesitaría más formación o ayuda

Si no fueses capaz, ¿Cuántas charlas de formación necesitarías?

Ninguna, con la guía me apañaría.

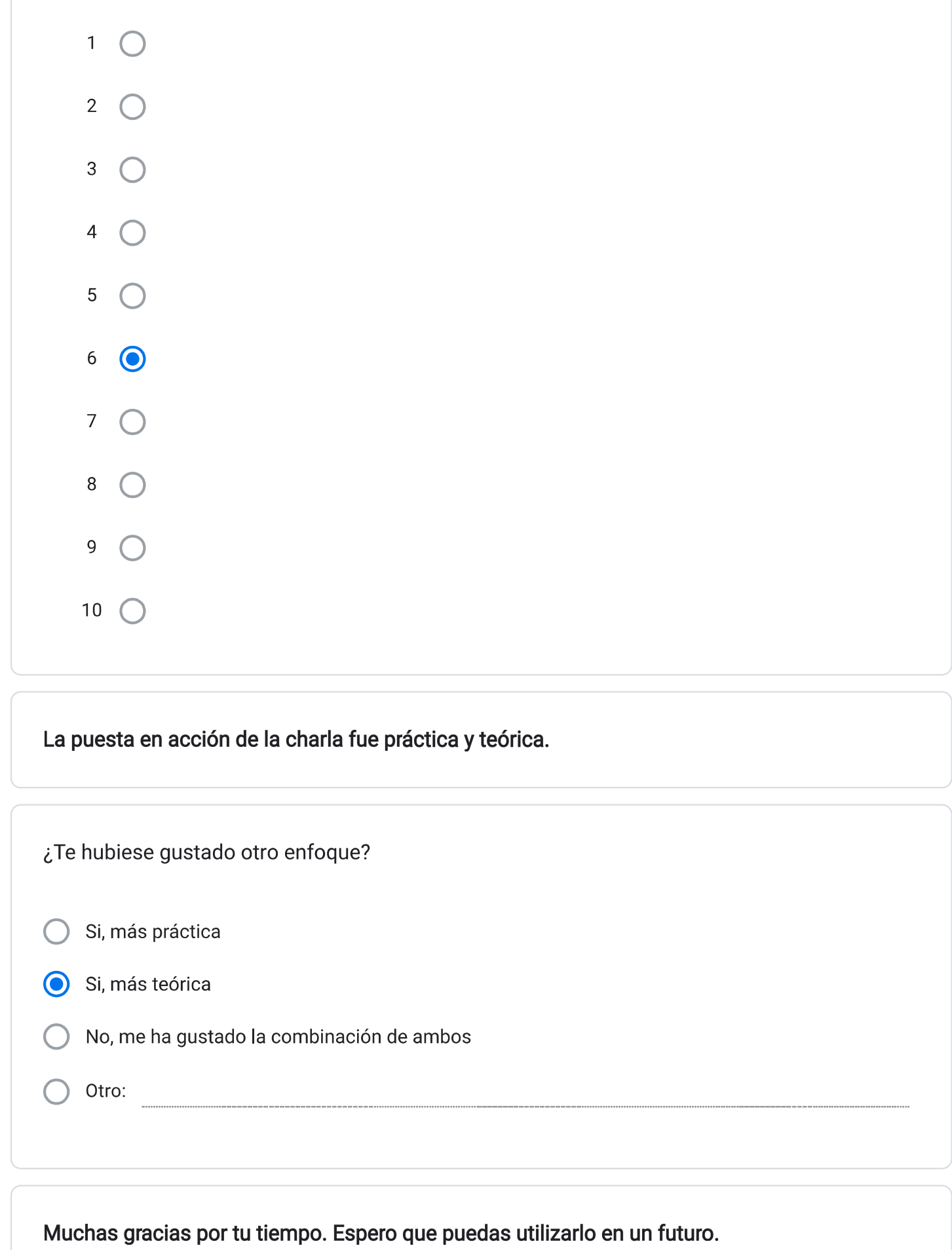

¿Cómo puntuarías la charla?

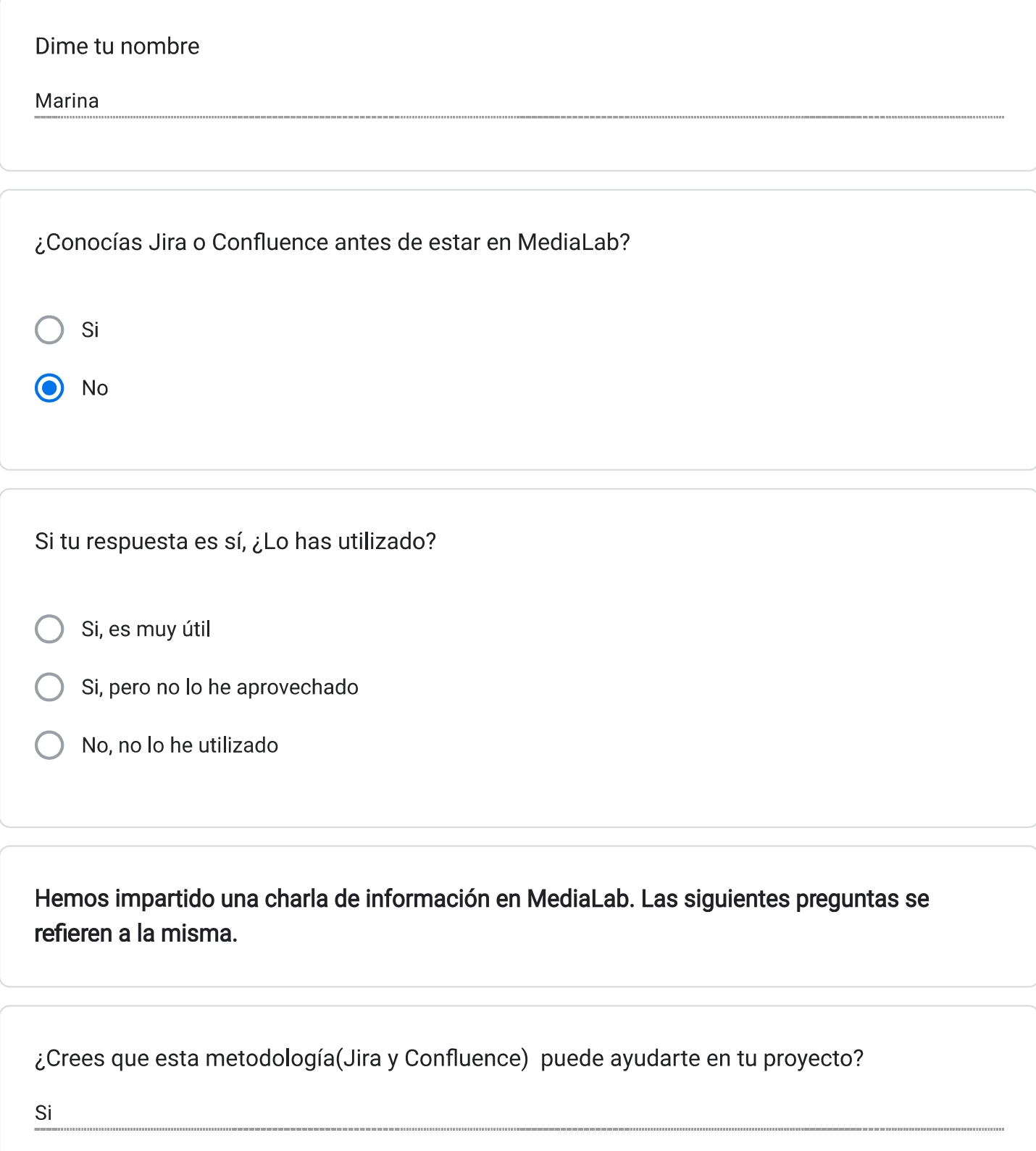

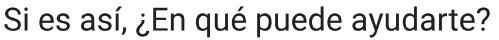

Para que un equipo pueda tener acceso a toda la información de un proyecto

Con esta única charla, ¿Crees que serías capaz de utilizarlo?

Si

- Si, ayudándome de la guía/tutorial
- ◯ No, necesitaría más formación o ayuda

Si no fueses capaz, ¿Cuántas charlas de formación necesitarías?

 $2 - 3$ 

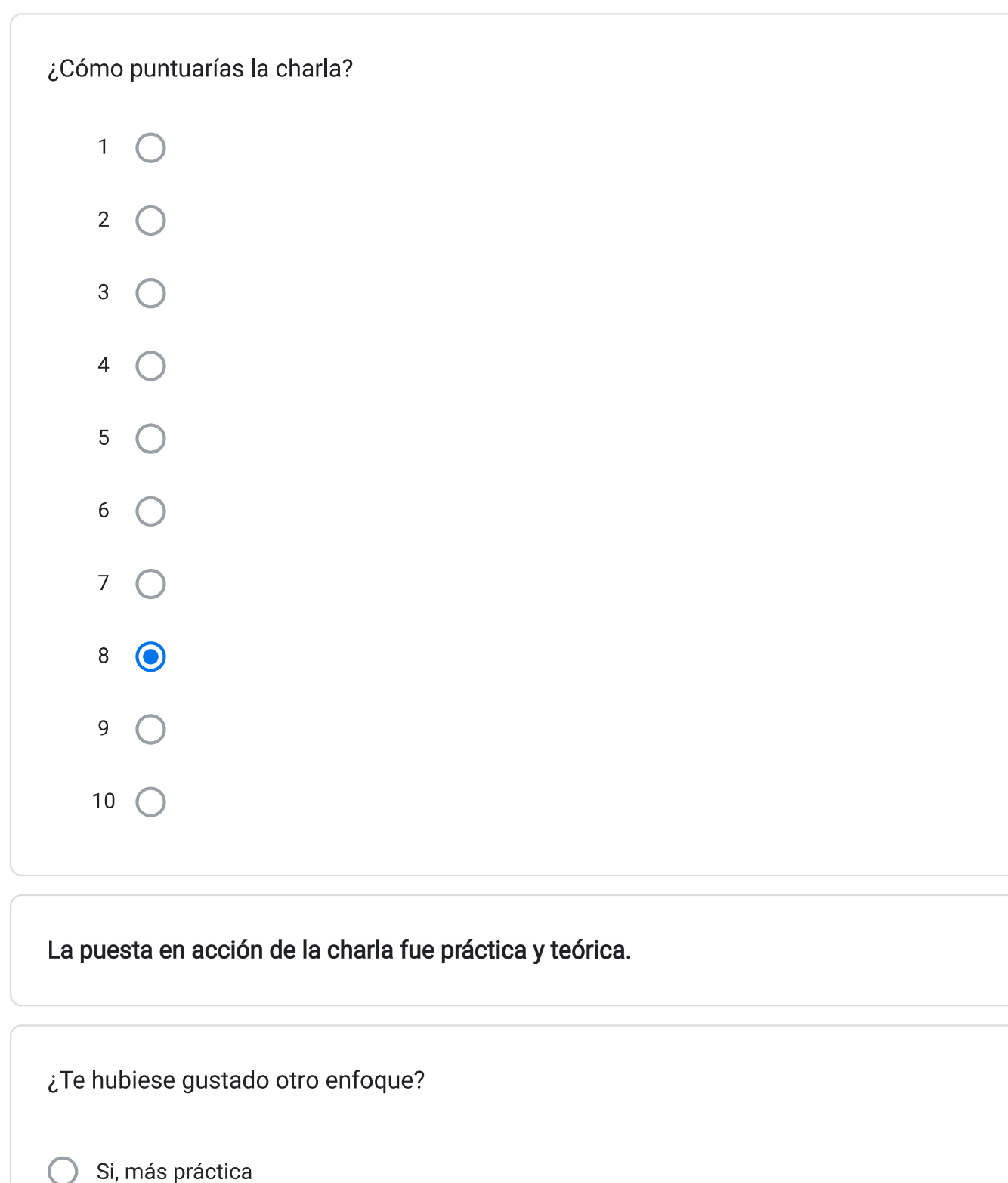

- Si, más teórica
- ◯ No, me ha gustado la combinación de ambos
	-

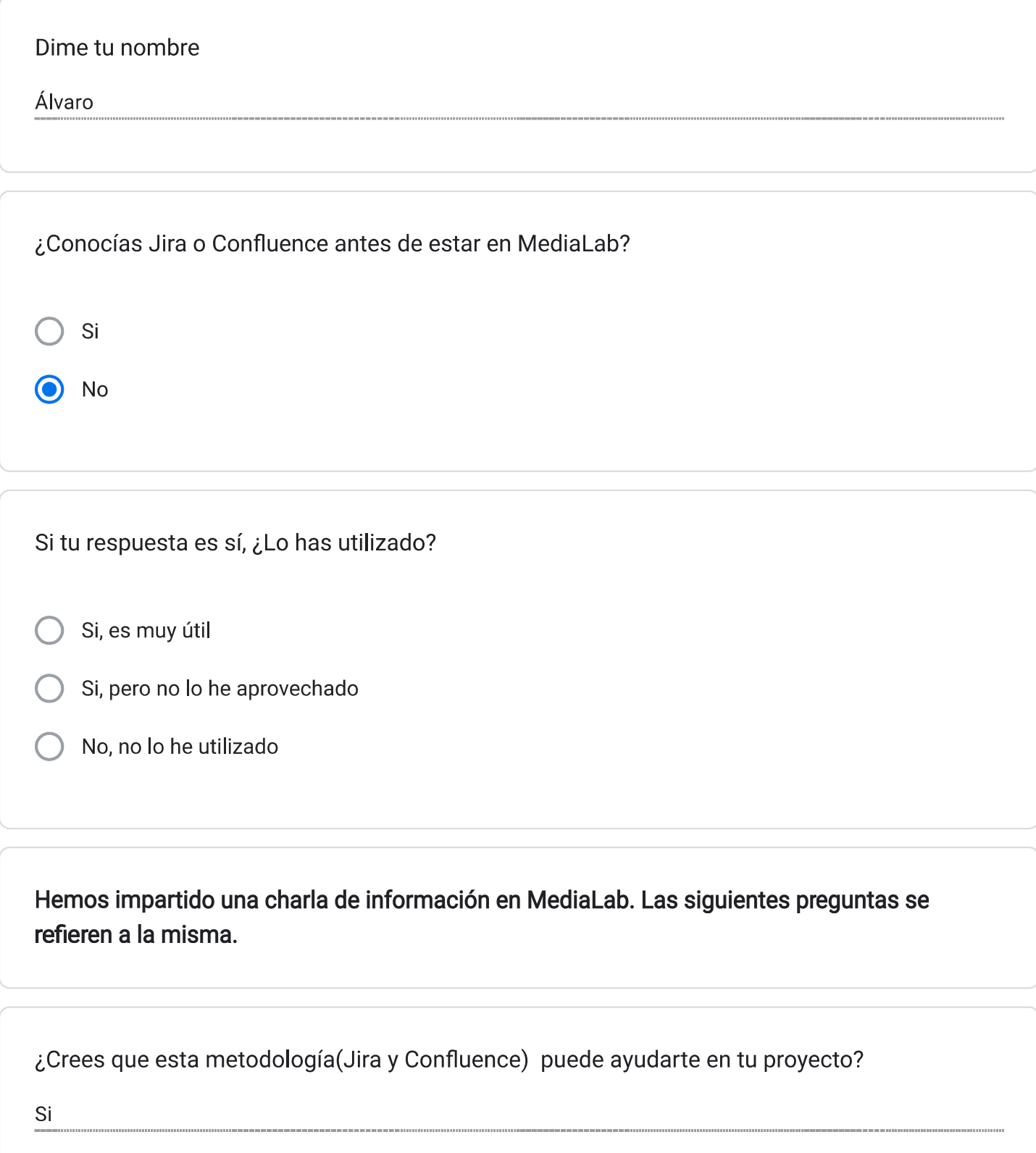

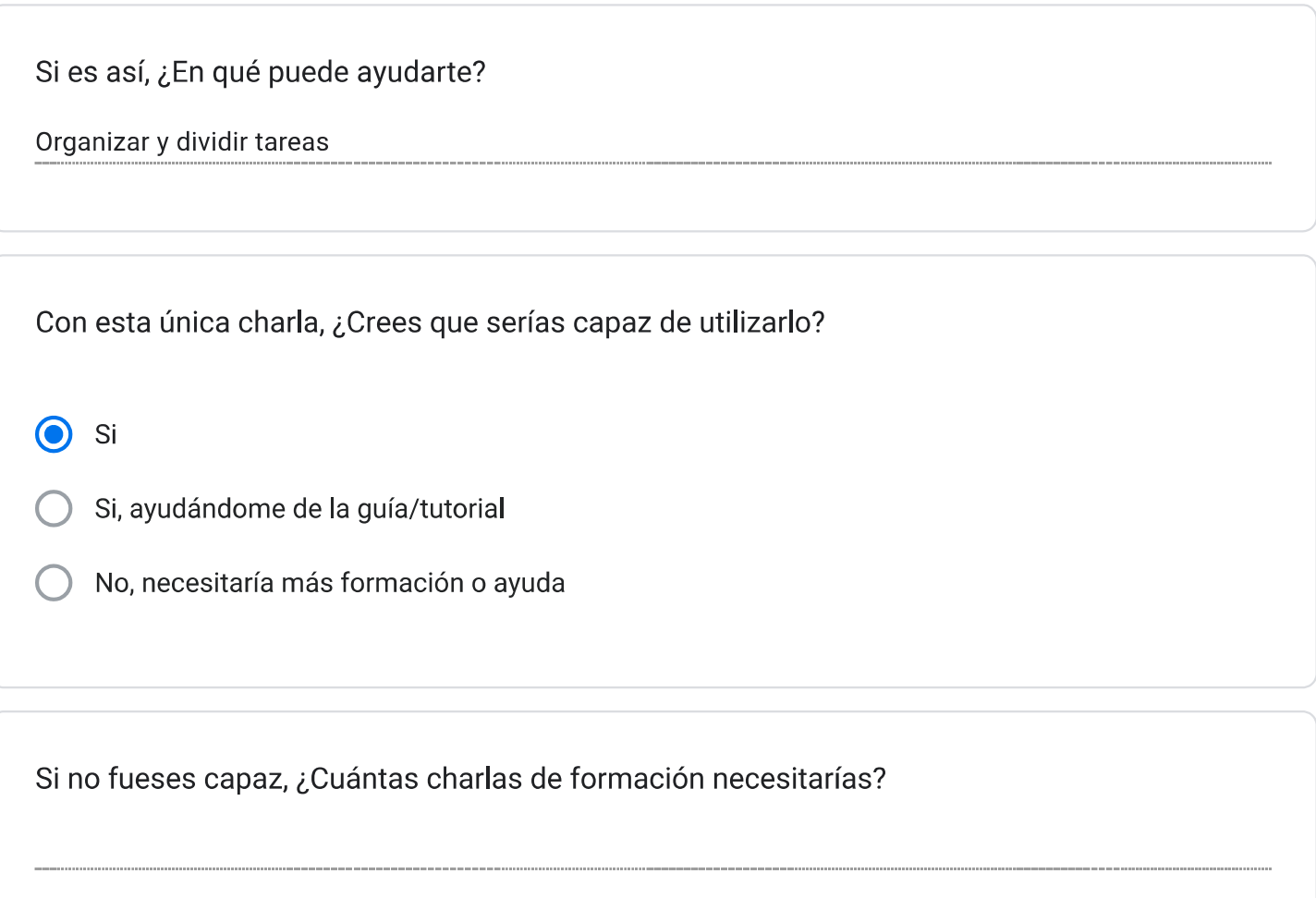

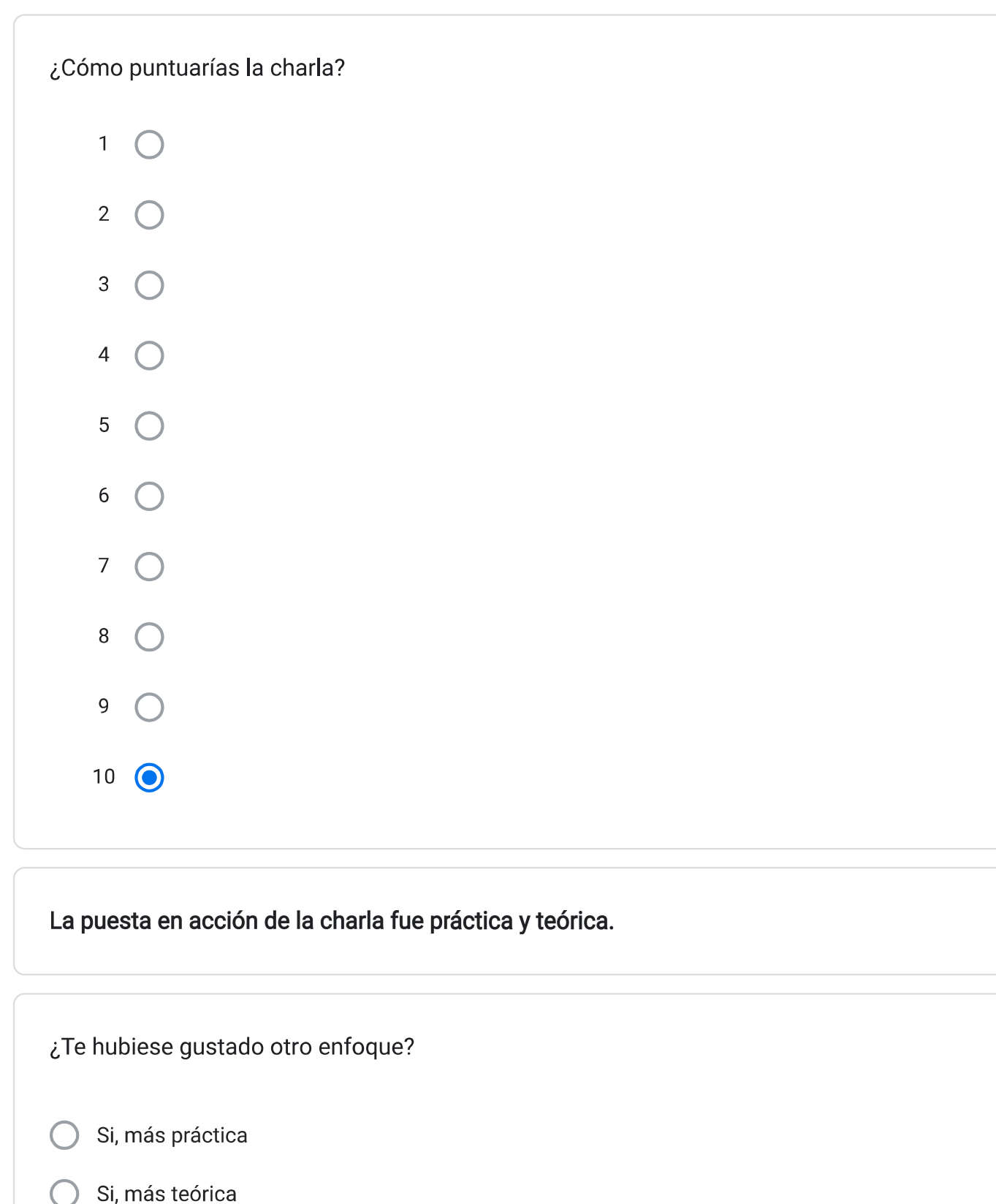

- ◯ No, me ha gustado la combinación de ambos
	-

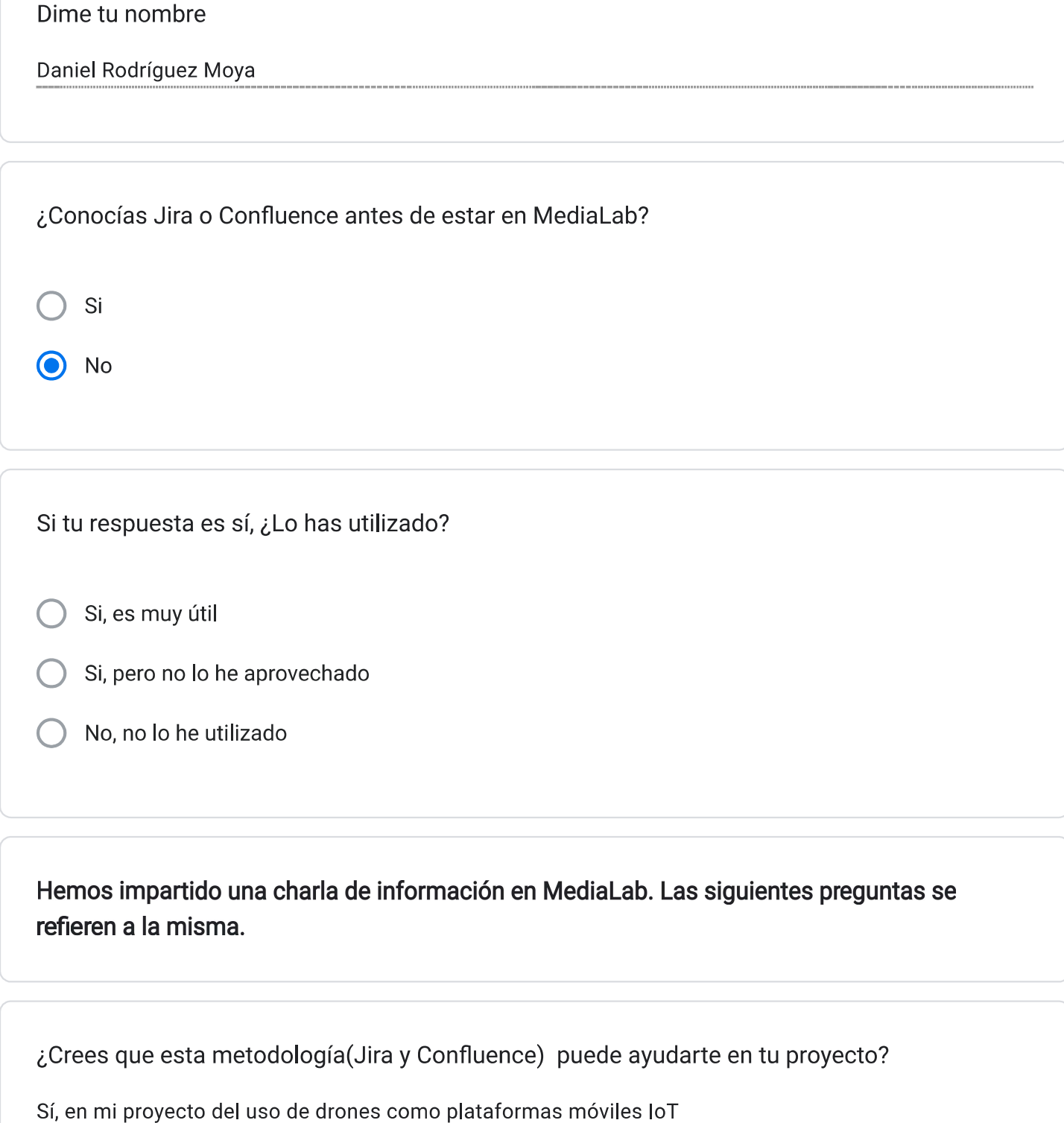

#### Si es así, ¿En qué puede ayudarte?

Puede ayudarme a organizar mis archivos de una forma fácil y visual, así como a compartirlos en un entorno de trabajo en equipo

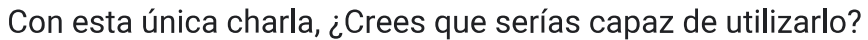

- Si
- Si, ayudándome de la guía/tutorial
	- No, necesitaría más formación o ayuda

Si no fueses capaz, ¿Cuántas charlas de formación necesitarías?

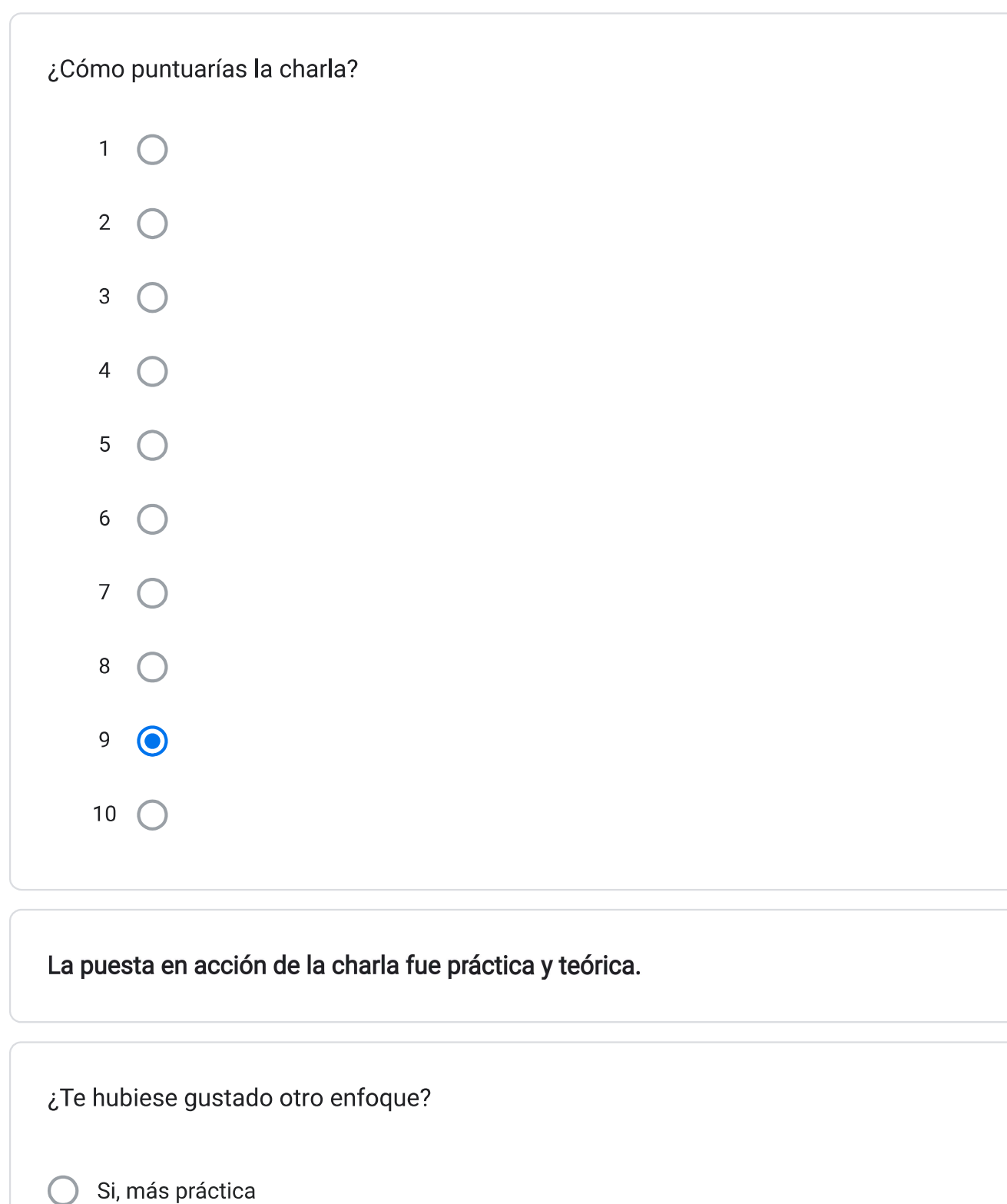

Si, más teórica

◯ No, me ha gustado la combinación de ambos

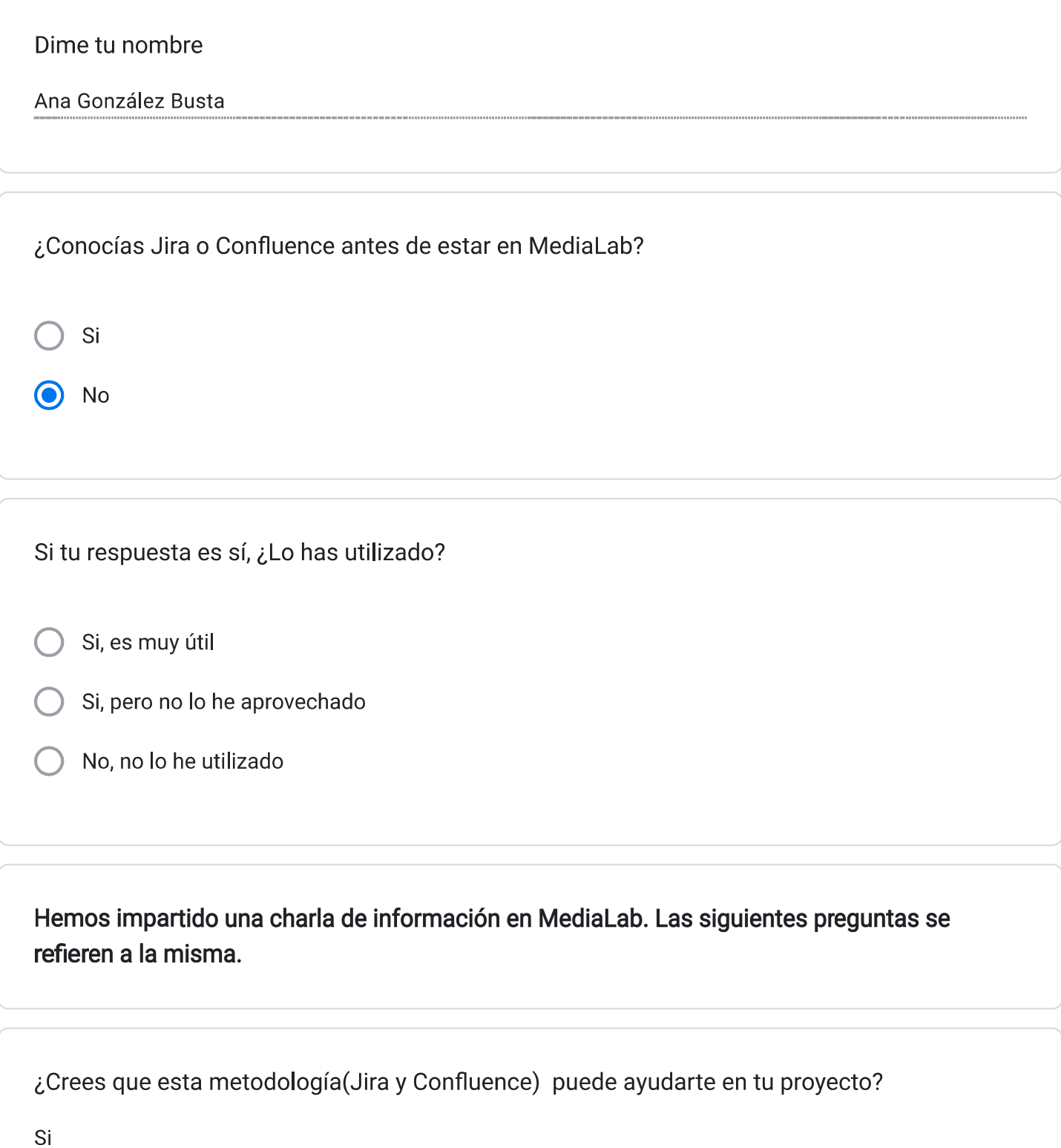

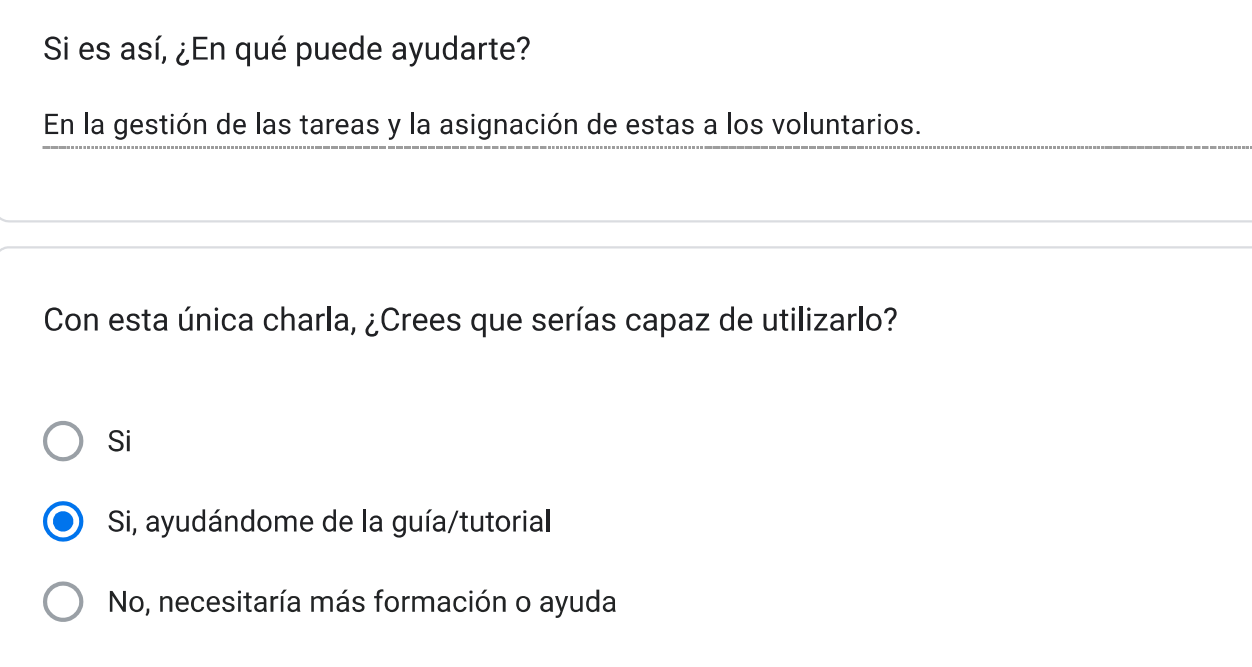

Si no fueses capaz, ¿Cuántas charlas de formación necesitarías?

Podría necesitar otra charla más para profundizar en algunos aspectos.

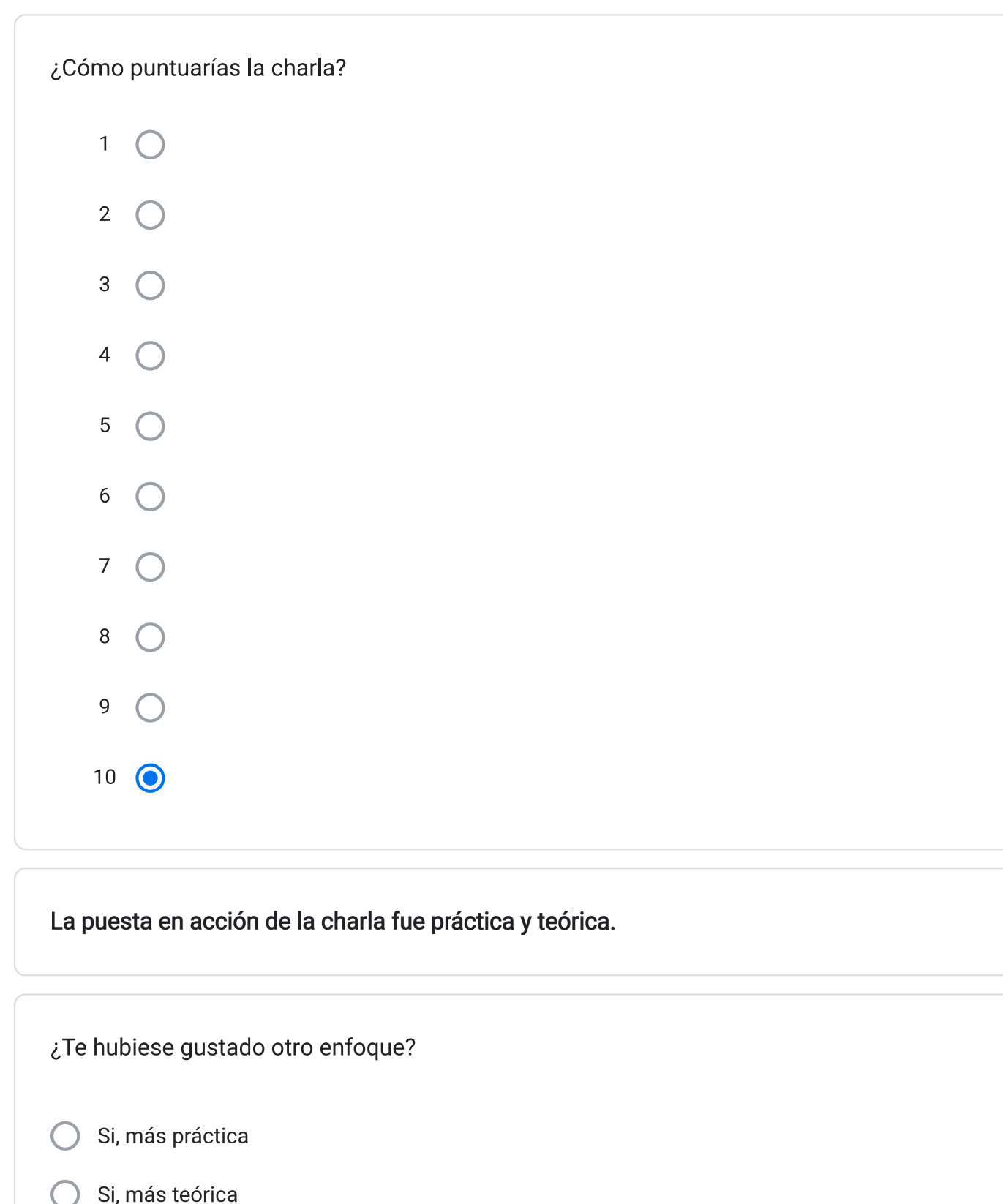

- ◯ No, me ha gustado la combinación de ambos
	-

Este contenido no ha sido creado ni aprobado por Google.

#### Google Formularios